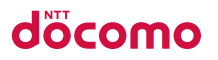

| LYNX 3D SH-03C     | Contents/Precautions     |
|--------------------|--------------------------|
| 10.11              | Before Using the Handset |
| ISSUE DATE: 10.11  | Call/Network Services    |
| NAME:              | Various Settings         |
| PHONE NUMBER:      | Mail/Browser             |
| MAIL ADDRESS:      | Multimedia               |
|                    | Convenient Functions     |
|                    | Overseas Use             |
| INSTRUCTION MANUAL | Appendix/Index           |

### DOCOMO

#### W-CDMA and Wireless LAN System

Thank you for purchasing "LYNX 3D SH-03C". Make sure thoroughly read this manual and the manuals included with optional accessories before and during use to ensure proper operation. If any of the contents in this manual are unclear, please contact number listed in "General Inquiries" on the back of this manual.

SH-03C is designed to make your everyday life more convenient. Careful use will ensure a long service life.

#### Using the FOMA terminal

- Because the FOMA terminal relies on radio signals, it cannot be used in places with no signal (such as tunnels, underground or in buildings), in places with a weak signal or outside the FOMA service area. You may not use the FOMA terminal in the upper floors of a building even with no obstructions in sight. There may also be times when the signal is strong and you are not moving but the call is interrupted.
- Make sure not to disturb others when using the FOMA terminal in public places, places with many people or quiet places.
- Because the FOMA terminal uses electrical signals, it is possible for a third party to listen in on a conversation. However, since the W-CDMA system automatically applies privacy to every call, a third party that tries to listen in only hears static.
- The FOMA terminal converts conversations into a digital signal and sends it to the other party over the radio. If the signal cannot be reconverted properly by such as moving to an area with a weak signal, the voice may not be heard correctly.

- Keep a separate memo and note information (e.g. phonebook, calendar, notepad, voice memo, answering memo) stored in the FOMA terminal.
   DOCOMO shall not be liable for any loss of content due to a failure, repair, upgrade or other handling of the FOMA terminal.
- As with PCs, some use-installed applications may disrupt the stability of your FOMA terminal performance or unexpectedly transmit information via the Internet causing improper use of your location information and personal information stored in the FOMA terminal. Therefore, verify the supplier and operating conditions of the applications to be used before using them.
- It is recommended to save the important data to the microSD Card.
- The FOMA terminal supports the FOMA Plus-Area and the FOMA HIGH-SPEED area.
- The FOMA terminal can be used only via the FOMA network provided by DOCOMO and DOCOMO's roaming area.

Download the latest information on this manual from the DOCOMO website.

- "User's Manual (in PDF format)" Download http://www.nttdocomo.co.jp/english/support/ trouble/manual/download/index.html
- % The URL and contents of this manual are subject to change without prior notice.

## Checking operation method on the FOMA terminal

Select [Manual] in the application screen. Main contents described in this manual can be referred on the special web site (in Japanese only). In this online manual, you can find a description of the function you want to use using table of contents, index, and searching.

 The latest information on this manual is described.

# Viewing/Searching this manual

This manual uses illustrations and icons to explain operations for proper phone use.

 The screens and illustrations in this manual are shown as examples. The actual screens and illustrations may differ.

### Searching this manual

You can use the following ways to find explanations in this manual.

| Index<br>(☞ P. 134)        | Search for function names or service names.                                      |        |
|----------------------------|----------------------------------------------------------------------------------|--------|
| Indexed pages<br>(☞ Cover) | Search this manual<br>using the index on the<br>cover and the sides of<br>pages. |        |
| Contents                   |                                                                                  | 🖅 P. 2 |
| Application list           |                                                                                  | @P. 43 |

- Note that "SH-03C" is referred to as "FOMA terminal" in this manual.
- This manual refers to microSD Card as "microSD Card" or "microSD".
- Reproduction of this manual in part or in whole is prohibited.
- The contents of this manual are subject to change without prior notice.

## Notation of keys and operation procedure

• This manual refers to keys as simplified icons.

| Actual key | Notation in this manual                        |
|------------|------------------------------------------------|
| MENU       | (Refer to "Part names and functions" on P. 24) |

• The notation and meaning of operation procedure are shown below.

| Notation          | Meaning                                                                                                    |
|-------------------|----------------------------------------------------------------------------------------------------|
| ■ENU   [Settings] | In the home screen,<br>press $\overrightarrow{meNu} \rightarrow$ touch<br>[Settings] $\rightarrow$ touch [Call<br>settings] |

 This manual describes the touch panel operation when operation is available with both touch panel and key.

#### Viewing the display

 The explanations in this manual are based on default settings. The actual screens may differ depending on settings changed after purchase.

## Contents

| Viewing/Searching this manual                | 1  |
|----------------------------------------------|----|
| Notes on using SH-03C                        | 4  |
| Precautions (ALWAYS FOLLOW THESE DIRECTIONS) | 5  |
| Handling precautions1                        | 16 |
| Basic package and main optional parts2       | 22 |

| Before Using the Handset<br>P. 23 | Part names and functions, UIM, microSD Card, Battery pack,<br>Charging, Power on/off, Startup Guide application, Initial setting,<br>Screen display/icon, Basic operation, Home screen, Character<br>entry, Reset FOMA terminal                                                                        |
|-----------------------------------|----------------------------------------------------------------------------------------------------|
| Call/Network Services<br>P. 49    | Make/Receive a call, Redial/Incoming History, Phonebook, Network services                                                                                                    |
| Various Settings<br>P. 59         | Profile, Energy saving setting, Wireless & networks, Call<br>settings, Sound & display, USB connection, Location & security,<br>Applications, Accounts & synchronization, Privacy, microSD &<br>phone storage, Search, Language & keyboard, Accessibility,<br>Text-to-speech, Date & time, About phone |
| Mail/Browser<br>P. 71             | Mail, sp-mode mail, Gmail, SMS, Browser                                                                                                    |

| Multimedia<br>P. 75           | Camera, Gallery (3D), Contents Manager, MusicPlayer                                                                                                    |
|-------------------------------|----------------------------------------------------------------------------------------------------|
| Convenient Functions<br>P. 83 | GPS function, Compass, 1Seg, Osaifu-Keitai, Calendar, Alarm/<br>Timer, Notepad, Voice Recorder, Calculator, Dictionary, Android<br>Market, docomo market, Infrared communication, Cooperation<br>with Blu-ray Disc recorder, DLNA server settings, Bluetooth <sup>®</sup><br>function, PC connection, OS version upgrade |
| Overseas Use<br>P. 107        | International roaming (WORLD WING), Available services,<br>Before use, Settings to use, Make/Receive a call                                                                                                    |
| Appendix/Index<br>P. 111      | Options and related devices, Troubleshooting (FAQ), Warranty<br>and After-Sales Service, Software Update, Main specifications,<br>Specific Absorption Rate (SAR) of mobile phone, Export<br>Administration Regulations, Intellectual Property Right, Index                                                               |

### Notes on using SH-03C

- This FOMA terminal does not support i-mode functions (connection to i-mode site (broadcast), i-αppli, etc.).
- Google applications and its service contents are subject to change without prior notice.
- This FOMA terminal automatically performs communication for some functions, for example, to synchronize data, check the latest software version or maintain connection with the server. Also, operations such as watching videos cause a large volume of packet to be transmitted. Subscription to "Pake-hodai double/Pake-hodai simple" or other flat-rate packet transmission services is highly recommended (In subscribing to "Pake-hodai double/Pake-hodai simple", the maximum charge is reached in a short period of time).
- Setting this FOMA terminal to manner mode does not mute sounds (camera shutter sound, etc.) other than the ring tone, operation sound, and various notification sounds.
- For details on checking your phone number (own number) 2 P. 60
- For details on software version of your FOMA terminal @ P. 70
- New functions may be added to this FOMA terminal and the operation method may change by upgrading the OS version. Check the DOCOMO website for the latest information of additions and changes.

- If the OS is upgraded, some applications that used in the previous OS version may not be available or some unintended bugs may occur.
- Read the terms of use of Google Inc. for details on Google services. Also, read each terms of use for details on other web services.
- If your FOMA terminal is lost, change your each account password using a PC to prevent other persons from using Twitter, mixi, and Google services such as Google Talk, Gmail, Android Market.
- The FOMA terminal does not support providers other than mopera U, Business mopera Internet (URL restriction) and sp-mode.
- The FOMA terminal is available without microSD Card. However, some data such as images shot with camera or voices recorded with Voice Recorder can be saved only to microSD Card.

It is recommended that microSD Card be inserted to use the FOMA terminal.

### Precautions (ALWAYS FOLLOW THESE DIRECTIONS)

- Before use, read these "Precautions" carefully and use your FOMA terminal properly.
   Keep this manual in a safe place for future reference.
- These precautions contain information intended to prevent bodily injury to the user and to surrounding people, as well as damage to property, and must be observed at all times.

The following symbols indicate the different degrees of injury or damage that may occur if information provided is not observed and the FOMA terminal is used improperly.

| <u>∧</u> Danger | This symbol<br>indicates that "death<br>or serious bodily<br>injury may directly<br>and immediately<br>result from improper<br>use". |
|-----------------|----------------------------------------------------------------------------------------------------|
| ▲ Warning       | This symbol<br>indicates that "death<br>or serious bodily<br>injury may result<br>from improper use".                                |
| ▲ Caution       | This symbol<br>indicates that "minor<br>injury and/or<br>property damage<br>may result from<br>improper use".                        |

The following symbols indicate specific directions.

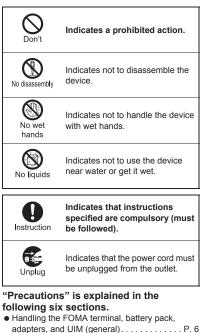

| landling | the FOMA terminal | . P | . 7 |  |
|----------|-------------------|-----|-----|--|
| landling | battery pack      | Ρ.  | 10  |  |
| andling  | adapters          | D   | 11  |  |

- Handling UIM ..... P. 13
- Handling near electronic medical equipment
   P. 13

### Handling the FOMA terminal, battery pack, adapters, and UIM (general)

## 🗥 Danger

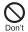

Do not use, store or leave the equipment in locations subject to high temperatures, such as near a fire, in direct sunlight or inside a car on a hot day.

May cause fires, burns or bodily injury.

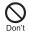

Do not place the equipment inside cooking appliances such as microwave ovens or pressure cookers.

May cause fires, burns, bodily injury or electric shock.

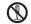

Do not attempt to disassemble or modify the equipment.

No disassembly

May cause fires, burns, bodily injury or electric shock.

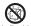

Do not get the equipment wet with water, drinking water, pet No liquids urine. etc.

May cause fires, burns, bodily injury or electric shock.

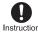

Use only the battery packs and adapters specified by NTT Instruction DOCOMO for use with the FOMA terminal.

May cause fires, burns, bodily injury or electric shock.

## **Warning**

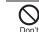

Do not subject the equipment to strong impacts or throw it.

May cause fires, burns, bodily injury or electric shock.

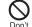

Do not allow conductive materials (such as metal objects and pencil lead) to come into contact with the charger terminal, external device terminal or earphone/ microphone terminal. In addition, do not insert such obiects.

May cause fires, burns, bodily injury or electric shock.

Do not cover or wrap the equipment with bedding, etc. when using or charging.

May cause fires or burns.

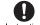

Don't

Make sure to turn off the FOMA terminal and not to charge the Instruction battery in locations such as gas stations where flammable gas is generated.

May cause a gas explosion or fire.

To use Osaifu-Keitai in locations such as gas stations, make sure to turn off the power in advance (If the Osaifu-Keitai lock setting is activated, disable the lock before turning off the power).

If you notice anything unusual, such as an unusual odor.

Instruction overheating, discoloration or deformation during use. charging or storage, immediately follow the instructions below.

- Unplug the power cord from the outlet or cigarette lighter socket.
- Turn off the FOMA terminal.
- Remove the battery pack from the FOMA terminal.

May cause fires, burns, bodily injury or electric shock.

## A Caution

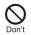

Do not leave the equipment on unstable surfaces, such as on a wobbling table or sloped surface

May fall and cause injury.

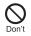

Do not store the equipment in locations that are subject to humidity, dust or high temperatures.

May cause fires, burns or electric shock.

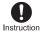

If being used by a child, have a quardian teach him/her the Instruction proper handling procedures. In addition, check that the child is using the equipment as directed.

May result in bodily injury.

Keep the equipment out of the reach of young children.

Instruction

A young child may swallow the equipment or suffer other bodily injury.

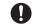

#### Be verv careful when using the FOMA terminal connected to Instruction adapters repeatedly or for long periods of time.

The FOMA terminal, battery pack or adapters may become warm if 1Seg is used for a long time while charging.

Touch high temperature areas for a prolonged period of time may cause skin irritations, itchiness or low-temperature burn in some people.

### Handling the FOMA terminal

## A Warning

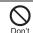

Do not aim the infrared port towards the eyes.

May cause eye injury.

Don't

Do not aim the infrared port towards home electric appliances with an infrared device during infrared communication.

May interfere with the operation of infrared devices and cause an accident.

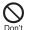

# Do not point the illuminated light directly at someone's eyes.

Do not use Picture Light near people's faces. Eyesight may be temporarily affected leading to accidents. Precautions:

The picture light source used for this product may emit the light over the safety level for eyes when operations such as undirected adjustments are intentionally made. Therefore, do not disassemble the terminal.

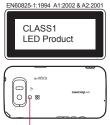

Picture Light

### CAUTION:

Use of controls, adjustments or performance of procedure other than those specified herein may result in hazardous radiation exposure. As the emission level from Picture Light LED used in this product is harmful to the eyes, do not attempt to disassemble the cabinet. Servicing is limited to qualified servicing station only.

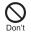

Do not allow water or other liquids, metal, flammable material or other foreign objects to enter the UIM or microSD Card port on the FOMA terminal.

May cause fires, burns, bodily injury or electric shock.

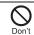

Do not shine the light at anyone driving a car or other vehicles.

May prevent a driver from driving safely and cause a traffic accident.

# Instruction Turn off the FOMA terminal in areas where the use of mobile phones is prohibited, such as in aircraft or hospitals.

May interfere with the operation of electronic devices and electronic medical equipment.

Follow the instructions given by the respective medical facilities regarding the use of mobile phones on their premises.

In addition, actions such as using on a mobile phone aboard aircraft are prohibited and punishable by law.

Keep the FOMA terminal away from the ears during a call in

Instruction which hands-free is set or while

When you attach the earphone/ microphone, etc. to the FOMA terminal to play games or music, do not make the volume too loud.

Excessive high volume may damage your hearing. Also it may prevent you from hearing the ambient sounds and cause an accident.

#### Earphone Signal Level

The maximum output voltage for the music player function, measured in accordance with EN 50332-2, is 33.0 mV.

If you have a weak heart, take extra precautions when setting Instruction functions such as the vibrator and ring tone volume for incoming calls.

May have harmful effects on your heart.

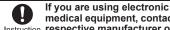

medical equipment, contact the Instruction respective manufacturer or

vendor to check whether the operation of the equipment is affected by signals.

May interfere with the operation of electronic medical equipment, etc.

#### Turn the FOMA terminal off near high-precision electronic Instruction devices or devices that use weak electronic signals.

May interfere with the operation of electronic devices.

#### Take particular care with the following devices

Hearing aids, implanted cardiac pacemakers, implanted cardioverter-defibrillators or other electronic medical equipment. Fire alarms, automatic doors, and other equipment controlled by electronic signals. If you use an implanted cardiac pacemaker, implanted cardioverter-defibrillator or other electronic medical equipment, contact the respective manufacturer or vendor to check whether the operation of the equipment is affected by signals.

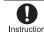

In case that the display part or camera lens is damaged, make Instruction sure to pay attention to a broken glass and the exposed inside of the FOMA terminal.

The surface of the display is covered by a protective film or the surface of camera lens are covered by a plastic panel so as to minimize the possibility of glass scattering. However, touching the broken or exposed parts may cause injury.

## **∧** Caution

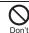

Do not swing the FOMA terminal by its antenna, strap, etc.

May hit you or others around you, resulting in bodily injury.

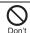

#### Do not use the damaged FOMA terminal.

May cause fires, burns, bodily injury or electric shock.

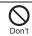

If the display is broken and the liquid crystal then leaks, do not get the liquid on your skin (face, hands, etc.).

May result in loss of eyesight and harm to your skin. If the liquid comes into contact with your eyes or mouth, immediately rinse your eyes or mouth with clean water and see a doctor.

If the liquid comes into contact with your skin or clothes, immediately wipe it off with alcohol, and wash with water and soap.

On the surface of the display, there is a protective film for Don't securing the safety (for preventing the reinforced glass panel from shattering) in case of the damage caused by a drop. impact, etc. Do not forcibly peel off or scratch this film.

Using the FOMA terminal with the film removed may cause a bodily injury when the display is damaged.

If you use the FOMA terminal in an automobile, contact the Instruction automobile manufacturer or vendor to check whether the operation of the electronic equipment is affected by signals.

May interfere with the operation of electronic equipment in some vehicle models. In such cases, stop using the FOMA terminal.

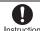

Use of the FOMA terminal may cause skin irritations such as Instruction itchiness, rashes or eczema in some people. If this occurs, immediately stop using the FOMA terminal and seek

medical treatment.

For details on materials of each part 127 "Material list" on P 15

Look at the display in a well-lit place, keeping a certain Instruction distance from the screen. Otherwise, evesight may be decreased.

### Handling battery pack

Check the type of battery using the information printed on the battery pack label.

| Label    | Battery type |
|----------|--------------|
| Li-ion00 | Lithium-ion  |

## 🗥 Danger

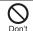

Do not touch terminals with metallic objects such as wires. In addition, do not carry or store the battery pack with metallic necklaces, etc.

The battery pack may catch fire, explode, overheat or leak

Check that the battery pack is facing the correct direction before you attach it to the Don't FOMA terminal. If you are having difficulty fitting the battery pack to the FOMA terminal, do not use excessive pressure to force the battery into place.

The battery pack may catch fire, explode, overheat or leak.

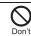

#### Do not throw the battery pack into a fire.

The battery pack may catch fire, explode, overheat or leak

Don't

#### Do not puncture, hit with a hammer or step on the battery pack.

The battery pack may catch fire, explode, overheat or leak.

If the battery fluid, etc. comes into contact with your eyes, do Instruction not rub your eves but immediately rinse your eyes with clean water. Then seek prompt medical treatment.

May result in loss of eyesight.

## **Warning**

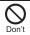

If any trouble such as a deformation or scratches caused by a drop is found, never use it.

The battery pack may catch fire, explode, overheat or leak.

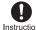

If the battery pack leaks or emits an unusual odor, Instruction immediately stop use and move it away from any flame or fire.

The battery fluid is flammable and could ignite, causing a fire or explosion.

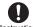

Prevent your pet from biting the battery pack.

Instruction

The battery pack may catch fire, explode, overheat or leak.

## **∧** Caution

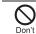

#### Do not dispose of used battery packs in ordinary garbage.

May cause fires or damage to the environment. Place tape over the terminals to insulate unnecessary battery packs, and take them to a docomo Shop. retailer or institution that handles used batteries in your area.

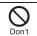

Do not use or charge a wet battery pack.

The battery pack may catch fire, explode, overheat or leak

#### If the battery fluid, etc. leaks, do not get the liquid on your skin Instruction (face, hands, etc.).

May result in loss of eyesight and harm to your skin. If the liquid comes into contact with your eyes, mouth, skin or clothes, immediately rinse them with clean water

If the liquid, etc. comes into contact with your eyes or mouth, see a doctor immediately after rinsing your eyes or mouth.

### Handling adapters

## 

Do not use if the adapter's cord is damaged.

May cause fires, burns or electric shock.

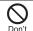

Never use the AC adapter in humid locations such as a bathroom.

May cause fires, burns or electric shock.

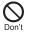

The DC adapter should only be used in negative grounded vehicles. Never use this adapter in positive arounded vehicles.

May cause fires, burns or electric shock.

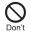

Do not touch adapters if you hear thunder.

May cause electric shock.

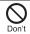

Take care not to short-circuit the charging terminal when connected to an outlet or cigarette lighter socket. Also, take care not to allow any part of your body (hands, fingers, etc.) to come into contact with the charging terminal.

May cause fires, burns or electric shock.

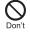

Do not place heavy objects on the adapter's cord.

Mav cause fires, burns or electric shock.

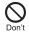

When plugging/unplugging the AC adapter into/from the outlet. do not allow metallic straps or other metallic objects to come into contact with the terminal.

May cause fires, burns or electric shock.

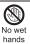

Do not handle the cord and plug of the adapters with wet hands.

May cause fires, burns or electric shock.

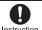

Always use the specified power supply and voltage. Instruction When using overseas, use the

AC adapter that is available overseas.

Using the incorrect voltage may cause fire, burns or electric shock.

AC adapter: 100V AC

DC adapter: 12/24V DC (for negative grounded vehicles only)

AC adapter available overseas: 100 to 240V AC (Connect only with household AC outlet)

If the fuse in the DC adapter blows, always replace it with a Instruction fuse of the specified type.

May cause fires, burns or electric shock. Refer to the respective manuals for information on the correct fuse specifications.

#### Wipe off any dust on the power plug.

Instruction

May cause fires, burns or electric shock.

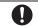

#### Fully plug the AC adapter into the outlet.

Instruction

May cause fires, burns or electric shock.

Always grasp the power plug when unplugging the adapters Instruction from the outlet or cigarette lighter socket. Do not forcibly pull by the adapter's cord.

May cause fires, burns or electric shock.

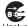

Unplug the power cord from the outlet or cigarette lighter socket

when not using for a long time. Unplug

May cause fires, burns or electric shock.

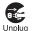

Should water or other liquids enter the adapters, remove the power plug from the outlet or cigarette lighter socket immediately.

May cause fires, burns or electric shock.

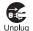

Always unplug the power plug from the outlet or cigarette lighter socket before cleaning the adapters.

May cause fires, burns or electric shock.

### Handling UIM

## A Caution

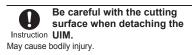

### Handling near electronic medical equipment

The precautions detailed here conform to the guidelines drawn up by the Electromagnetic Compatibility Conference Japan, regarding the protection of electronic medical equipment from signals emitted by mobile phones.

## **Warning**

- Observe the following in hospitals or other medical Instruction facilities.
- Do not take your FOMA terminal into operating rooms, ICUs (Intensive Care Units) or CCUs (Coronary Care Units).
- Turn off your FOMA terminal inside hospital wards.
- Turn off your FOMA terminal even when you are in an area outside hospital wards, such as a hospital lobby, since electronic medical equipment may be in use nearby.
- Where a medical facility has specific instructions prohibiting the carrying and use of mobile phones, observe those instructions strictly.

Turn off your FOMA terminal in crowded places such as Instruction rush-hour trains in case

somebody nearby is using an implanted cardiac pacemaker or implanted

#### cardioverter-defibrillator

Electromagnetic signals may have harmful effects on the operation of implanted cardiac pacemakers and implanted cardioverter-defibrillators.

If you have an implanted cardiac pacemaker or an implanted Instruction cardioverter-defibrillator, always carry or use your FOMA terminal at least 22 cm away from your implant.

Electromagnetic signals may have harmful effects on the operation of implanted cardiac pacemakers and implanted cardioverter-defibrillators.

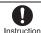

Patients receiving medical treatment away from a hospital Instruction or medical facility (e.g. home treatment) who are using electronic medical equipment other than implanted cardiac pacemakers or implanted cardioverter-defibrillators should consult the respective manufacturers for information regarding the effects of signals on the equipment.

Electromagnetic signals may have harmful effects on the operation of electronic medical equipment.

### Viewing 3D images

## 

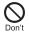

Do not view 3D images if you have had photosensitivity diseases or have heart diseases or if you are in bad shape, sleep-deprived, tired or under the influence of drink.

May cause an increase in symptoms.

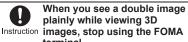

terminal. Viewing for a long time may cause eyestrain.

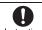

When you feel trouble such as fatique or discomfort while Instruction viewing 3D images, stop using the FOMA terminal.

May cause sick feelings. Take a rest properly. Be extra careful to use in the environment that tends to shake the screen such as a train or a vehicle.

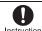

3D image viewing is intended for use by 6 years or older. Instruction When a child views a 3D image, his/her guardian should stay with him/her and take care whether he/she feels eyestrain.

When a child views 3D images, he/she may get sick suddenly since it is difficult to notice the reaction for fatique or discomfort.

To protect the growth process of children's eves, infants and Instruction elementary and junior high school students should refrain from viewing 3D images for a long time.

Healthy growth of eyesight may be affected.

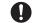

When you feel eyestrain, headache or sickness that is

Instruction similar to carsickness after long viewing of 3D images, stop viewina.

Concern about avoiding continuous viewing by resting your eyes or seeing faraway.

### **Material list**

| Part                                                      | Material/Surface                                      |
|-----------------------------------------------------------|-------------------------------------------------------|
|                                                           | treatment                                             |
| Display side                                              | Reinforced glass/<br>Shatterproof sheet of<br>surface |
| Surrounding section of<br>display side                    | ABS resin/UV clear<br>coating for surface             |
| Sides                                                     | PA resin/UV coating<br>for surface                    |
| Back cover                                                | ABS resin/UV coating<br>for surface                   |
| Radio frequency<br>preventing sticker                     | Magnetic sheet/PET sheet for surface                  |
| Operation key                                             | PC resin/UV coating<br>for surface                    |
| 1Seg antenna                                              | PA resin/UV coating<br>for surface                    |
| Metal section of 1Seg antenna                             | SUS/Ni plating                                        |
| Brace of 1Seg antenna                                     | zinc die-cast/Ni<br>plating                           |
| Earphone/Microphone<br>terminal                           | Phosphor bronze/<br>Gold plating                      |
| Surrounding section of<br>earphone/microphone<br>terminal | PA resin                                              |
| External connector terminal                               | SUS/Ni plating                                        |
| External connector terminal cover                         | Elastomer resin/<br>Urethane coating for<br>surface   |

| Part                                          | Material/Surface<br>treatment                                      |
|-----------------------------------------------|--------------------------------------------------------------------|
| Camera/Infrared port<br>panel                 | PMMA resin/Hard<br>coating                                         |
| Surrounding of camera/<br>infrared port panel | ABS resin/UV coating                                               |
| Shooting LED                                  | ABS transparent resin                                              |
| Picture Light                                 | ABS transparent resin                                              |
| Inside back cover                             | ABS resin                                                          |
| Speaker                                       | Polyester/Surface dyeing                                           |
| FOMA antenna                                  | PC resin/Two pack<br>coating                                       |
| Metal section of FOMA antenna                 | ABS resin/Gold<br>plating, Two pack<br>coating                     |
| Inside microSD Card slot                      | SUS/Ni plating                                                     |
| UIM tray                                      | POM resin                                                          |
| Battery storage side                          | PET/Glass epoxy<br>board                                           |
| Screw                                         | Steel/Ni plating, Black<br>Ni plating, Trivalent<br>chromate       |
| Battery terminal connector                    | LCP                                                                |
| Battery terminal                              | Copper alloy/Gold<br>plating                                       |
| Battery pack                                  | PC resin/Spark<br>erosion                                          |
| Battery pack terminal section                 | Copper alloy/Full<br>surface Ni with plating<br>base, Gold plating |

## Handling precautions

#### **General notes**

#### Do not expose to water.

The FOMA terminal, battery pack, adapter and UIM are not waterproof. Do not use in humid or steamy areas such as bathrooms and avoid exposing to rain and other forms of moisture. If the FOMA terminal is carried close to skin, perspiration may cause internal components to corrode and result in malfunction. Note that if problem is found to be due to moisture, handset and parts are not covered by warranty and in some cases may be irreparable. Even where repairs are possible, repair charges will be incurred since damage is not covered by warranty.

- Clean only with a soft and dry cloth (such as the type used for eyeglasses).
  - Forceful rubbing of LCD with a dry cloth may scratch LCD surface.
  - Note also that LCD coating may stain if moisture or soiling is left on the surface for a long period.
  - Never use chemicals such as alcohol, thinners, benzene or detergents, as these agents may erase the printing on the handset or cause discoloration.

## Occasionally clean terminals with a dry cotton swab, etc.

Unclean terminals may result in poor connections and loss of power. Keep terminal clean with a dry cotton swab, etc.

Take care of the terminal while cleaning it.

## Do not place the handset near an air conditioning vent.

Condensation formed due to rapid changes in temperature may cause internal corrosion and lead to malfunction.

 Do not apply excessive force to the FOMA terminal and battery pack when using them.

Carrying the handset in a tightly packed bag or sitting on the handset in your pocket may cause a damage to display, other internal components or battery pack or result in malfunction.

Keeping an external connector device plugged into the external connector terminal or earphone/ microphone terminal may cause a damage to the connector or result in malfunction.

 Do not rub or scratch the display with metal, etc.

May scratch the handset and cause malfunction or damage.

• Read the respective manuals supplied with the FOMA terminal and adapters carefully.

#### Notes about the FOMA terminal

 Do not forcefully press a surface of the touch panel or operate with a pointed object such as a fingernail, ballpoint pen, pin, etc.

May damage the touch panel.

 Avoid using the handset in extremely high or low temperatures.

Use the FOMA terminal within the range of a temperature between 5°C and 35°C and a humidity between 45% and 85%.

- Using the handset close to landline phones, TVs or radios may have harmful effects on the operation of such equipment. Move as far away as possible from such items before use.
- Keep a separate memo and note information stored in the FOMA terminal. DOCOMO shall not be liable for any loss of content.
- Do not drop or otherwise subject the FOMA terminal to severe impact. May damage the handset and cause malfunction.
- When connecting an external connector device to the external connector terminal or earphone/microphone terminal, do not put it in obliquely or do not pull it while it is plugged in.

May damage the handset and cause malfunction.

- The FOMA terminal becomes warm during using or charging but this is not a malfunction.
- Do not leave the camera in direct sunlight. May cause discoloration or burn-in.
- Use the FOMA terminal with the external connector terminal cover on.

Dust, water and others enter inside and cause a malfunction.

• Do not use the FOMA terminal without the back cover.

May detach the battery pack or cause malfunction or damage.

• While using a microSD Card, do not remove the card or turn off the FOMA terminal.

May cause data loss or malfunction.

• Never place a magnetic card near the FOMA terminal.

The stored magnetic data in cash cards, credit cards, telephone cards, floppy disks, etc. may be erased.

• Never place magnetized items near the FOMA terminal.

Putting highly magnetized items closer may cause an error.

#### Notes about battery pack

- Battery pack is a consumable product. Though usage time varies with use, change battery if battery level is extremely low even after fully charged. Purchase a specified new battery pack.
- Charge battery in areas where ambient temperature is between 5°C and 35°C.
- The usage time for a battery pack depends on the usage and deterioration of battery pack.
- Depending on usage, the battery pack may swell as it approaches the end of its service life, but this will not cause problems.
- Note the following when the battery pack is stored.
  - The storage with the battery pack fully charged (immediately after charging is completed)
  - The storage with no battery level (cannot turn the FOMA terminal on)

May lower the performance or shorten the life of the battery pack.

The second level of the battery pack icon or approximately 40% is recommended as the battery level for storage.

#### Notes about adapters

- Charge battery in areas where ambient temperature is between 5°C and 35°C.
- Do not charge battery pack in the following locations.
  - Areas with high humidity or dust or in areas exposed to strong vibrations
  - Close to landline phones, TVs, radios, etc.
- Adapters may become warm during charging but this is not a malfunction.
- Do not use DC adapter to charge battery when the car engine is not running. May cause car battery to run down.
- When using an outlet with a feature to prevent the plug from being removed accidentally, follow instructions in the outlet user's guide.
- Do not subject to strong force or impacts. Also, do not disfigure the charger terminals.

May cause a malfunction.

#### Notes about UIM

- Do not apply unnecessary force when inserting/removing the UIM.
- Customer is responsible for malfunctions arising from inserting UIM into a different IC card reader/writer.
- Always keep IC area clean.
- Clean only with a soft and dry cloth (such as the type used for eyeglasses).
- Keep a separate memo and note information stored in the UIM.
   DOCOMO shall not be liable for any loss of content.

- To protect the environment, please take any unnecessary UIMs to a docomo Shop or retailer.
- Do not damage, touch haphazardly or short-circuit the IC.
   May cause data loss or malfunction.
- Do not drop or otherwise subject the UIM to severe impact.

May cause a malfunction.

- Never bend the UIM or place heavy objects on it. May cause a malfunction.
- Do not insert the UIM to the FOMA terminal with a label or sticker attached on the card. May cause a malfunction.

#### Notes on using Bluetooth function

- The FOMA terminal supports the security function that meets the Bluetooth specification for the security during communication using Bluetooth function. However, the security may not be sufficient depending on the configuration. Take care of the security while making communication using Bluetooth function.
- Even if any leak of data or information occurs while making communication using Bluetooth function, DOCOMO shall not be liable for any loss of content.
- With the FOMA terminal, use headset, hands-free, audio, object push, serial port and phone book access. Also, the audio/ video remote-control may be available depending on the audio (only with compatible Bluetooth devices).

#### Radio frequencies

The radio frequencies the Bluetooth function of the FOMA terminal uses are as follows.

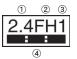

- 1 2.4: This radio equipment uses the 2.4 GHz band.
- ② FH: The modulation system is the FH-SS system.
- ③ 1: The estimated coverage distance is 10 m or less.
- (4) Example 1 All radio frequencies between 2400 MHz and 2483.5 MHz are used and the frequencies for mobile object identifiers shall not be avoided.
- Cautions on using Bluetooth devices Bluetooth operates at radio frequencies assigned to the in-house radio stations for a mobile object identifier that have to be licensed and is used in production lines of a factory, specific unlicensed low power radio stations, and amateur radio stations (hereafter, referred to "another radio station") in addition to industrial, scientific, medical devices or home electric appliances such as microwave ovens.
  - 1. Before using this product, make sure that "another radio station" is not operating nearby.

- If radio interference between this product and "another radio station" occurs, avoid interference by moving immediately to another place or "turning off the power".
- 3. Contact the number listed in "General Inquiries" on the back of this manual for further details.

#### Notes about wireless LAN (WLAN)

#### Wireless LAN

Do not use wireless LAN near magnetic devices such as electric appliances or AV/OA devices or in radio waves.

- Magnetism or radio waves may increase noises or disable communications (especially when using a microwave oven).
- When used near TV, radio, etc., reception interference may occur or channels on the TV screen may be disturbed.
- If there are multiple wireless LAN access points nearby and the same channel is used, search may not work correctly.

#### Radio frequencies

The radio frequencies the WLAN-installed devices use are indicated on the battery storage section. The following are the descriptions:

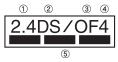

- 2.4: This radio equipment uses the 2400 MHz band.
- ② DS: The modulation system is the DS-SS system.
- ③ OF: The modulation system is the OFDM system.
- ④ 4: The estimated coverage distance is 40 m or less.
- (5) All radio frequencies between 2400 MHz and 2483.5 MHz are used and the frequencies for mobile object identifiers shall not be avoided.

Available channels for SH-03C's wireless LAN are between 1 to 13. Note that other channel access points cannot be connected.

Available channels vary depending on the country. For use in an aircraft, contact the airline beforehand.

There are restrictions on the use of wireless LAN in some countries or regions such as France. If you intend to use wireless LAN overseas, check the local laws and regulations beforehand.

• Cautions on using 2.4 GHz devices WLAN-installed devices operate at radio frequencies assigned to the in-house radio stations for a mobile object identifier (radio stations requiring a license) used in production lines of a factory, specific unlicensed low power radio stations (radio stations requiring no license), and amateur radio stations (radio stations requiring a license) in addition to industrial, scientific, medical devices or home electric appliances such as microwave ovens.

- Before using this device, make sure that the in-house radio stations for a mobile object identifier, specific unlicensed low power radio stations and amateur radio stations are not operating nearby.
- If the device causes harmful radio interference to the in-house radio stations for a mobile object identifier, immediately change the radio frequency or stop use, and contact the number listed in "General Inquiries" on the back of this manual for crosstalk avoidance, etc. (e.g. partition setup).
- If the device causes radio interference to specific unlicensed low power radio stations for a mobile object identifier or amateur radio stations, contact the number listed in "General Inquiries" on the back of this manual for further details.

#### FeliCa reader/writer

- The FeliCa reader/writer function in the FOMA terminal uses weak electric waves in the handling of which does not require a license of radio station.
- The frequency in use is the 13.56 MHz band. When another reader/writer is being used nearby, keep enough distance from it. Make sure that there is no radio station using the same frequency band in the nearby area.

### Viewing 3D images

- Keep a display parallel to your eyes when watching 3D images.
- When watching 3D images, hold the FOMA terminal in front of your face and keep it approximately 30 cm away. The floating image or image which has depth appears.
- There are differences in feelings about stereoscopic effect of a 3D image among individuals.

### Caution

 Never use the FOMA terminal that is modified. Using a modified device violates the Radio Law.

The FOMA terminal has acquired the certification of conformity with technical regulations for the specified radio station based on the Radio Law, and the "Technical Conformity Mark?" " is printed on the model nameplate of the FOMA terminal as a proof. If the screws of FOMA terminal are removed and a modification is given to the inside, the certification of conformity with technical regulations will become invalid. Never use the FOMA terminal without the valid certification. Doing so violates the Radio Law.

• Be careful when using the FOMA terminal while driving a motor vehicle.

Using a mobile phone in hand while driving is regarded as a punishable act.

However, the punishment has no application in some cases such as when rescuing sick and injured people or maintaining public safety.

- Use the Bluetooth function only in Japan. The Bluetooth function in the FOMA terminal conforms to the domestic radio wave standards and is authorized. Using the function overseas may result in punishment.
- Use the wireless LAN (WLAN) function only in Japan.

The wireless LAN function in the FOMA terminal conforms to the domestic radio wave standards and is authorized. Using the function overseas may result in punishment.

 Use the FeliCa reader/writer function only in Japan.

The FeliCa reader/writer function in the FOMA terminal conforms to the domestic radio wave standards. Using the function overseas may result in punishment.

 Be careful not to connect the FOMA terminal to PC using the microUSB cable for PC (sample) in areas where the use of mobile phones is prohibited.

Power may turn on automatically.

### Basic package and main optional parts

#### Basic package

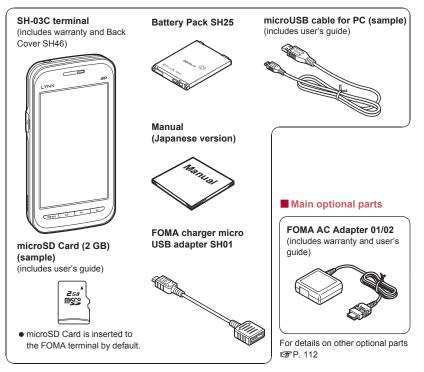

# **Before Using the Handset**

| Part names and functions       |
|--------------------------------|
| UIM                            |
| microSD Card 27                |
| Battery pack 28                |
| Charging                       |
| Turning power on/off           |
| Startup Guide application      |
| Initial setting 33             |
| Viewing screen display/icons   |
| Basic operation 38             |
| Home screen 40                 |
| Character entry                |
| Resetting the FOMA terminal 48 |

### Part names and functions

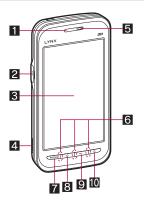

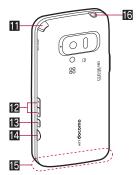

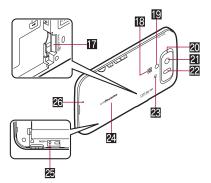

#### 1 Proximity sensor/Brightness sensor

- Proximity sensor detects the distance to face and prevents a false operation of touch panel during a call.
- Brightness sensor detects brightness of the surrounding area and adjusts the brightness of backlight.
- Do not cover the sensor area with your hand or a sticker. The sensor may not work properly.

#### 2 External connector terminal

#### **3** Display/Touch panel

- The display for the FOMA terminal is manufactured using high-precision technology, but it may occasionally contain dots that fail to light or that remain permanently lit. This is not a malfunction.
- Depending on an application, the display may automatically switch to horizontal/vertical view just by tilting the FOMA terminal.
- 4 Strap hole
- 5 Earpiece

#### 6 Incoming/Charging lamp

• Lamp to be illuminated/flashed differs according to the function being used and situation.

#### 7 menu key

Displays available functions (menus) in a screen.

#### 8 🔄: Home key

• Displays the center page of the home screen.

#### 9 🔄: Back key

• Returns to the previous screen.

#### 🔟 💿: Power key

• Use to set/disable the sleep mode, turn the power on/off, etc.

#### 11 1Seg antenna

#### 2 . Volume UP/DOWN key

• Adjusts the volume in each function.

#### 🖪 🖯: Search key

Displays the quick search box.

#### 14 D: Shutter key

• Shoots still pictures or moving pictures.

#### FOMA antenna

 FOMA antenna is built in. To receive in better conditions, do not cover the antenna area with your hand.

#### Earphone/Microphone terminal

 Refer to http://k-tai.sharp.co.jp/peripherals/ earphone\_support\_sh-03c.html (in Japanese only) for details on the corresponding earphone/microphone.

#### microSD Card slot

#### Speaker

- Picture Light
- 2 Shooting LED
- 21 Camera
- 22 Infrared port
- 🗷 ⁄ 🛛 mark
  - IC card is contained (It cannot be removed).

#### 2 Back cover

• A radio frequency-preventing sticker is attached on the back of the back cover. Do not peel off this sticker.

#### RESET button

Reset the FOMA terminal.

#### 26 Mouthpiece/Microphone

### UIM

## A UIM is an IC card that records personal information, such as phone numbers.

- You cannot make a call and use functions such as packet transmission, etc. on the FOMA terminal without inserting a UIM.
- In Japan, you cannot call to the emergency number (110, 119 or 118) without inserting a UIM.
- Before inserting or removing the UIM, turn off the power, position the back facing upwards and remove the battery pack. Hold the FOMA terminal securely with your both hands.

### Inserting UIM

1 Hook a fingertip on the catch on the back cover and remove it upward

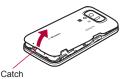

- 2 Hook a finger on the tab and pull out the tray (■)
  - Pull out the tray straight until it stops.
- Hold the UIM with the IC (gold) turned down and set on the tray (2)

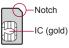

🖡 Push the tray all the way in (🖪)

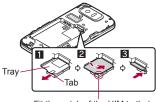

Fit the notch of the UIM to that of the tray.

Put the back cover onto the FOMA terminal in the correct direction and attach it by securely pressing surroundings of the back cover

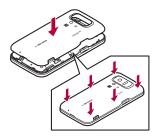

Removing UIM

- Hook a finger on the tab, pull the tray out (1) and remove the UIM (2)
  - Do not allow the UIM to fall when removing it.

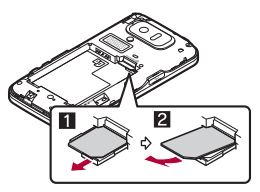

- Note that inserting or removing the UIM forcibly may damage the UIM or deform the tray.
- Refer to the UIM user's guide for more information on the UIM.
- Do not misplace the UIM once it is taken out.
- When the tray falls off, slide the tray in straight along the guide rail.

- Securely close the back cover. If not closed securely, the back cover may come off and the battery pack may fall out due to vibration.
- The back cover may be damaged when attaching or removing it forcibly. Make sure not to use unnecessary force.

### microSD Card

# You can save data in the FOMA terminal to microSD Card or import data in microSD Card to the FOMA terminal.

 The SH-03C is compatible with microSD Card of up to 2 GB and microSDHC Card of up to 32 GB (as of November 2010). Refer to http://k-tai.sharp .co.jp/peripherals/microsd\_support\_sh-03c.html (in Japanese only) for the latest information such as the manufacturer, available capacity, etc. of the microSD Card. In addition, some microSD Cards that are not provided in the sites may not operate.

Note that the provided information is the information checked for operation. DOCOMO shall not be liable for all operations.

- The size of a file that can be used is up to 2 GB.
- Do not turn off the FOMA terminal immediately after inserting the microSD Card in the terminal (while writing information needed for FOMA terminal operation) or while editing data on the microSD Card. Data may be damaged and operation may not work properly.
- Format unformatted microSD Cards on the FOMA terminal before use (IGP P. 68). microSD Cards formatted by PCs or other devices may not be used properly by the FOMA terminal.

- Data saved on the microSD Cards from other devices may not be displayed or played on the FOMA terminal. Some data saved on the microSD Card from the FOMA terminal may not be displayed or played on other devices.
- Back up the data saved in a microSD Card and store in another place. DOCOMO shall not be liable for any loss or change of the saved data.
- Before inserting or removing the microSD Card, turn off the power, position the back facing upwards and remove the battery pack. Hold the FOMA terminal securely with your both hands.

#### Inserting microSD Card

#### Slowly insert the microSD Card with the metal terminal side turned down

• Do not force the microSD Card in at an angle or with the wrong side up. The microSD Card slot may be damaged.

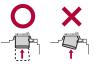

• Push slowly with finger until a click is heard.

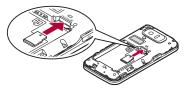

#### Removing microSD Card

## Gently push the microSD Card in (Ⅲ)

 Push until a click is heard. The microSD Card springs back. Excessive force may damage the FOMA terminal or microSD Card.

### Remove the microSD Card (2)

 Remove the card slowly by pulling it straight out.

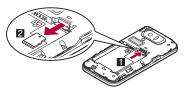

## **Battery pack**

- Use the Battery Pack SH25 exclusive to the FOMA terminal.
- For attaching or removing the battery pack, turn off the power, position the back facing upwards, and hold the FOMA terminal securely with your both hands.

#### Attaching battery pack

### Attach the battery pack

 With the recycle mark side turned up, place the connector terminal of the FOMA terminal to that of the battery pack and attach the battery pack.

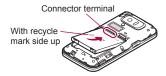

#### Removing battery pack

#### Remove the battery pack

 The battery pack has a tab that makes it easy to remove. Hook a finger on the tab to prevent excessive force on it and remove the battery pack upward.

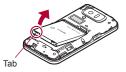

 Using unnecessary force when attaching or removing the battery pack may damage the connector terminal for the battery pack (charger terminal) on the FOMA terminal.

## Charging

#### About charging

The battery pack is not fully charged at the time of purchase. Be sure to charge the battery using the FOMA charger micro USB adapter SH01, and the exclusive AC or DC adapter (sold separately) before use.

#### Cautions while charging

- Do not charge for a long time with the power left on. If the FOMA terminal is left on after charging is complete, the battery pack charge decreases. In that case, the AC or DC adapter charges the battery again. However, depending on the time when the FOMA terminal is disconnected from the AC or DC adapter, the battery charge level may be low or the battery may only be usable for a short time.
- If the FOMA terminal is left for a long time even after the charging is completed, the battery level may decrease.
- When the battery is empty and terminal is recharging, charging lamp may not illuminate immediately.
- If the battery empty alert is displayed and the power cannot be turned on, charge the battery for a while.
- While charging, terminal may not turn on even when charging lamp is illuminated in red. Charge longer and try turning power on again.

 Frequently recharging the battery when its power is still remaining enough may shorten the life of the battery pack. It is recommended to use the battery to a certain level before recharging.

## Estimated charge time and lamp display

The following figures are estimated times for charging an empty battery pack with the FOMA terminal turned off.

| FOMA AC Adapter 01/02 | Approx. 210 min |
|-----------------------|-----------------|
| FOMA DC Adapter 01/02 | Approx. 210 min |

- Charging lamp illuminates in red while charging, and it turns off when charging is completed.
- Check that the battery pack has been properly attached when charging lamp flashes red. The lamp also flashes red when the battery pack has reached the end of its service life.
- The battery pack can also be charged with the FOMA terminal turned on (While charging, the battery icon appears with [E] superimposed).
- When the battery becomes warm, charging may automatically stop even if the battery has not been fully charged. Charging resumes after the temperature lowers to an appropriate temperature.

#### Estimated time of use when fully charged

| Continuous talk time     | FOMA/3G<br>Approx. 270 min                                        |
|--------------------------|-------------------------------------------------------------------|
| Continuous stand-by time | FOMA/3G<br>When mobile: Approx. 360 hr<br>At rest: Approx. 410 hr |
| 1Seg watching time       | Approx. 330 min                                                   |

● For details on time of use I P. 125

#### Battery pack service life

- Battery pack is a consumable product. Service time per charge is gradually reduced every time the battery is charged.
- When service time per charge is reduced to about half of the default time, this means that the battery pack is approaching the end of its service life. In such a case, it is recommended to replace the battery pack as soon as possible. Depending on usage, the battery pack may swell as it approaches the end of its service life, but this will not cause problems.
- If 1Seg etc. is used while charging for a long time, the service life of the battery pack may become shorter than estimated.
- To prevent damage to the environment, bring used battery packs to a docomo service counter, a docomo agent or a recycle center.

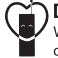

#### About AC adapter and DC adapter

- Refer to user's guide of FOMA AC Adapter 01/02 (sold separately), FOMA AC Adapter 01 for Global use (sold separately) or FOMA DC Adapter 01/02 (sold separately).
- FOMA AC Adapter 01 covers only 100V AC.
   FOMA AC Adapter 02/ FOMA AC Adapter 01 for Global use covers from 100 to 240V AC.

 The shape of the plug for the AC adapter is for 100V AC (for domestic use). To use the AC adapter of 100 to 240V AC overseas, a conversion plug adapter that is compatible with the voltage of your country of stay is required. Do not use a transformer for use overseas to charge the battery.

#### Charging by using AC adapter/ DC adapter

#### [Read the user's guides of FOMA AC Adapter 01/02 (sold separately) and FOMA DC Adapter 01/02 (sold separately)]

- Insert the AC or DC adapter connector horizontally into the external connector terminal of the FOMA charger micro USB adapter SH01 (1)
  - Check the direction (front or rear) of the connector, keep it parallel with the FOMA charger micro USB adapter SH01 and securely push all the way in until it clicks.
- 2 Open the external connector terminal cover of the FOMA terminal and insert the microUSB plug of the FOMA charger micro USB adapter SH01 horizontally into the external connector terminal (ℤ)
  - Insert the microUSB plug horizontally with the character side turned up.

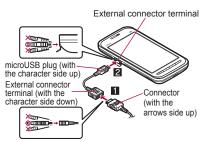

When inserting the AC adapter power plug into an outlet or inserting the DC adapter power plug into a car cigarette lighter socket, charging lamp illuminates and charging starts

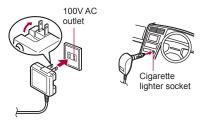

For AC adapter

For DC adapter

When charging lamp turns off, charging is complete

- When charging is complete, remove the microUSB plug horizontally from the FOMA terminal (1).
- When removing the connector from the FOMA charger micro USB adapter SH01, always hold the release buttons on both sides (2) and unplug it horizontally (3).

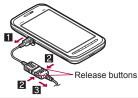

- Do not forcibly insert or remove. May cause damage to the external connector terminal, the microUSB plug and the connector.
- Pull the adapter out of the outlet or cigarette lighter socket if it will not be used for a long time.
- Do not forcibly pull the external connector terminal cover. May damage the cover.
- Do not place objects near the FOMA terminal when charging. May damage the FOMA terminal.

#### When using a DC adapter

- The DC adapter should only be used in negative grounded vehicles (12 and 24V DC).
- Do not use with the car engine shut off. May drain the car battery.
- The DC adapter fuse (2A) is a consumable. For replacement, purchase a new fuse at a local automobile supply shop.
- Refer to the user's guide of FOMA DC Adapter 01/02 for details.

## Charging by using microUSB cable for PC

When the FOMA terminal is turned on, you can charge the FOMA terminal by connecting the FOMA terminal to a PC with the microUSB cable for PC (sample).

- Install the USB driver to the PC in advance. And also enable USB battery charge (127 P. 63).
  - Refer to "Manual for USB Driver Installation" in PDF format in http://galapagossquare.com/ ?p=5208 (in Japanese only) for details on installing USB driver.
- For details on connecting to a PC ☞ P. 104

## Turning power on/off

Turning power on

(for at least 2 seconds)

#### Turning power off

1 (for at least 1 second) ▶ [Power off] ▶ [OK]

#### Sleep mode

The screen is off and the sleep mode is activated when () is pressed or the FOMA terminal is not in use for a set length of time.

Press () in the sleep mode to deactivate the sleep mode.

#### Touch panel lock

When the power is turned on or the sleep mode is deactivated, the touch panel is locked.

Keep touching [O-----] and slide it right into [1] to unlock.

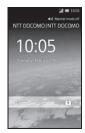

#### Key operation in touch panel unlock screen

- To set/disable manner mode: 9 (for at least 1 second)
- To illuminate Picture Light: [) (for at least 1 second)
  - Press any key or touch [O----] to turn off.
- To turn off power: (for at least 2 seconds)

## **Startup Guide application**

Startup Guide is an application to support beginners to learn operations or initial settings.

Basic operation practice, basic setting, and term dictionary are included.

In the application screen, [Startup Guide]

### Initial setting

#### Changing screen display to English

In the home screen, (■●● [設定] (Settings) ▶ [言語とキーボード] (Language & keyboard) ▶ [言語 (Language)を選択] (Select language) ▶ [English]

#### Setting access point

The access point for Internet connection is registered by default. You can add or change it if necessary. The access points of sp-mode and mopera U are registered by default. At the time of purchase, an access point of sp-mode is set for usual connection.

#### Checking access point in use

In the home screen, I [Settings] (Wireless & networks] [Mobile networks] [Access Point Names]

#### Setting access point additionally

 Never set the MCC to other than 440 and the MNC to other than 10. They do not appear on the screen.

- In the home screen, TENN > [Settings] > [Wireless & networks] > [Mobile networks] > [Access Point Names] > TENN > [New APN]
- [Name] lenter the name of the network profile to create [OK]
- [APN] enter the access point name [OK]
- 4 Enter other items required by telecommunications carriers ▶ mexu ▶ [Save]
- If the settings of MCC and MNC are changed and they do not appear on the screen, reset the settings or set the access point manually.

#### **Resetting access point**

Reset an access point to default setting.

- In the home screen, The home screen, The home screen, The home screen, The home screen, The home screen, The home screen screen, the home screen screen scre
- When sp-mode is not subscribed or if you failed to perform automatic setting of access point due to signal status such as outside the service area etc., you are required to set the access point again manually.

#### sp-mode

sp-mode is an ISP owned by NTT DOCOMO for the Smartphone. In addition to the Internet connection, mail service with the same address you use on i-mode (@docomo.ne.jp) is available. sp-mode is a paid service that requires subscription. For details on sp-mode, refer to DOCOMO website.

#### mopera U

mopera U is an ISP owned by NTT DOCOMO. If you subscribe to mopera U, you can use Internet with easy setting. mopera U is a paid service that requires subscription.

#### Setting mopera U

- In the home screen, ↓ [Settings] ▶ [Wireless & networks] ▶ [Mobile networks] ▶ [Access Point Names] ▶ [mopera U(スマートフォン定額)] (mopera U(Smartphone flat-rate))/[mopera U 設定] (mopera U settings)
- "mopera U 設定" (mopera U settings) is an access point for mopera U settings. When you use the access point for setting mopera U, packet transmission charges are not incurred. Note that you can connect to only the initial setting screen or the change setting screen. For the details on mopera U settings, refer to the mopera U website.

 To use "mopera U (Smartphone flat-rate)", subscription to "Pake-hodai double/Pake-hodai simple" is required. For details on mopera U (Smartphone flat-rate), refer to DOCOMO website.

#### Wi-Fi settings

Wi-Fi allows you to access the Internet using wireless LAN function. To use Wi-Fi, you need to connect to the wireless LAN access point (Wireless LAN base unit).

- Refer to the manual of your wireless LAN base unit when using the access point at home.
- Operate access point registration near the access point.
- Wireless LANs (IEEE 802.11b/g) use the same frequency band (2.4 GHz) as the Bluetooth device. Therefore, using the wireless LAN device near a Bluetooth device may cause the radio interference, lowering of communication speed, noise or connection fail. In this case, turn off the Bluetooth device or keep the FOMA terminal and the wireless LAN device at least approximately 10 m away from the Bluetooth device.
- Enable Wi-Fi function in advance (BP. 61).
- In the home screen, [Settings] ▶ [Wireless & networks] ▶ [Wi-Fi settings]

#### 2 Select an item

- Wi-Fi: Enable Wi-Fi function.
- Network notification: You get notified by the notification icon when Wi-Fi network is detected.

- Easy Wi-Fi registration: Register AOSS/ WPS-compatible access point with each method.
- Auto login settings: You can set the handset to log in DOCOMO Public Wireless LAN Service automatically when you come within its service area.
- Add Wi-Fi network: Register access points which are not compatible with AOSS/WPS manually.
- Available access points are displayed as items in "Wi-Fi networks". To connect, select an access point to be used > [Connect].

#### [Easy Wi-Fi registration]

• The registration process takes a few minutes. After completion of the registration of the access point, check that the proper connection to the access point is acquired.

#### [Auto login settings]

- Separate subscription is required to use DOCOMO Public Wireless LAN Service.
- In some service areas, automatic login function may be unavailable.
- If you set the automatic login to [ON], the handset logs in automatically when coming within the service area. Note that high charges may be incurred if your subscription is Mzone daily plan and you set the automatic login to [ON].
- This function may become unavailable according to change of the log-in page contents of DOCOMO Public Wireless LAN Service. In this case, log in via the browser.

#### Disconnecting

- In the home screen, [Settings] ▶ [Wireless & networks] ▶ [Wi-Fi settings]
- 2 Select the connected access point [Forget]
  - Disconnect retaining the password.
- When you terminated the connection with Wi-Fi function disabled, enable Wi-Fi function to connect automatically if the previously connected access point is available.

### Setting up mail account

#### In the application screen, [Email]

• Only when an account is not set, the account setting screen appears.

#### Enter mail address and password [Next]

- Provider information is preset for some mail accounts, and a receiving mail server and a sending mail server are automatically set.
- When you use an account whose provider information is not preset, it is necessary to set a receiving mail server and a sending mail server manually. For details on those settings, contact the internet service provider you use.

## Enter an account name and your name > [Done]

- The account which is registered first is automatically given priority to normal use. To change the priority, set priority account for creating mail.
- When you delete an account, all mails delivered to that account are deleted. When there is any protected mail, the account cannot be deleted.
- When the account type is Exchange, entering "¥UsernameDomain" in the
  - "Domain¥Username" area is required to set a receiving mail server manually depending on the provider to use. Contact the administrator of the server for details.

## Setting up Google account, etc.

- In the home screen, Term (Settings) (Accounts & sync) (Add account)
- 2 Select the account type
- 3 Set up an account
- When activating the application that requires an account without setting the account, the account setup screen appears.
- When an account is set, Background data and Auto-synchronization of Accounts & synchronization are enabled (IPP. 67).
- Keep a separate memo of the set account and password.

#### Resetting your Google account password

If you forget your Google account password, retrieve it.

In the application screen, [Browser]

2 Enter "http://www.google.com/" in the URL entry field ▶ [Go] ▶ [Sign in] ▶ [Can't access your account?] ▶ follow the instructions on the screen

## Using PhoneBookCopy

You can copy phonebook data to/from other FOMA terminals using microSD Card. Also, you can copy phonebook data stored in Google account to docomo account.

#### In the application screen, [PhoneBookCopy]

• When you use this for the first time, you must agree with "license agreement".

#### Exporting phonebook to microSD Card

- Insert microSD Card in advance.
- In the PhoneBookCopy screen, [エ クスポート] (Export) ▶ [開始] (Start) ▶ [OK]
  - Phonebook data stored in docomo account are saved to microSD Card.
- Importing phonebook from microSD Card
- Insert microSD Card with phonebook data in advance.

#### In the PhoneBookCopy screen, [イ ンポート] (Import)

36 Before Using the Handset

- 2 Select a phonebook to import ▶ [上 書き] (Overwrite)/[追加] (Add) ▶ [OK]
  - Imported phonebook data are saved in docomo account.
- Copying contact information stored in Google account to docomo account
- 1 In the PhoneBookCopy screen, [docomoアカウントヘコピー] (Copy to docomo account)
- 2 Select a Google account to copy ▶ [上書き] (Overwrite)/[追加] (Add) ▶ [OK]
  - Copied phonebook data are saved in docomo account.
  - You can copy phonebook data stored in the FOMA terminal to docomo account in the same way as Google account.
- When phonebook item names (phone number etc.) stored in other FOMA terminals are different from those of this FOMA terminal, the item names may be changed or deleted. Also, the characters that can be registered in contact information are different in each FOMA terminal, so they may be deleted in copy destination.
- Group information cannot be imported.
- When you export phonebook to microSD Card, you cannot copy phonebook data without name.
- When you import phonebook from microSD Card, you cannot read file which backed up collectively.

## Viewing screen display/ icons

#### **Viewing icons**

Icons displayed on the status bar at the top of the screen give you various kinds of information, such as the status of the FOMA terminal or the presence of missed calls. You can check the detailed information by displaying the status panel.

• Two kinds of icons are displayed.

81949

| Notification icon | Displayed at the left side of the status bar and notifying you of missed calls or new mails, etc.                                                         |
|-------------------|----------------------------------------------------------------------------------------------------|
| Status icon       | Displayed at the right side of the<br>status bar and notifying you of<br>the status of the FOMA terminal<br>such as current time or the<br>battery level. |

Status bar -

Notification icon - Status icon

## Using status panel

#### Touch the status bar

 Alternatively, keep touching the status bar and slide down.

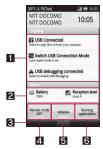

#### 1 Details of notification icon

 When there is a corresponding application, touch the detailed information to activate the application.

#### 2 Details of status icon

 When there is a corresponding application, touch the detailed information to activate the application.

#### Close bar

• Touch or keep touching and slide up to close the status panel.

#### 4 Manner mode

Set manner mode.

#### 5 VeilView

Set VeilView.

#### 6 Running application

Display functions being activated as a list.

## **Basic operation**

## **Operation of touch panel**

You can operate by touching the touch panel (display) directly with your finger.

• Operations differ depending on the function and screen in use.

#### Cautions when using the touch panel

- The touch panel is designed to lightly touch with your finger. Do not forcefully press with your finger or press with a pointed object (fingernail, ballpoint pen, pin, etc.).
- In the following cases, the touch panel may not work even if you touch it. May cause a malfunction.
  - Operation with a gloved finger
  - Operation with a fingernail
  - Operation with foreign objects placed on the operation pad
  - Operation on the touch panel on which a protective sheet or a sticker is put

#### Touch

Touch a key or an item displayed on the screen to select or set it.

## Put your finger on the touch panel and put it off

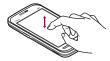

#### Touch for a while

When you touch the screen for a while, a menu may appear depending on the function and screen in use.

## Keep your finger on the touch panel

#### Slide

Slide up/down while a menu is displayed etc. to scroll the screen. When you touch a menu or item by mistake, slide away from the menu or item to cancel the selection.

1

## Keep your finger on the touch panel and slide it

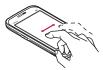

#### Quickly slide

Quickly slide to the left/right in the home screen etc. to switch pages.

Quickly slide your finger and put it off

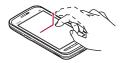

#### Put a distance between two fingers apart/closer

Put a distance between two fingers apart/closer while displaying an image etc. to zoom in/out.

Put two fingers on the touch panel and slide them with putting a distance between two fingers apart/ closer

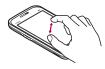

## **Operation while using function**

#### Switching the settings

When a check box is displayed beside the setting item, you can set it enabled/disabled or [ON]/[OFF] by touching it.

#### Example: Sound & display setting screen, Alarm setting contents screen

● []: Enabled, []: Disabled

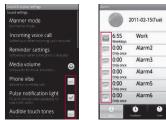

#### Retrieving menu

When you press mexu or touch the screen for a while, functions (in a menu) available in that screen appear.

#### Example: Phonebook screen

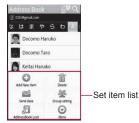

## Home screen

#### Viewing home screen

The home screen appears when the FOMA terminal power is turned on. You can paste widget or activate applications by selecting shortcuts or application icons.

• Home screen has two statuses.

| Desktop<br>display               | <ul> <li>Quick menu, shortcut, widget or<br/>a folder is superimposed on<br/>wallpaper image.</li> <li>Desktop display has five<br/>pages, and you can place<br/>shortcuts, widgets or folders<br/>in each page.</li> </ul> |
|----------------------------------|----------------------------------------------------------------------------------------------------|
| Application<br>screen<br>display | Application screen is displayed.                                                                                                    |

• You can retrieve various functions from home screen using following menu or shortcut.

| Application<br>screen | <ul> <li>Loaded applications are displayed as icons in the application screen. Select an icon to activate an application.</li> <li>If you install a new application, an icon is added to the application screen.</li> <li>If you uninstall an application, an icon is deleted. If an icon is deleted. If an icon is deleted, other icons are moved over and aligned on the screen. However, icons in the next page are not moved.</li> </ul> |
|-----------------------|----------------------------------------------------------------------------------------------------|
| Quick menu            | Place a shortcut of application to quick menu to quickly activate an application.                                                                                                    |
| Shortcut              | Create a shortcut in the home<br>screen to quickly activate a<br>frequently used function.                                                                                                    |
| Widget                | <ul> <li>Place widget in the home screen<br/>to use easy functions such as<br/>calendar or compass in the<br/>home screen.</li> <li>The FOMA terminal supports<br/>Droidget besides Android<br/>standard widget.</li> </ul>                                                                                                    |
| Folder                | Place a folder in the home<br>screen to display a data in the<br>folder quickly and to store<br>shortcuts into the folder.                                                                                                    |

 You can move application icons/shortcuts/ widgets/folders by touching them for a while and slide it to the destination.

- If you keep touching them and slide to the left/ right edge of the page and stop, the previous/ next page is displayed and you can move them to another page.
- If you delete the applications and widgets installed by default, you can download them from the site (http://galapagossquare.com/) (in Japanese only).

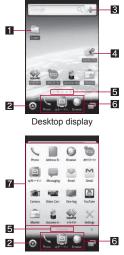

Application screen display

#### 1 Folder

- 2 Display/Hide application screen
  - Touch to display/hide an application screen.

#### 3 Widget

#### 4 Shortcut

#### 5 Indicator

- Indicates the page of the displayed desktop/ application screen.
- You can display miniatures of all the screens on the desktop by touching the indicator. Select a miniature to move to the page.

#### 6 Quick menu

#### 7 Application screen

## Creating quick menu/shortcut by moving application icon

- You can create up to three quick menus. If there are already three, move or delete created quick menu and then create new quick menu.
- In the application screen, touch an icon for a while
- 2 Keep touching the icon and slide it to the destination
  - You can create a quick menu by sliding it to the quick menu.
  - You can create a shortcut by sliding it to wallpaper.

## Pasting shortcut/widget/folder

In the desktop, [Add] [Add] [Shortcuts]/[Widgets]/[Folders]

## 2 Select a type

• For Droidget compatible widget, [] ([] when widget is pasted on the home screen) appears.

## Deleting quick menu/shortcut/ widget/folder

- In the home screen, touch quick menu/shortcut/widget/folder for a while
- 2 Keep touching quick menu/ shortcut/widget/folder and slide it to []

## Multi Assistant (Multitask)

If you cancel the use of function by pressing c etc., the function does not end and remains activated in background.

Display running functions as a list and switch functions to use by using Multi Assistant (Multitask).

- 1 In the home screen, [🖃]
  - Alternatively, (for at least 1 second).

#### 2 Select a function to be used

- To terminate a function: [3]
- The functions being activated in background may end depending on the memory usage or application. Also, the display of running function on the Multi Assistant (Multitask) screen may change depending on the memory usage.

## Searching information in the FOMA terminal and sites

- 1 In the home screen, 🛛
  - Quick search box appears.

#### 2 Enter the keyword

• Search applications and data that start with the entered character and display a list of them.

#### Select the search result

• Select a search result to activate the corresponding application.

#### Searching sites by voice

#### In the quick search box, [♥]

• Alternatively, [Voice Search] in the application screen.

#### 2 Enter the keyword by voice

- · Browser is activated.
- When voice is not recognized properly, touch the keyword entry field in the quick search box to display a list of sound-alike keywords.

## Using 3D menu

Applications compatible with 3D are displayed as a list. Various 3D functions are available with displayed applications.

 Enable Orientation of Sound & display in advance (IPP P. 62). Also, set the 3D menu setting of the home screen menu to [ON].

- If you play games and 3D images or watch for a long time, the FOMA terminal becomes warm and the screen becomes dark. This is not a malfunction. The screen becomes bright again if you disable 3D display.
- Video Camera does not support 3D moving picture shooting.

#### Using 3D conversion function

When you convert an image whose copyright is owned by another person, such as recorded one with the FOMA terminal or acquired from another media, enjoy it by yourself and use it only within the range of your private purpose. Note that the use of it over the range can be violation of the copyright.

- In the home screen, tilt the FOMA terminal horizontally
- 2 Select an application

## **Application list**

| Application      | Description                                                                                                    |
|------------------|----------------------------------------------------------------------------------------------------|
| Manual           | Main contents described in this<br>manual can be referred on the<br>special web site (in Japanese<br>only). In this online manual, you<br>can find a description of the<br>function you want to use using<br>table of contents, index, and<br>searching. |
| Startup<br>Guide | An application to support beginners to learn operations or initial settings (1 P. 32).                                                                                                    |

| Application                       | Description                                                                                    |
|-----------------------------------|------------------------------------------------------------------------------------------------|
| PhoneBookCopy                     | Transmit all contact information data between the FOMA terminal and another terminal (@P. 36). |
| Voice Search                      | Search information of sites by voice (@P. 42).                                                 |
| Phone                             | Use Phone (@P. 50).                                                                            |
| Address<br>Book                   | Use Address Book (@P. 52).                                                                     |
| Settings                          | Set each item of the FOMA terminal (BPP. 60).                                                  |
| Email                             | Use Email (1277 P. 72).                                                                        |
| spモード<br>メール<br>(sp-mode<br>mail) | Send and receive mail using mail address of i-mode (127 P. 73).                                |
| Gmail                             | Use Gmail (🖙 P. 74).                                                                           |
| Messaging                         | Use SMS (1277 P. 74).                                                                          |
| Browser                           | Display a web site using packet transmission or wireless LAN (1297 P. 74).                     |
| Camera                            | Shoot still pictures (P. 78).                                                                  |
| Camera (3D<br>photos)             | Shoot 3D still pictures (I P. 78).                                                             |
| Video<br>Camera                   | Shoot moving pictures (@P. 79).                                                                |
| Barcode<br>reader                 | Scan bar codes using camera<br>(© P. 79).                                                      |
| Business<br>card reader           | Scan business card using camera (@P. 80).                                                      |
| Information reader                | Scan information using camera (@P. 80).                                                        |
| Text reader                       | Scan text using camera (@P. 81).                                                               |
| Gallery(3D)                       | Display images ( P. 81).                                                                       |

| Application                     | Description                                        |
|---------------------------------|----------------------------------------------------|
| Contents<br>Manager             | Manage data stored to the microSD Card (CP P. 82). |
| MusicPlayer                     | Play music (@P. 82).                               |
| Compass                         | Checking present location and azimuth ( P. 85).    |
| One-Seg                         | Watch 1Seg (2 P. 86).                              |
| おサイフケー<br>タイ<br>(Osaifu-Keitai) | Osaifu-Keitai can be used<br>(☞ P. 91).            |
| ToruCa*                         | Display, search or update ToruCa (@P. 92).         |
| Calendar                        | Manage the schedule (BPP. 93).                     |
| Alarm/Timer                     | Use Alarm, StopWatch, and Timer (P. 93).           |
| Notepad                         | Save a note (BP. 94).                              |
| Voice<br>Recorder               | Use Voice Recorder (1 P. 94).                      |
| Calculator                      | Use a calculator (P. 95).                          |
| Dictionary                      | Use a dictionary (P. 95).                          |
| Market                          | Use Android Market (PP. 96).                       |
| docomo<br>market                | Use docomo market (@P. 97).                        |
| Receive by<br>Infrared          | Receive data by infrared (@P. 99).                 |
| メーカーサ<br>イト (Maker<br>site)     | Connect to SHARP website (in Japanese only).       |
| Built-in 3D                     | Play pre-installed 3D images in the FOMA terminal. |
| Last 3D                         | Play the latest played 3D image.                   |

| Application | Description                                                                                                    |
|-------------|----------------------------------------------------------------------------------------------------|
| Latitude    | Use Google Latitude.<br>You can check where a friend is on<br>the map and share status<br>messages by using it.                                                                                               |
| Maps        | Use Google Maps.<br>You can measure your present<br>location, display road conditions in<br>real time, and use the navigation<br>function to check how to get to your<br>destination in detail by using it.   |
| Navigation  | Use Google Maps Navigation.<br>You can search for a route from the<br>present location to the destination<br>by using it.                                                                                     |
| Places      | Use Google Places.<br>You can search for facilities near<br>your present location according to<br>genre by using it.                                                                                          |
| Talk        | Use Google Talk.<br>Google Talk is an instant message<br>service provided by Google.<br>You can communicate with other<br>users in real time with FOMA<br>terminal or on the website by using<br>Google Talk. |
| millmo SH*  | Use millmo. millmo is an<br>application that enables you to use<br>various contents in sites such as<br>music and video.                                                                                      |
| Book store* | Use millmo Book Player for SH.<br>You can purchase e-books such as<br>comics and photo collections by<br>connecting to commercial site of<br>e-books and manage/view<br>purchased e-books.                    |

| Application        | Description                                                                                                    |   | Application              |                                                                                    |
|--------------------|----------------------------------------------------------------------------------------------------|---|--------------------------|------------------------------------------------------------------------------------|
| Music              | Use millmo Media Player for SH.<br>You can manage/play moving<br>pictures in the FOMA terminal or<br>play movie contents on web sites.<br>Evernote is a service to save                                                                                                    | - | UkiUkiView <sup>*</sup>  | Use L<br>(comr<br>are re<br>inform<br>you to                                       |
|                    | various information such as<br>contents of web site, pictures you<br>shot or note of ideas in the sever<br>and to retrieve/view them when<br>you need.                                                                                                    |   |                          | shot i<br>displa<br>you c<br>regist<br>inform                                      |
|                    | You can save and view the<br>information not only from the<br>FOMA terminal but from a PC or<br>other devices.                                                                                                    |   | YouTube                  | Use Y<br>online<br>You c<br>video                                                  |
|                    | <ul> <li>To use this application, you need to create an Evernote account.</li> <li>When you use this application for the first time, you must agree with "terms of service" and download Evernote application.</li> <li>Packet transmission charge may be incurred for downloading the application.</li> </ul> |   | Promise Mail<br>(Trial)* | Use p<br>and ti<br>the m<br>auton<br>to Go<br>• You<br>foll-<br>aut<br>to 0<br>Pro |
| Documents<br>To Go | Display files such as Microsoft<br>Word, Microsoft Excel, and<br>Microsoft PowerPoint.                                                                                                    |   |                          | ■ F<br>C                                                                           |
| mixi for SH        | Use mixi. You can use mixi to<br>communicate with your friends<br>through various services such as<br>posting diary, uploading pictures,                                                                                                    |   | 3D<br>SAKANA+            | ■ E<br>t<br>A gan<br>inside                                                        |
| T - 14             | posting voice.                                                                                                    |   | 16-i 1*                  | freely                                                                             |
| Twitter            | Use Twitter. You can use Twitter to<br>communicate with other people by<br>sharing short messages on sites.                                                                                                    |   | golfriend*               | A 3D                                                                               |

| Application              | Description                                                                                                    |
|--------------------------|----------------------------------------------------------------------------------------------------|
| UkiUkiView <sup>*</sup>  | Use UkiUkiView. UkiUki balloons<br>(comments) and store information<br>are registered to location<br>information of place. They allow<br>you to see information of the place<br>shot in the camera mode or<br>displayed in the map mode. Also,<br>you can post UkiUki balloon to<br>register information to location<br>information.                                                                                                    |
| YouTube                  | Use YouTube. YouTube is a free<br>online video streaming service.<br>You can play, search, and upload<br>videos.                                                                                                    |
| Promise Mail<br>(Trial)* | Use promise mail. Scan the date<br>and time written in the message of<br>the mail on sending it and<br>automatically register a schedule<br>to Google Calendar.<br>● You are required to satisfy the<br>following conditions to<br>automatically register schedules<br>to Google Calendar with<br>Promise Mail.<br>■ Put a comma (, ) after entering<br>characters or numbers to<br>specify the date and time.<br>■ Enter "<br>L +>_s ( <period>.)" at<br/>the end of a sentence.</period> |
| 3D<br>SAKANA+            | A game in which you can view<br>inside an aquarium displayed in 3D<br>freely.                                                                                                    |
| golfriend*               | A 3D golf game.                                                                                                    |

| Application                                              | Description                                                                 |
|----------------------------------------------------------|-----------------------------------------------------------------------------|
| ショットナ<br>ビX 体験版<br>(Shot Navi X<br>(Trial)) <sup>*</sup> | GPS golf navigation application<br>covering golf courses all over<br>Japan. |
| EDF3D<br>mobile                                          | A 3D action shooting game.                                                  |
| Happy<br>Decoration<br>3D for SH                         | A game to make a fancy cake on the screen.                                  |

This is provided in Japanese.

## **Character entry**

## Switching keyboards

• You can use the following two types of the keyboards.

| QWERTY<br>keyboard | You can enter a displayed<br>character by touching the<br>character entry key. Use romaji<br>for entry.                                                                                                    |
|--------------------|----------------------------------------------------------------------------------------------------|
| 12 keyboard        | Several characters are assigned<br>to one character entry key.<br>Characters are switched every<br>time the key pressed.<br>• You can enter characters<br>quickly by keeping touching a<br>character entry key and slide<br>up/down or to the left/right. |

In the character entry screen, [◀] [Change keyboard(Portrait)]/ [Change keyboard(Landscape)]

## **Keyboard layouts**

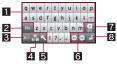

QWERTY keyboard

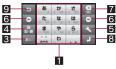

12 keyboard

#### 1 Character entry keys

- Use to enter characters or numbers.
- The display of character entry keys changes corresponding to the input mode or the setting of upper/lower case.

#### 2 Alphabet/Shift key

- Touch to enter half-width alphabet in Hiragana-Kanji entry mode.
- Touch to switch between upper/lower case letters. Symbols that can be entered changes when switching.

#### Character key

Touch to change input modes.

#### 4 Symbol key

• Use to display the pictogram/symbol/emoticon list.

#### 5 Setting/Conversion key

- Display setting menu.
- Convert input characters.

#### 6 Cursor keys

• Use to move the cursor or to change the range of characters to be converted.

#### 7 Delete key

 Use to delete a character on the left side of the cursor. When the cursor is on the beginning, delete a character on the right side of the cursor. When the cursor is on a character, delete the character.

#### 8 Enter key

• Use to confirm the entered characters or insert a line break.

#### Riverse toggle/Undo key

- Use to display characters assigned to the same key in the inverse order.
- Use to undo previous operation.

## **Entering characters**

#### Example: When entering "文字"

- In the character entry screen, enter "もじ"
  - To enter a displayed conversion candidate: Touch the conversion candidate
  - To confirm characters in hiragana: [OK]

## 2 [変換] (conversion)

 To broaden/restore the conversion candidates field: [♥]/[▲]

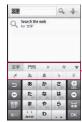

Conversion candidates field

## Wildcard Prediction

Conversion candidates are predicted by the number of the entered characters and appear.

- Enable Wildcard Prediction of iWnn IME SH edition in advance (P P. 68).
- This function is available in the Hiragana-Kanji entry mode and the Half-width alphabet entry mode.

#### Example: When entering "アナウンス"

1 In the character entry screen, enter "あな"

## 2 (⊖) ▶ (⊖) ▶ (⊖)

- Each time you touch []], [\*] is entered and the predictive conversion candidates appear according to the number of characters.
- In the conversion candidates field, select "アナウンス"

## Switching input modes

Switch input modes according to types of characters to enter.

## In the character entry screen, touch character key for a while

• Touch character key to switch input modes in the order of Hiragana-Kanji  $\rightarrow$  Half-width alphabet  $\rightarrow$  Half-width numeric.

## 2 Select input mode

#### Entering pictograms/symbols/ emoticons

- Unavailable characters cannot be entered depending on applications.
- 1 In the character entry screen, symbol key

#### 2 Select a pictogram/symbol/ emoticon

#### Inputting kuten codes

You can use four-digit kuten codes assigned to each character for entering kanji, hiragana, katakana, symbol or alphanumeric characters.

• Refer to "Kuten Code List" in PDF format in DOCOMO website for details on "Kuten Code List".

#### In the character entry screen, touch character key for a while ► [Character code]

## 2 Input a kuten code

- After the fourth digit is entered, the corresponding character appears.
- After the fourth digit is entered, the entry mode is switched to the previous entry mode.

#### Convenient functions in character entry

You can cut, copy or paste the entered characters.

- Touch the character entry field for a while
- 9 Select a function to be used

# Resetting the FOMA terminal

Reset the FOMA terminal when an error occurs such as that data is not displayed properly or that operation does not work properly.

- Remove the back cover
- 2 Press the RESET button with a thin stick etc. for at least 2 seconds
  - The FOMA terminal is restart.
- Do not reset while using a microSD Card or saving data.

# **Call/Network Services**

| Making/Receiving a call       | 50 |
|-------------------------------|----|
| Redials/Incoming call history | 52 |
| Phonebook                     | 52 |
| Network services              | 53 |

## Making/Receiving a call

#### Making a call

#### In the application screen, [Phone]

#### P Enter a phone number

- Always dial the area code, even when the number is in the same area.
- You can set to notify/not to notify the other party of your phone number for each call by adding "186"/"184" to the head of the phone number.

## 3 [Call]

• To adjust the in-call volume: 0/9

## [Disconnect] to end the call

- Note the following when using hands-free.
  - Speak approximately 20 to 40 cm away from the mouthpiece. When the surroundings are noisy, the sound may break up and the call may not be satisfactory.
  - When calling outdoors, in a location where surroundings are noisy and where the sound echoes loudly, use the earphone.
  - If the sound breaks up during a hands-free call, lower the in-call volume.

## **Emergency call**

| Emergency calls                                   | Phone number |
|---------------------------------------------------|--------------|
| Emergency call to police                          | 110          |
| Emergency call to fire station/medical assistance | 119          |
| Emergency call at sea                             | 118          |

 This FOMA terminal supports "Location notification of emergency call".
 When dialing an emergency number such as 110, 119, and 118, the information of your location (location information) is automatically notified to the agency that receive the emergency call (e.g. the police station).
 Depending on your location and the reception status of the signal, the agency that received the emergency call may not be able to confirm the exact location.

If you are not sending your caller ID by calling with "184" added or other means, your location information and phone number are not notified. However, if the agency that received the emergency call considers your location information and phone number necessary for important purposes, such as life saving, the agency can retrieve them regardless of your settings.

In addition, the area/timing to introduce "Location notification of emergency call" depends on the state of preparation in each agency that receives emergency calls.

- When calling 110, 119, and 118 from your FOMA terminal, the police or fire stations may return your call for verification purposes. State that you are calling from a mobile phone, and give your phone number and exact location. Remain stationary to ensure that you are not disconnected while making an emergency call, and keep handset turned on to receive calls for approximately 10 minutes afterwards.
- Depending on the region, calls to the police or fire station may not be connected.

## Making an international call (WORLD CALL)

WORLD CALL is an international calling service available from DOCOMO mobile phones. WORLD CALL is registered when FOMA services are registered (excluding users who did not apply for WORLD CALL).

[Calling Method] 010 ▶ Country code ▶ Area code (city code) ▶ Other party's phone number ▶ [Call]

- Alternatively, call with 009130 > 010 > Country code > Area code (city code) > Other party's phone number > [Call].
- Or, "+" (touch "0" for a while) > Country code > Area code (city code) > Other party's phone number > [Call].
- For area codes (city codes) that begin with "0", omit the "0" when entering (Include the "0" when making a call to some countries or regions such as Italy).

- Call to about 240 countries and regions worldwide.
- WORLD CALL charges are billed with the monthly mobile phone charges.
- Commission and monthly usage fees are free.
- Contact "General Inquiries" on the back of this manual for WORLD CALL.
- To make an international call through a company other than DOCOMO, contact the representative companies directly for instructions.
- This service is not available for some payment plans.

#### **Receiving a call**

- When a call is received, the ring tone sounds and the incoming lamp flashes
- 2 Keep touching [%] and slide to the right
  - To place a call on hold: Keep touching [</>
- [Disconnect] to end the call

# Redials/Incoming call history

The FOMA terminal keeps a record of the 20 most recent phone numbers to which calls were made.

- When "186" or "184" is added to a phone number, the call is recorded as a separate redial.
- In the application screen, [Phone] [Redial]/[Incoming History]

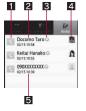

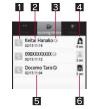

Redials list screen

Incoming calls history list screen

#### Outgoing call icon

- Touch to make a call.
- 2 The other party's name/phone number
- Cutgoing and incoming call status icon

| 0       | Outgoing voice calls                                    |
|---------|---------------------------------------------------------|
| (green) | Calls that were answered                                |
| (red)   | Calls that were not answered within 3 seconds ring time |
| 0       | Incoming calls that were rejected                       |

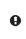

Calls that were not answered, calls that were forwarded or calls with a recorded message left

#### 4 Image

• Appears when the other party's image is added to phonebook.

Called/Received date and timeIncoming call ring time

Select a history

## Phonebook

## Adding entries to phonebook

- In the application screen, [Address Book] 
  [Add New Item]
  - When multiple accounts are set, select the account to register.

## 2 Set each item ▶ [Save] ▶ [Yes]

- Image: Save an image to display when making and receiving a call or confirming the phonebook.
- Family name, Given name: Enter a name. You can edit a reading.
- Phone number: Save phone numbers.
- Mail: Save mail addresses.
- Chat: Save chat addresses.
- Group setting: Save a group.
- Other: Save other information. Information which can be saved differs depending on the account type.

## **Checking phonebook**

You can retrieve phone numbers from the phonebook to make calls and send mail.

## In the application screen, [Address Book]

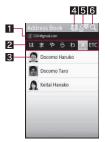

#### 1 Account

• A retrieved phonebook account is displayed.

#### 2 Tab

 The tabs of Japanese syllabary row, alphanumeric characters and symbols are displayed for the search by reading and the tabs of the saved group names for the search by group.

#### 3 Image

 Touch image to display icons of available applications depending on registration information. Select an icon to activate a compatible application.

#### 4 Icon for switching accounts

Specify the phonebook account to retrieve.

#### 5 Icon for sorting

 Switch the methods of retrieving phonebook (search by reading/search by group).

#### 6 Icon for searching

• Enter characters one by one to display the closest entries each time.

## 2 Select a name

## **Network services**

#### Available network services

• You can use the following network services on the FOMA terminal.

| Service name                         | Subscription     | Monthly fee |
|--------------------------------------|------------------|-------------|
| Voice Mail<br>Service                | Necessary        | Fees apply  |
| Call Waiting<br>Service              | Necessary        | Fees apply  |
| Call Forwarding<br>Service           | Necessary        | Free        |
| Nuisance Call<br>Blocking<br>Service | Not<br>necessary | Free        |
| Caller ID<br>Notification<br>Service | Not<br>necessary | Free        |
| Public mode<br>(Power off)           | Not<br>necessary | Free        |

- "Deactivate" does not mean that the Voice Mail Service, Call Forwarding Service or other subscriptions are canceled.
- Network services are not available outside the service area or in a place with no signal.

- This manual explains the outline of each network service based on the operation using the FOMA terminal menu. Refer to "Mobile Phone User's Guide [Network Services]" for details.
- For subscription and inquiries, contact "General Inquiries" on the back of this manual.

## Voice Mail Service

Voice Mail Service is a service for answering incoming voice calls with a reply message and recording callers' messages when the handset is outside the service area or turned off or when you cannot answer calls.

- This FOMA terminal does not support videophone call. However, messages are stored if videophone call of Voice Mail Service is enabled. Make a voice call to "1412" to disable it.
- To prioritize Voice Mail Service when Answering Memo (IPP. 61) is also set, set the ringing time for Voice Mail Service shorter than the answering duration for Answering Memo.
- If a voice call is not answered when Voice Mail Service is set to "Activate", the call is saved as "Missed Call" in "Incoming History" and the notification icon [1] appears.

#### **Basic flow**

- STEP 1 Activate Voice Mail Service.
- STEP 2 Voice call is received.
- STEP 3 Call is connected to Voice Mail Service center if not answered.
- STEP 4 Caller records a message.
  - To record a message immediately without hearing a reply message when you are in a hurry, press "#" when a reply message is played.
- STEP 5 Play message.

In the home screen, (■■■) [Settings] ▶ [Call settings] ▶ [NWService] ▶ [Voice mail service]

#### Select the service

- Activate: Start Voice Mail Service.
- Ring time: Set time to connect to Voice Mail Service.
- Deactivate: Stop Voice Mail Service.
- Check setting: Check current settings.
- Play messages: Play new message.
- Setting: Set Voice Mail Service.
- Check messages: Check new message.
- Notification setting: Set to notify when a message is stored.
- Missed call notification: If a call is received while the handset is outside the service area, in Offline mode or turned off, SMS notifies the missed calls received after the handset is turned on again or returns to the service area.
- You can record up to 20 messages respectively for calls with approximately 3 minutes of recording time per message. Messages are saved for up to approximately 72 hours.
- When Call Forwarding Service is set to "Activate", Voice Mail Service is stopped automatically.

## **Call Waiting Service**

Call Waiting Service is a service for placing the current call on hold and answering a new incoming call when the handset beeps during a call to notify you of another call. In addition, place the current call on hold and make a new call.

- When receiving another call during a call, a beeping is heard twice and stopped but calling is continued.
  - In the home screen, [Settings] [Call settings] [NWService] [Call waiting]

#### 2 Select the service

- Activate: Start Call Waiting Service.
- Deactivate: Stop Call Waiting Service.
- Check setting: Check current settings.
- Charges are incurred by a caller even when the call is on hold.
- Placing the current voice call on hold and making a voice call to another party are possible even when Call Waiting Service is deactivated.

## **Call Forwarding Service**

Call Forwarding Service is a service for forwarding voice calls when the handset is outside the service area or turned off or when calls are not answered within set ringing time.

- To prioritize Call Forwarding Service when Answering Memo (IPP. 61) is also set, set the ringing time for Call Forwarding Service shorter than the answering duration for Answering Memo.
- If a voice call is not answered when Call Forwarding Service is set to "Activate", the call is saved as "Missed Call" in "Incoming History" and the notification icon [X] appears.
- Some payment plans are not available.

#### Basic flow

- STEP 1 Register forwarding destination.
- STEP 2 Activate Call Forwarding Service.
- STEP 3 Voice call is received.
- **STEP 4** Call is automatically forwarded to the registered destination if not answered.

#### **Call Forwarding Service fees**

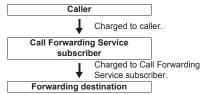

#### In the home screen, [Settings] ▶ [Call settings] ▶ [NWService] ▶ [Call Forwarding]

## 2 Select the service

- Activate: Start or set Call Forwarding Service.
- Deactivate: Stop Call Forwarding Service.
- Register number: Change phone number to forward to.
- Forwarding number busy: Set whether to connect to Voice Mail Service center when the forwarding destination is busy.
- Check setting: Check current settings.
- When Voice Mail Service is set to "Activate", Call Forwarding Service is stopped automatically.

#### Setting Call Forwarding guidance

#### In the application screen, [Phone] enter "1429" [Call]

• Set according to the voice guidance.

## **Nuisance Call Blocking Service**

You can register phone numbers for "nuisance calls" such as prank calls. When numbers are registered for the Nuisance Call Blocking Service, calls are automatically rejected and a guidance answers them.

- A ring tone does not sound when calls are received from registered numbers. In addition, the calls are not saved in the incoming call history.
- You can reject callers with no caller ID.
- International calls may not be rejected.
- In the home screen, ([Settings]) [Call settings]) [NWService] [Nuisance call blocking service]

## 2 Select the service

- Register nuisance caller: Register the last caller.
- Register selected No.: Register specified caller.
- Delete all entries: Delete all registered numbers.
- Delete last entry: Delete the last registered number.
- Check the number of entries: Check the number of registered entries.

## **Caller ID Notification Service**

You can display your number (caller ID) on the other party's phone (display) when you make a call.

- Caller ID is important personal information. Be very careful about your caller ID setting.
- The caller ID notification function is available only on compatible phone devices.
- If you hear a message asking you to notify caller ID, enable the caller ID notification function or add "186" and call again.
- In the home screen, I [Settings] [Call settings] [NWService] [Caller ID notification]
- 2 Select the service
  - Check setting: Check current settings.
  - Setting: Activate/Deactivate Caller ID Notification Service.

## Additional service

Save and use new DOCOMO network services when they are added.

- You can save command of new services to the FOMA terminal. When there is a command, it is saved as a "USSD" to the FOMA terminal.
- In the home screen, [Settings] ▶ [Call settings] ▶ [NWService] ▶ [Additional service]

## 2 Select the service

- USSD: Register additional services.
  - You can register up to ten new network services.
- Reply message: Register reply message.
  - You can register up to ten reply messages.

## Public mode (Power off)

Public mode (Power off) is an automatic answering service used to ensure the manner in public places. Set Public mode (Power off) to play a message for the caller stating that the power is off and you are unable to speak (in a hospital, on the airplane, near the priority seats on the train, etc.), and the call is disconnected.

- Voice Mail Service\* and Call Forwarding Service\* are activated in priority to Public mode (Power off).
  - \* For voice calls whose ringing time is other than 0 seconds, the service is activated after the Public mode (Power off) guidance.
- For calls from callers rejected by Nuisance Call Blocking Service, Public mode (Power off) is not activated.

#### In the application screen, [Phone]

## 2 Enter "¥25251" ▶ [Call]

- Public mode (Power off) is set (Nothing changes in the home screen).
- When a call is received while Public mode (Power off) is set and the handset is turned off, a message stating that you are currently in a place that does not allow the use of mobile phone is played.

#### **Disabling Public mode (Power off)**

- In the application screen, [Phone] > enter "¥25250" > [Call]
  - · Public mode (Power off) is disabled.

#### Checking Public mode (Power off) setting

- In the application screen, [Phone] > enter "¥25259" > [Call]
  - · Check the current setting.

#### When Public mode (Power off) is set

Public mode (Power off) remains set until disabled. The setting is not canceled just by turning on the power. Public mode (Power off) message is played when the handset is outside the service area or in a place with no signal. When a call is received, a message stating that you are in a place that does not allow the use of mobile phone is played and the call is disconnected.

# **Various Settings**

| Profile                       |
|-------------------------------|
| Energy saving setting 60      |
| Wireless & networks 61        |
| Call settings 61              |
| Sound & display               |
| USB connection 63             |
| Location & security 64        |
| Applications 66               |
| Accounts & synchronization 67 |
| Privacy                       |
| microSD & phone storage 68    |
| Search                        |
| Language & keyboard 68        |
| Accessibility 69              |
| Text-to-speech                |
| Date & time 69                |
| About phone                   |

## Profile

You can check the phone number of the inserted UIM and register a name or mail address.

- In the home screen, ■■■ ►
  [Settings] ► [Profile]
- 2 [Edit] > set each item > ■ [Save] > [Yes]
  - For details on each item which can be set © P. 52

## **Energy saving setting**

Set to conserve the battery power.

- 🚺 In the home screen, 📼 🕨
  - [Settings] > [Energy saving setting]

#### 2 Select an item

- Anyway energy saving: Set all the items displayed in Energy saving setting to conserve the battery power.
- Wi-Fi, Bluetooth: For details @ P. 61
- Pulse notification light, Audible touch tones, Audible selection, microSD notifications, Orientation, Brightness, Screen light on time: For details @P. 62
- Use GPS satellites: For details I P. 64
- Background data: For details @ P. 67

## Wireless & networks

Set communication such as Wi-Fi and Bluetooth function.

In the home screen, ■■■ ► [Settings] ► [Wireless & networks]

#### 2 Select an item

- Offline mode: Restrict the use of all functions using communication such as call/mail function.
- Wi-Fi: Enable Wi-Fi function.
- Wi-Fi settings: For details @ P. 34
- DLNA server settings: For details I P. 100
- Bluetooth: Activate Bluetooth function.
- Bluetooth settings: For details I P. 103
- VPN settings: Set and manage VPN.
- Mobile networks: For details @ P. 109

#### [Offline mode]

When the SIM card lock setting is enabled, you cannot call to the emergency number (110, 119 or 118). When the SIM card lock setting is disabled, you can call to the emergency number (110, 119 or 118) in Offline mode. If you call to the emergency number, Offline mode is disabled and the call is made.

## **Call settings**

Set call such as voice mail, reject calls, etc.

In the home screen, ■■● [Settings] ► [Call settings]

#### 2 Select an item

- Any-key answer: Set an action when you press a key on receiving a call.
- Call/Message: Play or set Call/Answer Memo. If you set Answering Memo, the FOMA terminal answers a call and records the caller's message when you cannot answer.
- Auto answer: Set to answer a call automatically when an earphone is connected.
- Call blocking: Set Call blocking.
- NWService: For details @ P. 53

#### Key operation for receiving a call with Any-key answer setting

#### Answer

- To answer: 🛛, 🖻, 🕽
- To open the menu: menu:
- To display quick search box:

#### Quick silent

- To stop ring tone and vibration and open the menu: menu:

#### OFF

- $\bullet$  To stop ring tone and vibration:  $\Bar{\Bar{e}},\Bar{\Bar{e}}$
- To open the menu:
- To display quick search box:

## Sound & display

Set ring tone, operation sound, screen display, etc.

In the home screen, <sup>menu</sup> ▶ [Settings] ▶ [Sound & display]

## 2 Select an item

- Manner mode: Set to avoid disturbing others when in public.
  - Alternatively, in the home screen, <a>(for at least 1 second)</a>) [Manner mode].
- Incoming voice call: Set an action for receiving.
  - You can also change the volume of incoming voice call by pressing []/[]. You can also set Manner mode.
- Reminder settings: Set an action for receiving notification.
- Media volume: Set the volume of media play sound.
- Phone vibe: Set whether to enable the vibrator for receiving a call.
- Pulse notification light: Set whether to flash a lamp for receiving a notification.
- Audible touch tones: Set whether to enable dial sound.
- Audible selection: Set whether to enable operation sound for selecting items.
- Haptic feedback: Set whether to enable the vibrator for specific key operation.
- microSD notifications: Set whether to enable operation sound for performing Unmount microSD or microSD Card being broken.
- Earphone type: Set the type of connected earphone.
- Wallpaper: Set an image of wall screen.

- Incoming call screen: Set the screen for receiving.
- Orientation: Set whether to automatically switch the vertical/ horizontal view according to the direction of the FOMA terminal.
- Animation: Express screen switch with animation.
- Brightness: Set the brightness of backlight.
- Screen light on time: Set the light duration of backlight.
- Veil view: Prevent others from seeing display.
- Text font: Set the text font.
- 3D parallax: Set the 3D parallax.
- Note that if the vibrator is set to be enabled and the FOMA terminal is left on a table, it may fall due to vibration.

#### [Manner mode]

- The following is not silenced even while Manner mode is set.
  - Shutter sound of camera
  - Record start/end sound of camera
  - Start/end sound of voice recorder

- The following manner mode can be set.
  - Standard manner mode: The ring tone and operation sound are silenced, and the vibrator is activated when receiving a call or others. Answering Memo is enabled and operated according to its setting.
  - Drive manner mode: The ring tone and operation sound are silenced, and the vibrator is not activated even when receiving a call or others. Answering Memo is enabled and operated with the Answering message setting of [DRIVE].
  - Silent manner mode: The ring tone and operation sound are silenced, and the vibrator is not activated even when receiving a call or others. Answering Memo is enabled and operated according to its setting.

#### [Pulse notification light]

 If no operations are performed for approximately 24 hours after notification lamp starts flashing, notification lamp will be turned off.

#### [Orientation]

 Vertical/Horizontal view is not switched if the FOMA terminal is turned in the place parallel to the ground.

#### [Brightness], [Screen light on time]

 Note that increasing the brightness level or the light duration shortens the continuous stand-by time.

#### [Veil view]

- The effect of preventing others from seeing differs depending on the selected patterns.
- The intensity is more effective to prevent others from seeing the display in order of [Dark], [Medium], and [Light].

- When a 3D image is displayed, VeilView is disabled.
- VeilView is disabled if the power is turned off.

#### [Text font]

 Font may not appear correctly when activating an application downloaded from Android Market, etc. depending on the selected font.

## **USB** connection

Change the setting in connecting the FOMA terminal to PC using the microUSB cable for PC (sample).

In the home screen, 
[Settings] [USB connection]

#### 2 Select an item

- USB battery charge: Charge the FOMA terminal while it is connected to a PC via the microUSB cable for PC.
- USB connection mode: Change the mode set when connecting the FOMA terminal to a PC.
  - Connect the FOMA terminal to a PC via the microUSB cable for PC in advance.

#### [USB battery charge]

• USB battery charge setting is reflected when a USB is connected next time or the USB connection mode is changed.

#### [USB connection mode]

- The following modes can be set.
  - Card reader mode: Mode for using microSD Card inserted to the FOMA terminal as an external memory for a PC.
  - Fast transfer mode: Mode for upgrading OS version.
  - MTP mode: Mode for transferring music/ video/still picture data to microSD Card using Windows Media<sup>®</sup> Player 11/12.
- While transferring data, Offline mode may be enabled.

## Location & security

### Location & security

Set the security lock or the way to retrieve information of the present location.

In the home screen, I know (Settings) [Location & security]

#### 2 Select an item

- Use wireless networks: Position location information using wireless network.
- Use GPS satellites: Position location information with higher accuracy.
- Lock Setting: Set the various locks.
- Unlock method: Change the unlock method. Lock No. or Finger list can be used.
- Change unlock pattern: Change the security code or the pattern set for unlock method.
- Use visible pattern: Display track for entering finger list pattern with line.
- Use tactile feedback: Activate vibration on entering finger list pattern.

- Set up SIM/RUIM card lock: Set for the PIN code.
- Visible passwords: When you enter the PIN code etc., you can display the entered characters before displaying [•].
- Use secure credentials: Allow to access secure certificates and other credentials.
  - Set the credential storage password in advance.
- Install from microSD: Install encrypted certificates from microSD.
- Set password: Set the credential storage password.
- Clear storage: Delete all credentials and reset the credential storage password.
- It is necessary to enable location information services ([Use wireless networks] or [Use GPS satellites]) to measure the present location.

#### [Use GPS satellites]

 Power consumption of the FOMA terminal increases.

#### [Lock Setting]

- If you failed to enter finger list pattern five times when disabling Screen lock, [Forget?] appears.
   Disable the lock by signing in with your Google account and enter new finger list pattern.
- You can call to the emergency number (110, 119 or 118) even when you set Restrict calls.
- To use a function while it is restricted, enter the Lock No. to temporarily disable the restriction.

#### [Set up SIM/RUIM card lock]

- In Japan, you cannot call to the emergency number (110, 119 or 118) from the PIN code entry screen and PUK (PIN Unlock Key) entry screen, with a UIM locked.
- The setting is saved in the UIM card.

## Security codes used on the FOMA terminal

Some functions for convenient use of the FOMA terminal require security codes. In addition to the Lock No. used for various handset operations, use security codes such as the network security code when using network services. Use security codes with various functions to fully utilize the FOMA terminal.

 Entered Lock No. (security code for each function) and PIN code are marked with [•].

#### Precautions for various security codes

- Do not use easily estimated numbers for security codes to be set such as "birthday", "part of a phone number", "address or room number", "1111" or "1234". Keep a separate memo of security codes.
- Keep security codes private. If the security codes are found and improperly used by others, DOCOMO shall not be liable for any loss of the users.
- If you forget your security codes, you are required to bring your identification (a driver's license, etc.), your FOMA terminal and your UIM to a docomo Shop.
   For details, contact "General Inquiries" on the back of this manual
- PUK (PIN Unlock Key) is described in the agreement form (customer copy) you received at the time of subscription at a docomo Shop. If you made a subscription outside a docomo Shop, bring your identification (a driver's license etc.) and your UIM to a docomo Shop or contact "General Inquiries" on the back of this manual.

#### Lock No. (for various functions)

Lock No. is set to [0000] by default but you can change the number (1 P. 64).

• If you enter the wrong Lock No. five times continuously, you cannot enter it for 30 seconds.

#### Network security code

Network security code is a four-digit code required for confirming the subscriber's identity when an order is received at a docomo Shop or docomo Information center or used for accessing various network services. You set arbitrary code at the time of subscription but you can change the code. For those with "docomo ID/password" of the general support site "My docomo" designed for PC (in Japanese only), the registration procedure for a new network security code is available from PC.

 Refer to the inside back cover of this manual for details on "My docomo".

#### PIN1 code/PIN2 code

A UIM has two security codes: PIN1 code and PIN2 code. These security codes are set to [0000] by default but you can change the code (##P. 64). The PIN1 code is a four- to eight-digit security code that is entered when a UIM is inserted or when the FOMA terminal is turned on to prevent unauthorized use by a third party. Making/ Receiving a call and the terminal operation are enabled by entering PIN1 code.

- % This FOMA terminal does not support PIN2 code.
- Use the previously set PIN1/PIN2 code when inserting a UIM that has been used in another FOMA terminal. It is [0000] if the setting has not been changed.

 If you enter the wrong PIN1/PIN2 code three times continuously, it is locked. In this case, unlock with "PUK" (PIN Unlock Key).

#### PUK (PIN Unlock Key)

PUK (PIN Unlock Key) is an eight-digit number used to disable the PIN code lock. You cannot change the code.

• If you enter the wrong code ten times continuously, the UIM is completely locked. In this case, contact a docomo Shop.

## **Disabling PIN lock**

- In the PIN locking screen, [Emergency call]
- 2 Enter "\*\*05\*" ▶ enter PUK (PIN Unlock Key) ▶ enter "\*" ▶ enter the new PIN code ▶ enter "\*" ▶ enter the new PIN code again ▶ enter "#"
  - Enter "\* \* 05 \* 88888888 \* 7777 \* 7777#" to change PIN code to "7777" when PUK (PIN Unlock Key) is "88888888".

## **Applications**

Manage applications.

In the home screen, ■■>> [Settings] > [Applications]

#### 2 Select an item

- Unknown sources: Allow installation of application received via mail or site other than Android Market.
- File transfer mail software: Set a mail software to be activated by attaching to mail from another application.
- Manage applications: Check application names, their versions, and the memory usage.
- Running services: Display and control the running services.
- Development: Use application development functions.

#### [Unknown sources]

 Applications you download from the sites may be of unknown origin. To protect your FOMA terminal and personal data, download only applications from trusted sources such as Android Market.

#### [Development]

 Refer to http://developer.android.com/ for details on development function.

# Accounts & synchronization

You can synchronize data between the FOMA terminal and network services. You can access personal information stored in network services from the FOMA terminal and PC, and you can use and update data by synchronizing them.

In the home screen, ■■ ▶ [Settings] ▶ [Accounts & sync]

### 2 Select an item

- Background data: Allow all applications to automatically perform data communication.
- Auto-sync: Allow all applications to automatically perform data synchronization.
- Accounts to be synchronized are displayed as items in "Manage accounts".
- For details on adding an account @P. 36

 Register Google account in advance when you synchronize phonebook of your FOMA terminal with contacts on the network services even if you synchronize with other than Google account.

## Privacy

In the home screen, ■■>> [Settings] > [Privacy]

- 2 Select an item
  - Use My Location: Use the information of the present location in search results or services of Google.
  - Reset all: Delete all of the data in the FOMA terminal.

## microSD & phone storage

In the home screen, mexu ▶ [Settings] ▶ [microSD & phone storage]

#### 2 Select an item

- Total space: Check the microSD Card space.
- Available space: Check the available space in the microSD Card.
- microSD backup: Back up the data from the FOMA terminal to the microSD Card or read the backup data from the microSD Card to the FOMA terminal.
- Unmount microSD: Disable recognition of the microSD Card.
- Format microSD: Format the microSD Card.
  - Unmount the microSD Card in advance.
- Available space: Check the available space in the FOMA terminal.

#### [microSD backup]

 When the available memory space of the FOMA terminal is less than 11 MB, microSD backup is unavailable.

#### [Format microSD]

 Note that all the data on the microSD Card will be deleted when formatted.

## Search

Set the Google search.

In the home screen, <sup>menu</sup> ► [Settings] ► [Search]

## 2 Select an item

- Google search settings: Set whether to display search options when characters are entered.
- Searchable items: Select data types in the FOMA terminal to search for.
- Clear search shortcuts: Delete the shortcuts for recently selected search results in the quick search box.

## Language & keyboard

Set the language displayed in the screen or character entry.

- In the home screen, I keyboard]
- 2 Select an item
  - Select language: Select Japanese/English.
  - Android keyboard: Set the Android keyboard.
  - iWnn IME SH edition: Set iWnn IME SH edition.
  - User dictionary: Register any words in the dictionary and display them as conversion candidates when you enter the characters with the Android keyboard.

## Accessibility

# Accessibility option which responds to user's operation with sound and vibration is available.

- By default, accessibility option is not registered. Settings will be available by downloading accessibility options such as "SoundBack", "KickBack" and "TalkBack" from Android Market.
- In the home screen, ■■>> [Settings] > [Accessibility]
- 2 Select an item

## Text-to-speech

#### Set the voice reading out text.

- Text-to-speech is available only when the screen of the FOMA terminal is set to the English display (127 P. 68).
- In the home screen, [Settings] ▶ [Text-to-speech]

#### 2 Select an item

- Listen to an example: Play the sample.
- Install voice data: Install the data necessary for Text-to-speech.
- Always use my settings: Overwrite the application settings with the contents set in "Speech rate" and "Language".
- Speech rate: Select the speed to read out the text.
- Language: Set the language to read out the text.

## Date & time

In the home screen, ■■■ ► [Settings] ► [Date & time]

## 2 Select an item

- Automatic: Set whether to adjust the date and time automatically.
- Set date: Set the date manually.
- Select time zone: Set the time zone manually.
- Set time: Set the time manually.
- Use 24-hour format: Switch 12-hour format/ 24-hour format.
- Select date format: Set the date format to display.

#### When [Automatic] is enabled

- If the FOMA terminal does not adjust the time for a while after the power is turned on, turn off the power and restart it.
- Time may not be adjusted depending on the signal status.
- Time may be off by a few seconds.

## About phone

Check the information about phone.

In the home screen, [[Settings]] [About phone]

#### 2 Select an item

- Major Update: Upgrade OS version of the FOMA terminal by connecting the FOMA terminal to your PC.
  - For details on upgrade P 106
- Software Update: For details @ P. 119
- Adjust sensitivity of sensor: Adjust accuracy of motion sensor and geomagnetic sensor.
- Status: You can check the battery level, network in use, etc.
- Battery use: You can check the battery usage per application.
- Legal information: You can check copyright notice, terms of service, etc.
- Model number: You can check the model number.
- Firmware version: You can check the firmware version.
- Baseband version: You can check the baseband version.
- Kernel version: You can check the kernel version.
- Build number: You can check the build number.

#### [Adjust sensitivity of sensor]

 Adjustment may be failed depending on surroundings or other simultaneously running applications. Change the place where you make adjustment or end running applications.

# Mail/Browser

| Mail      |      |  |  |  |  |  |  |  |  |  |  |  |  | 72 |
|-----------|------|--|--|--|--|--|--|--|--|--|--|--|--|----|
| sp-mode n | nail |  |  |  |  |  |  |  |  |  |  |  |  | 73 |
| Gmail     |      |  |  |  |  |  |  |  |  |  |  |  |  | 74 |
| SMS       |      |  |  |  |  |  |  |  |  |  |  |  |  | 74 |
| Browser . |      |  |  |  |  |  |  |  |  |  |  |  |  | 74 |

## Mail

#### Email

• Set the account in advance (P. 35).

## In the application screen, [Email]

- The Inbox screen appears when an account is registered.
- The mail main screen appears when multiple accounts are registered.

#### Mail screen layout

- Green circle shows the number of unread mails.
- Gray circle shows the number of applicable mails.

#### Mail main screen

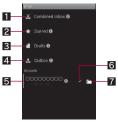

#### Combined Inbox

• Display received mails of all accounts.

#### 2 Starred

• Display starred mails of all accounts.

#### 3 Drafts

Display drafts of all accounts.

#### 4 Outbox

Display unsent mails of all accounts.

#### 5 Accounts

• Display the Inbox screen of selected account.

#### 6 Priority account mark

• Displayed for an account to be preferentially used when composing a mail.

#### 7 Folder mark

• Display the mailbox screen of selected account.

#### Mailbox screen

• To display the mail main screen: [Accounts]

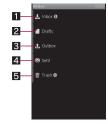

#### 1 Inbox

- Display received mail.
- 2 Drafts
  - Display draft.
- 3 Outbox
  - Display unsent mail.
- 4 Sent
  - Display sent mail.

#### 5 Trash

• Deleted mails are stored.

#### Inbox screen

- Layout for the mail list screen of Outbox is same as that of the Inbox screen.
- To display the mail main screen: [Accounts]
- To display the mailbox screen: ■■ ▶ [Folders]

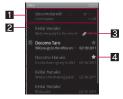

#### 1 Received mail

- Display the detailed screen of received mail. You can reply or delete.
- Unread mail is displayed in gray.

#### 2 Check box

 Operation menu appears on the bottom of the screen if you check the box. You can check multiple boxes and operate checked items simultaneously.

#### Clip mark

• Displayed for mail with attachment file.

#### 4 Star mark

• If you star a mail, you can display only starred mails as a list from the mail main screen.

## Composing and sending mail

- In the mail screen, <sup>menu</sup> ▶ [Compose]
- 2 Enter a destination, a subject, and a message ▶ [Send]
  - To attach a file: [Add attachment]
     select a file
- Some receiving models may not be able to receive the subject completely.
- Mail sent from a Gmail account are treated as one from a PC. When receiving models set PC-mail rejection, mails cannot be sent.
- Mail that could not be sent by some reason is saved as unsent mail.
- Text for recipient may not appear correctly depending on signal status.

#### Attaching file

- You can attach up to 5 MB by each file. There are no limits for number of attaching data.
- Depending on the receiving side terminal, files may not be received nor correctly displayed/ played. Also, the quality of videos may deteriorate or videos may be converted to continuous still pictures.

## sp-mode mail

You can send and receive mail using i-mode mail address (@docomo.ne.jp).

Pictograms and Deco-mail are available. Automatic reception is also supported.

In the application screen, [spモード メール] (sp-mode mail)

## Gmail

Gmail is a mail service provided by Google.

• Refer to Gmail website for details on Gmail.

In the application screen, [Gmail]

## SMS

You can send and receive SMS using phone numbers.

- You can also exchange messages with users of non-DOCOMO overseas telecommunications carriers. Refer to "Mobile Phone User's Guide [International Services]" or the DOCOMO "International Services website" for information on available countries and overseas telecommunications carriers.
- In the application screen, [Messaging]

• SMS list screen appears.

[New message] > enter a destination and a message > [Send]

- For destinations of non-DOCOMO overseas telecommunications carriers, enter "+", the country code, and the recipient's mobile phone number. If the phone number begins with "0", omit the "0". Alternatively, enter "010", the country code and the phone number. Add "010" to reply to SMS received from abroad.
- Single-byte katakana and special symbols in SMS text may not appear correctly for recipient.
- SMS cannot be sent when "186" or "184" is added.

## Browser

#### Browser

This FOMA terminal can display sites over packet transmission or wireless LAN connection.

- In the application screen, [Browser]
- Some sites may not appear properly.

## **Enabling JavaScript**

In the browser screen, merve ▶ [More] ▶ [Settings] ▶ [Enable JavaScript]

# **Multimedia**

| Shooting with camera. |  |  |  |  |  |  |  |  | 76 |
|-----------------------|--|--|--|--|--|--|--|--|----|
| Gallery (3D)          |  |  |  |  |  |  |  |  | 81 |
| Contents Manager      |  |  |  |  |  |  |  |  | 82 |
| MusicPlayer           |  |  |  |  |  |  |  |  | 82 |

## Shooting with camera

#### Before using camera

- Fingerprints or oil on the lens may cause the image to be out of focus. In addition, images may blur and rays of light may appear in images when shot near a strong light source. Wipe the lens with a soft cloth before shooting images.
- You cannot shoot when battery level is insufficient. Images may appear dark and distorted when shot with insufficient battery power even while the handset is charging. Do not shoot images while charging.
- Although the cameras are made with high-precision technology, some pixels or lines look constantly dark or bright. Further, white lines and other noise may appear in images especially when shooting images in dimly lit surroundings.
- The quality of images may deteriorate when shot or saved after the FOMA terminal has been left in a warm location for a long time.
- If the camera lens is exposed to direct sunlight for a long time, the internal color filter may discolor, creating a discoloration of shot images.
- Images shot in shooting conditions which include strong light source such as the sun or a lamp may appear dark and distorted.
- Shooting the sun directly may damage the performance of the CCD.
- The FOMA terminal may become warm and the camera may end after shooting still pictures continuously, shooting long moving pictures or activating the camera for a long time. This is not a malfunction. Use the camera again after a while.

- When Focus Settings is switched, sounds may be heard from the camera lens. This is not a malfunction.
- Images are blurred when the FOMA terminal moves while shooting images. Hold securely to prevent blurring. Use Steady cam function when shooting still pictures.
- The color and brightness of the subject in images shot with the camera may differ from the actual color and brightness.
- Make sure that your fingers, hair and handset strap do not obscure the camera lens when shooting images.
- Because a larger image size requires more data, movement in the image on the FOMA terminal display may appear slow.
- Indoor fluorescent lighting may create flickering or streaky shading on the screen. This flickering or shading may be reduced by changing the lighting conditions, brightness or adjusting the camera brightness and white balance.
- Shot still pictures are saved in DCF1.0 (ExifVer.2.2, JPEG) format.
  - "DCF" (Design rule for Camera File system) is a standard created mainly by JEITA (Japan Electronics and Information Technology Industries Association) for images from digital cameras and other devices to be shared with related devices. However, DCF standard does not guarantee the entire compatibility of all devices.
  - "Exif" is a file format established by JEITA (Japan Electronics and Information Technology Industries Association) for adding supplementary information to the still picture.
- The camera is not available while using 1Seg.

#### Copyrights and rights of portrait

Images and audio recorded with the FOMA terminal are for personal use and may not be used without the consent of the rightful person in accordance with copyright laws. Please note that the use of the likeness or name of other individuals without their consent defacement or a similar act may infringe on an individual's rights of portrait. Please be aware of copyrights and rights of portrait when making public images and audio recorded with the handset on the Internet or similar media. The recording of images or audio may be restricted at concerts, performances and exhibits even when recorded for personal use. Do not use this handset to send copyrighted images for uses other than those permitted under copyright laws. If you cause the public any trouble using the FOMA terminal, you may be punished under law or regulations (for example, nuisance prevention ordinance).

- Please be considerate of the privacy of
- individuals around you when shooting
- and sending pictures using a camera-enabled mobile phones.

#### Performance while using camera

- Shooting LED flashes in each camera mode.
- In each camera mode, if no operations are performed for approximately 3 minutes, the camera mode automatically ends and the home screen reappears. Unsaved data is saved and the scanned result is deleted.
- In each camera mode, Picture Light cannot be on after lighting on for 3 minutes in total. End each camera mode and reactivate it to put Picture Light on.

• The shutter sound volume cannot be changed.

#### Image size and magnification of camera

• The following image size and magnification are available.

|                 | Image size           | Maximum magnification<br>(zoom step) |
|-----------------|----------------------|--------------------------------------|
| Shoot<br>still  | 9.5M:<br>3552×2664   | Actual size (-)                      |
| picture         | 5M:<br>2592×1944     | Approx. 1.3× (3 steps)               |
|                 | 3M:<br>2048×1536     | Approx. 1.5× (4 steps)               |
|                 | FullHD:<br>1920×1080 | Approx. 1.8× (5 steps)               |
|                 | 2M:<br>1600×1200     | Approx. 2.1× (6 steps)               |
|                 | WVGA:<br>800×480     | Approx. 3.9× (10 steps)              |
|                 | VGA:<br>640×480      | Approx. 5.2× (12 steps)              |
|                 | QVGA:<br>320×240     | Approx. 22.2× (18 steps)             |
| Shoot<br>moving | HD:<br>1280×720      | Approx. 2.4× (7 steps)               |
| picture         | WVGA:<br>800×480     | Approx. 3.9× (10 steps)              |
|                 | VGA:<br>640×480      | Approx. 5.2× (12 steps)              |
|                 | QVGA:<br>320×240     | Approx. 7.9× (15 steps)              |

#### Shooting screen layout Example: Still picture shooting screen

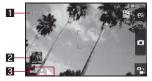

- Remaining number of pictures which can be shot
  - Even after shooting a still picture, remaining number of pictures which can be shot may not be changed.

#### 2 Thumbnail

 Shoot a still picture when Auto-save is set to [ON]. Thumbnail appears. Touch to display the shot image.

#### Shooting status icon

 You can confirm each settings about shooting by icons. Touch to display the touch menu in the still/moving picture shooting screen.

## Example: Displaying the touch menu in the still picture shooting screen

 Display the touch menu by touching the shooting status icon in the still/moving picture shooting screen. You can change settings.

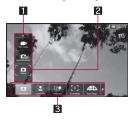

- 1 Set value list
- Current set value
- 3 Set item list

#### Camera

Shoot a still picture.

## In the application screen, [Camera]

- To adjust the brightness: Quickly slide up/ down
- · Zoom: Quickly slide to the left/right
- · Focus lock: Touch the subject
  - Touch anywhere other than focus frame to cancel the focus lock.

## 2 回

- The shutter sounds.
- If Auto-save is set to [ON], this operation is completed.

[Save]

## Camera (3D photos)

Shoot a 3D still picture.

## In the application screen, [Camera (3D photos)]

- To adjust the brightness: Quickly slide up/ down
- · Zoom: Quickly slide to the left/right
- · Focus lock: Touch the subject
  - Touch anywhere other than focus frame to cancel the focus lock.

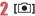

• The shutter sounds.

- 3 Move the FOMA terminal to the right
  - Slowly and horizontally move the FOMA terminal.
  - Shooting is completed when the indicator reaches the right edge. The shot 3D still picture is automatically saved.

#### Video Camera

Shoot a moving picture.

- In the application screen, [Video Camera]
  - To adjust the brightness: Quickly slide up/ down
  - Zoom: Quickly slide to the left/right

## 2 💷 ]

 Shooting starts after the shooting start sound is heard.

## [O] to end shooting

- After the shooting end sound, the moving picture shooting confirmation menu screen appears.
- 4 Select an item
  - Save: Save a moving picture.
  - Share Video: Post to SNS or video site.
  - Mail: Attach to mail.
  - Play: Play a moving picture.
  - Cancel: Cancel shooting.
- The remaining time indicator is an approximation. Shooting may continue longer than the remaining time indicated before the start of shooting or may automatically stop even when there is remaining time.

## Barcode reader

You can use the camera to scan bar codes (JAN/ QR codes), and perform various operations according to the contents of scanned item.

#### JAN code

- JAN code is a type of bar code using vertical bars of varying width to express numbers.
- The following code is read as [4942857119022].

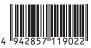

• JAN8 and JAN13 can be read.

#### QR code

- QR code is a type of two-dimensional code expressing data vertically and horizontally.
- The following code is read as [株式会社NTTドコ モ].

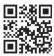

- In the application screen, [Barcode reader]
  - To adjust the brightness: Quickly slide up/ down
  - Focus lock: [AF]

### Scan the bar code

• The Barcode reader screen appears and scanning starts. Display bar code to be scanned in the center of the screen.

- Position the camera approximately 10 cm from the bar code. Keep aligned and do not move the FOMA terminal or code while scanning.
- When scanning is complete, an end tone sounds and the scan result screen appears.

#### Split data

 Some QR codes are split into a multiple codes (up to 16) consisting single data. If split data is scanned, a message appears. Select [Yes] to proceed to the next QR code scanning screen. When the next QR code is displayed in the center of the screen, scanning starts automatically. Repeat until all split data is scanned and the scan results appear.

## 3 Use the scan result

- Some bar codes cannot be scanned depending on types or sizes.
- Bar codes may not be scanned due to scratches, dirt, damage, poor print quality, lighting conditions or QR code version.

### **Business card reader**

You can scan information such as name or phone number from a business card (Japanese/English) with the camera and newly save it to the phonebook.

## In the application screen, [Business card reader]

- To adjust the brightness: Quickly slide up/ down
- 2 Display a business card in the center of the screen ▶ [Read]
  - The shutter sounds.

- Hold the FOMA terminal securely to fit the entire business card with the frame displayed on the screen. Make sure that no other objects, especially text-written objects, are displayed on the screen.
- Keep the camera approximately 10 cm away from the business card.
- For scanning, the direction of the business card can be either vertical or horizontal on the screen. Do not place the card obliquely.

## 3 [Register]

- The shot card images are automatically saved.
- 4 Specify the register range of the image > [Save]
  - The specified range of the image is added to the phonebook as an image.

### 5 Add to the phonebook

- Scanned items are entered in the phonebook editing screen.
- Some business cards cannot be scanned or recognized properly.

### Information reader

You can scan information such as store name, phone number, etc. from a magazine, etc. by using the camera, and newly save it to the phonebook.

#### In the application screen, [Information reader]

- To adjust the brightness: Quickly slide up/ down
- 2 Display information in the center of the screen ▶ [Read]

- The shutter sounds.
- Hold the FOMA terminal securely to fit necessary information in the screen.
   However, if the text gets too small, display a phone number or address largely enough to be scanned.
- Keep the camera approximately 10 cm away from necessary information.

## 3 [Register]

- The shot card images are automatically saved.
- 4 Specify the register range of the image > [Save]
  - The specified range of the image is saved to the phonebook as an image.
- 5 Add to the phonebook
  - Scanned items are entered in the phonebook editing screen.
- Some information cannot be scanned or recognized properly depending on the description of magazine, etc.

## Text reader

You can scan an article of newspaper, magazines, etc. by using the camera, and compose mail or notepad, etc.

## In the application screen, [Text reader]

 To adjust the brightness: Quickly slide up/ down

## 2 Display the text to scan in the screen ▶ [Shoot]

The shutter sounds.

- Point the cursor to the line to scan with [▲]/[▼] ▶ [Read]
  - When letters written in vertical direction are recognized: [◀]/[▶]
  - The line to which the cursor is pointed is displayed in light blue frame.
- [ [ОК]
  - To change scanning mode: [Mode] > select a mode
- Use the scan result
- Text may not be scanned correctly due to scratches, dirt, damage, poor print quality, lighting conditions or text size.

## Gallery (3D)

## Gallery(3D)

Display still pictures or moving pictures.

- In the application screen, [Gallery(3D)]
  - [ #] superimposed on 3D data appears.
- 2 Select data
  - If there are multiple players to play the data and player is not set, a player selection screen appears. Select a player to play the data.

#### Operation while displaying 3D images

- To switch to 2D image: [20]/[Operation]
  - Touch a 2D image to display a 3D image again.
- To adjust stereoscopic effect of 3D image: [3D parallax]
   slide the adjustment bar

• To display/hide operation key: Touch an image

#### **3D** conversion

Convert a 2D still picture to a 3D still picture.

In the Gallery (3D) screen, select a 2D still picture ▶ mexu ▶ [More] ▶ [3D conversion] ▶ [Save]

## **Contents Manager**

You can manage the data saved in the microSD Card, classify the data by types and displays it.

- In the application screen, [Contents Manager]
  - Select the category on the bottom of the screen to display the data of selected category.

| Category | Displayed data                                                                              |
|----------|---------------------------------------------------------------------------------------------|
| Photo    | Still pictures shot with the<br>FOMA terminal or downloaded<br>images                       |
| Movie    | Moving pictures shot with the<br>FOMA terminal or downloaded<br>videos                      |
| Music    | Data recorded with the FOMA terminal, melodies or WMA files                                 |
| TV       | Videos recorded with the<br>FOMA terminal or recorder link<br>data                          |
| Doc.     | Office type data (.doc, .xls, .ppt,<br>.docx, .xlsx, .pptx, .csv), PDF<br>data or Text file |

| Category | Displayed data |
|----------|----------------|
| Others   | Other data     |

#### 2 Select data

• If there are multiple players to play the data and player is not set, a player selection screen appears. Select a player to play the data.

## **MusicPlayer**

In the application screen, [MusicPlayer]

## 2 Select data

- To adjust the volume of play sound:  $\ensuremath{\textcircled{}}{}^{/\ensuremath{\textcircled{}}{}}$
- Main touch panel operation in music playback screen
- The following operations are available with displayed keys.

| [[]]*/[[]] | Play previous/next data   |
|------------|---------------------------|
| [>]/[00]   | Play/Pause                |
| [*88]      | Display music list screen |
| [©]        | Repeat                    |
| [23]       | Shuffle                   |

- \* Return to beginning of the song if the playback time is 1 second or more.
- The following touch operations are available.

| To switch display              | Quickly slide up/down |
|--------------------------------|-----------------------|
| To change<br>playback position | Touch seek bar        |

# **Convenient Functions**

| Using GPS function |
|--------------------|
| Compass            |
| 1Seg               |
| Osaifu-Keitai91    |
| Calendar           |
| Alarm/Timer        |
| Notepad            |
| Voice Recorder     |
| Calculator         |

| Dictionary                                 |
|--------------------------------------------|
| Android Market96                           |
| docomo market                              |
| Infrared communication                     |
| Cooperating with Blu-ray Disc recorder 100 |
| Setting DLNA server 100                    |
| Bluetooth function101                      |
| PC connection 104                          |
| OS version upgrade 106                     |

## **Using GPS function**

- GPS function of the FOMA terminal can perform positioning present location in a state that GPS radio wave can be received. In addition, enable location information services to measure the present location (CPP, 64).
- Note that DOCOMO shall not be liable for the pure economic loss if you cannot confirm the positioning (communication) result with the FOMA terminal failure, malfunction or external factors such as power failure (including battery exhaustion).
- You cannot use the FOMA terminal as navigation system for professional use of aircrafts, vehicles, person, etc. Therefore, note that DOCOMO shall not be liable for the loss caused by the navigation system to use location information.
- You cannot use the FOMA terminal as surveying GPS of high accuracy. Therefore, note that DOCOMO shall not be liable for the loss caused by the error of location information.
- GPS is the service in charge of Department of Defense of USA. Therefore, GPS radio wave condition may be controlled (accuracy degradation, radio wave abort, etc.) for the US national security reason.
- Note that GPS is using the radio wave from satellites, and following conditions may cause the radio wave abort or difficulty to receive.
  - In or under buildings
  - In basement, tunnel, ground or water
  - In bags or boxes
  - In density area with buildings or residence
  - In or under densely trees
  - Near high-tension line

- Inside cars or trains
- In bad weather with heavy rain/snow
- When people or objects are blocking mobile phones
- When hands are covering camera, 1Seg antenna, earpiece or proximity sensor In these cases, the error of retrieved location information may be 300 m or more.
- When using a map and GPS function overseas, the displayed map based on the acquired location information (latitude and longitude information) may not be accurate because of the legal system in each country and the area.
- Packet transmission charges may be incurred since assist data such as satellite information is automatically retrieved when you position present location.
- Packet transmission charges are incurred when you display a map based on the location information.

## Compass

# Display a map or compass to check your location or the direction that the FOMA terminal is headed to.

- There are two modes for checking: a compass mode which shows the direction of the FOMA terminal with a compass and a map mode which shows the direction of the FOMA terminal with an azimuth icon on map.
- To display maps, enable data connection or connect to Wi-Fi.
- Enable location information services in advance to measure the present location (@P. 64).

#### In the application screen, [Compass]

#### Compass screen layout Compass mode

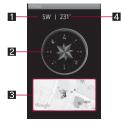

#### 1 Azimuth

#### 2 Compass

- Needle rotates in accordance with the direction of the FOMA terminal.
- In accordance with the tilt of the FOMA terminal, flat display and birds-eye display are switched.

#### 3 Map window

- The way of reading the map is the same as in the map mode screen.
- Touch the map to switch to the map mode.

#### 4 Angle

• Display the angle from North to the front of the FOMA terminal.

#### Map mode

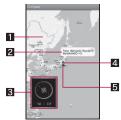

#### 1 Map

#### 2 Present location call-out

 Display the address or street name of the point on which a human icon is displayed.

#### Compass window

- The way of reading the compass is the same as in the compass mode screen.
- Touch the compass to switch to the compass mode.

#### 4 Human icon

It is displayed on the present location.

#### 5 Azimuth icon

• Display the direction of the FOMA terminal on the map.

## 1Seg

### 1Seg

1Seg is a terrestrial digital TV broadcasting service for mobile devices and can receive data broadcasting with image and voice. In addition, you can acquire more detailed information of a program or enjoy participating in a quiz program or teleshopping.

For details on the "1Seg" service, see the website below.

The Association for Promotion of Digital Broadcasting http://www.dpa.or.jp/english/

#### Using 1Seg

1Seg is a service provided by TV broadcasters (broadcast stations) etc. Transmission charges are not incurred for receiving image, voice and sound. Contact NHK for details on viewing fees of NHK. Available information in the area of the data broadcasting is "data broadcasting" information and "data broadcasting site" information.

"Data broadcasting" information is carried in a broadcast wave, together with image, voice, and sound. "Data broadcasting site" information is used to access sites provided by the TV broadcaster (broadcast station).

Packet transmission charges are incurred when accessing a site such as a "data broadcasting site" or others.

Some sites require information charges to use.

#### About broadcast wave

1Seg is one of the broadcasting services, and the receiving signal (broadcast wave) differs from that of FOMA service. Therefore, it cannot be received at the place where the broadcast wave does not reach or while the broadcasting is out of service, regardless of whether the FOMA terminal is outside or inside the FOMA service area.

Also, in the following places, the signal status may become weak or the signal may not be received even if the FOMA terminal is inside the area of a terrestrial digital TV broadcasting service.

- Place that is far from the tower which sends the broadcasting wave
- Place where the signal is interrupted due to the landscape or buildings such as mountain areas or behind a building
- Place where the signal is weak or does not reach to, such as a tunnel, basement or a place in the rear of a building

To receive in better conditions, fully pull out the 1Seg antenna. In addition, change the direction of antenna, hold the FOMA terminal apart from or close to the body or move to another place, so that the reception status may become better.

#### About 1Seg antenna

- When you change the direction of the 1Seg antenna, do not apply excessive force to do.
- When you fold the 1Seg antenna, do not hold its tip and fold it forcibly or it can be damaged. Hold the bottom of the antenna, put it down straight, and store it completely to the tip.

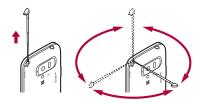

 When you use the 1Seg antenna, pull it out completely. If you apply excessive force upon it while it is not pulled out completely, it can be damaged.

## **Setting channels**

To watch 1Seg, you need to set the channels and select an area with channels set in advance.

- You can register up to ten areas. You can register up to 12 stations in an area.
- Perform channel setting inside the area of a terrestrial digital TV broadcasting service with the 1Seg antenna fully pulled out.

#### In the application screen, [One-Seg]

- Only when channels are not set, the channel setting screen appears.
- 2 Select a region
- Select a prefecture
- 4 Select a locality
  - Searching for broadcast stations starts.
- 5 [ок]

 You cannot use 1Seg overseas since the broadcasting format and the broadcasting frequency are different (You can watch 1Seg programs video-recorded on the FOMA terminal).

## 1Seg TV

Watch 1Seg.

- In the application screen, [One-Seg] ▶ [One-seg TV]
  - To adjust the volume: <a>[]</a>/
  - To end 1Seg: 🔄
    - 1Seg is not ended by touching [S] in the Multi Assistant (Multitask) screen (P. 42) and deleting 1Seg from the list of functions being activated.
- While watching 1Seg, colors in the screen may appear differently.
- Even if the home screen is displayed while watching 1Seg, you can hear 1Seg sound. Information of data broadcasting/data broadcasting site may be automatically updated since 1Seg is kept being activated. Note that packet transmission charge may be incurred.
- When you have a phone call while watching 1Seg, resume 1Seg after the call is terminated.
   While recording 1Seg, recording continues in the background.

#### 1Seg watching screen layout

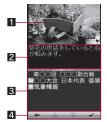

#### 1 Image

#### **2** Caption

• Captions are not available depending on programs.

#### 3 Data broadcasting

 You can use a variety of information including still pictures and video. For example, you can connect sites available in programs, submit your opinion, etc.

#### 4 Data broadcasting operation panel

## Main touch panel operation in 1Seg watching screen

 While watching on the horizontal view, the following operation is available with displayed keys when the screen size setting is [Normal].

- \* Touch the image to display.
- The following touch operations are available.

| Display/Hide the | Touch the image |
|------------------|-----------------|
| program          |                 |
| information      |                 |

| Display/Hide the<br>1Seg operation<br>panel | Touch the program information         |
|---------------------------------------------|---------------------------------------|
| Select a station with UP/DOWN               | Slide the image to the left/<br>right |
| Display channel switch screen               | Touch the image for a while           |

#### 1Seg operation panel

• The following operations are available with displayed keys.

| <b>[▶]</b> / <b>[◀]</b> <sup>*1</sup> | Select a station with UP/<br>DOWN          |
|---------------------------------------|--------------------------------------------|
| [●]/[■]                               | Start/Stop recording                       |
| [Select channel]                      | Display a screen for<br>switching channels |
| [**]/[**]*2                           | Switch the screen size setting             |

- \*1 Touch the key for a while to select a station by searching a frequency.
- \*2 Appears only on horizontal view.

#### Data broadcasting operation panel

 The following operations are available with displayed keys while displaying data broadcasting.

| [△]/[▽]                                   | Move the cursor up/down                                           |
|-------------------------------------------|-------------------------------------------------------------------|
| [✔]                                       | Connect to the data<br>broadcasting site pointed<br>by the cursor |
| [←]                                       | Return to the previous<br>page of the data<br>broadcasting site   |
| [1] to [9], [0], [#],<br>[*] <sup>*</sup> | Select a corresponding item                                       |

\* Displayed/Not displayed depending on the data broadcasting.

### **Recording 1Seg**

## Estimated number of saved entries and recording time

|                        | Number of<br>saved entries | Recording<br>time        |
|------------------------|----------------------------|--------------------------|
| microSD Card<br>(2 GB) | Up to 99                   | Up to approx.<br>600 min |

- Up to 2 GB or 24 hours of video can be recorded for each time. Even if you are using a microSD Card of more than 2 GB and its free space is sufficient, the recording up to that point is saved and recording will be stopped.
- When you run out of free space on microSD Card, recording stops automatically, and the recording up to that point is saved.

## In the 1Seg watching screen, [●]

### 2 [I] to stop recording

- Recording is stopped and the video is automatically saved.
- Recording of some programs may be prohibited.
- When the time set for recording arrives while another video is being recorded, the recording of the timer-set video is started. Recording up to that point is stopped, and the video data is saved.
- The FOMA terminal does not support Dubbing 10.

## Playing recorded 1Seg video

Play a recorded video saved in microSD Card.

In the application screen, [One-Seg] ▶ [Play One-seg Recording]

## 2 Select a video

- When a video edited (split) by other devices is played, the image or sound may be interrupted.
- When a video is played, the information for the broadcast station from which that video was recorded is displayed.

## Main touch panel operation in video playback screen

- Basic operations in video playback screen are the same as those in 1Seg watching screen.
   Operations that differ are mainly explained here.
- The following operations are available with displayed keys.

| [Ⅲ]/[▶]                                    | Pause/Play                                                                                                   |
|--------------------------------------------|----------------------------------------------------------------------------------------------------|
| [◀◀]/[▶▶]*1                                | Fast reverse/forward                                                                                         |
| [ <b>◀]]</b> /[ <b>  ▶</b> ] <sup>*2</sup> | Frame-by-frame reverse/<br>Frame-by-frame forward                                                            |
| [ <b> ≪</b> ]/[ <b>▶▶ </b> ]               | Return to a location of<br>approx. 15 seconds<br>before/Skip to a location<br>of approx. 30 seconds<br>after |

- \*1 Every time you touch it, the speed is increased in stages.
- \*2 Displayed only when playback is paused.

## TV Link

You can register memo information and URLs of related sites as TV Link in some data broadcasting. If they are registered as TV Link, you can check them from the TV Link screen.

- You can register up to 50 TV Links.
- Procedures for registering TV Links differ depending on the program.
- In the application screen, [One-Seg] ▶ [TV Link]
  - Display the registered TV Link.

2 Select a TV Link

## **Recording/Viewing reservation**

You can set a timer for watching or recording 1Seg program. In addition, you can check the reservation status and result.

- You can save up to 50 timer settings for watching or recording 1Seg programs.
- Multiple programs cannot be watched/recorded simultaneously. If the recording period you are about to set overlaps with that of an existing timer-set program, a confirmation screen for setting appears. Check the contents of the message, and then perform registration.
- In the application screen, [One-Seg] ▶ [Record/View Reservation]
  - Reservation list screen appears.
- 2 [New reservation] ► [Viewing reservation]/[Recording reservation]/[Recording reservation]

## Set each item ▶ [Save] ▶ [YES]

- Reservation type: Switch Viewing reservation/Recording reservation.
- Channel: Set the channel.
- Start time: Set the start time.
- End time: Set the end time.
- Program: Enter the program name.
- Repeat: Set the repetition of the reservation.
- Depending on usage of the FOMA terminal, available memory of microSD Card or the program type, you cannot watch/record the program or recording will be stopped even if it is not finished yet.

## Settings

You can set data broadcasting and auto exit time of 1Seg.

In the application screen, [One-Seg] ▶ [Settings]

## 2 Select an item

- Set broadcast data: Set data broadcasting.
- Auto exit time: Set time to end 1Seg automatically.

#### [Set broadcast data]

 When Connection setting is disabled, a confirmation screen for data broadcasting does not appear and information of data broadcasting/data broadcasting sites may be updated automatically. Note that packet transmission charge may be incurred.

#### [Auto exit time]

 When the set time for auto exit arrives while recording a video, the display returns to the home screen and the recording continues in the background.

## Osaifu-Keitai

### Osaifu-Keitai

Osaifu-Keitai is a function which has built-in IC card and allows you to pay, use as coupons or collect stamps by simply holding the FOMA terminal over the scanning device at stores.

Moreover, you can access sites and web pages by holding the FOMA terminal over the scanning device, and get the latest coupon, deposit electronic money and check your usage by using transmission. In addition, for your secure use, you can lock functions of Osaifu-Keitai when you lost the FOMA terminal.

For details on Osaifu-Keitai, refer to "Mobile Phone User's Guide [sp-mode]" (in Japanese only).

- % To use Osaifu-Keitai compatible service, settings are necessary from a website or an application.
- FOMA terminal malfunctions may cause data (including electronic money, points, etc.) saved in the IC card to be lost or changed (Note that as a rule, you will be asked to delete data when leaving your FOMA terminal for repairs, etc.). For the service such as a reissue, restoration, temporary keeping or transfer of the data, contact your provider of Osaifu-Keitai compatible service. Be sure to use a service including a backup service for important data.

- DOCOMO shall not be liable for any loss or change of data in the IC card or the damage of Osaifu-Keitai service caused by any reason such as malfunctions and upgrading.
- When the FOMA terminal is stolen or lost, immediately contact your provider of Osaifu-Keitai compatible service for handling methods.

## Using Osaifu-Keitai

 To use Osaifu-Keitai compatible services, download a Osaifu-Keitai compatible application from Osaifu-Keitai compatible sites and make the setting. Some services do not need to download a Osaifu-Keitai compatible application.

#### 1 In the application screen, [おサイフ ケータイ] (Osaifu-Keitai)

• If the initial setting is not completed, the initial setting screen appears.

## 2 Select a service

- You cannot use Osaifu-Keitai in the following situations. However, you can pay by holding the FOMA terminal over a scanning device.
  - In Offline mode
  - When you are charging the FOMA terminal, connecting a microUSB cable for PC (sample) to it or connecting an earphone to it while the UIM is not inserted/When the FOMA terminal has never received radio wave

## Holding over scanning device

Hold the  $\bigcirc$  mark of the FOMA terminal over the scanning device to use as electronic money or railway tickets or to retrieve ToruCa.

- Pay attention to the following points when holding the 🕤 mark over the scanning device.
  - Do not contact between the FOMA terminal and the scanning device
  - Hold the mark parallel over the scanning device
  - Hold the mark over the center of the scanning device

  - Do not attach a metallic substance on the mark side

## Hold the 🔎 mark over the scanning device

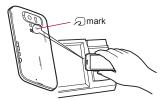

**2** Confirm that the data is scanned

## **Osaifu-Keitai lock setting**

Lock the Osaifu-Keitai function.

Perform the same operation to disable the lock.

- 1 In the service list screen, ┉┉ ▶ [お サイフケータイ ロック設定] (Osaifu-Keitai lock setting) ▶ [Next]
- 2 Enter the Lock No. > [OK] > [Next]

## ToruCa

ToruCa is an electronic card that can be imported to the FOMA terminal. You can retrieve it as store information or a coupon from a scanning device or sites. Retrieved ToruCa is saved in the "ToruCa" application and you can display/search/update it using the application.

For details on ToruCa, refer to docomo market.

## In the application screen, [ToruCa]

- Normal packet transmission charges may be incurred for retrieving, displaying or updating ToruCa.
- ToruCa provided for i-mode terminals may not be retrieved/displayed/updated.
- The following functions may not be used depending on the settings of IP (Information Provider).
  - Retrieving from a scanning device
  - Updating
  - Sending through mail
  - Moving or copying to a microSD Card
  - Displaying a map
- A map may not be displayed from the ToruCa list although it can be from ToruCa (details) depending on the settings of IP.
- When Osaifu-Keitai is locked, you cannot retrieve ToruCa from a scanning device.

- When checking for duplicate is set on, you cannot retrieve the duplicate ToruCa. If you want to retrieve it, set "OFF" checking for duplicate.
- When you send ToruCa through mail, it is sent in the status that the ToruCa (details) has not been retrieved.
- ToruCa received through mail may not be saved depending on the mail application.
- ToruCa may not be retrieved depending on the browser you use.
- When you move or copy ToruCa to microSD Card, it is sent in the status that the ToruCa (details) has not been retrieved.
- "ToruCa" application cannot be deleted.
- If the initial setting of Osaifu-Keitai has not made, ToruCa may not be retrieved from a scanning device.

## Calendar

Manage schedules by using the calendar.

- In the application screen, [Calendar]
- 2 Select the date on which you register a schedule
- **3** Select the time at which you register a schedule
- 4 Set each item > [Done]
  - What: Enter the title.
  - From: Set the start time.
  - To: Set the end time.
  - All day: Switching All day setting.
  - Where: Enter the place.

- Description: Enter the details.
- Calendar: Set the calendar sheet.
- Guests: Enter the mail address of the guests you invite.
- Repetition: Set the repetition.
- Reminders: Set how long before the start time it reminds you of the schedule.

## Alarm/Timer

### Alarm

Activate an alarm tone or vibrator at the specified time/day of week.

- You can save up to ten alarms.
- In the application screen, [Alarm/ Timer] ▶ [Alarm]
- 2 Select a register destination

#### Set each item

- Name: Enter the name.
- Enable/disable alarm: Enable/Disable the alarm settings.
- Time: Set the time when the alarm rings.
- Ring duration: Set the alarm duration.
- Repeat: Set the repetition of the alarm.
- Alarm sound: Set the alarm sound.
- Alarm volume: Set the alarm volume.
- Enable/disable snooze: Enable/Disable the snooze setting.
- Snooze interval: Set the snooze interval.
- Snooze repeat: Set the number of snooze repeat.
- Vibrator Setting: Enable/Disable the vibrator setting.

- The alarm is not activated when the handset is turned off at the alarm setting time.
- The alarm is not activated when the set time arrives during a call. Upon the end of the call, the previously displayed screen or the home screen is returned, and the alarm is activated.
- When a set time arrives during another alarm sounding, the alarm is delayed. When the former alarm stops or the alarm duration has elapsed, the delayed alarm restarts.

## Touch panel operation when an alarm sounds

• The following touch operations are available.

| End the alarm                    | Keep touching [ <b>@</b> ] and slide to the right following the arrow on the screen     |
|----------------------------------|-----------------------------------------------------------------------------------------|
| Stop the alarm<br>(Snooze works) | Keep touching [ <sup>(</sup> )] and slide to the left following the arrow on the screen |

## Stopwatch

In the application screen, [Alarm/ Timer] > [StopWatch]

## 2 [Start]

• To record the lap time and split time: [Lap]

## 3 [Stop]

- To reset measured time and history: [Reset]
- You can record up to 99 histories of lap time and split time. When the number exceeds 99, they are deleted starting with the oldest.
- Measured time and history are reset by ending the alarm/timer.

#### Timer

Activate an alarm tone or vibration after the specified length of time passes.

### In the application screen, [Alarm/ Timer] ▶ [Timer]

## 2 Touch the set time ▶ enter the time ▶ [OK]

- Touch [10sec]/[1min]/[5min]/[10min] to plus 10 seconds/1 minute/5 minutes/10 minutes to the set time.
- To reset the set time to 00 minute 00 second: [Reset]

## 3 [Start]

- To cancel the countdown: [Reset]
- 4 [Stop]

## Notepad

Register frequently used phrases and use them.

- In the application screen, [Notepad] ▶ [Create]
- 2 Enter the body text > [Save]

## Voice Recorder

- You cannot record when the available space of the microSD Card is less than 300 KB.
- In the application screen, [Voice Recorder]
  - To switch recording mode: [Mode]

 When [Attach to Mail mode] is set, the limit of the recording time is set to the size that can be attached to mail. When [Long time mode] is set, you can record up to 6 hours per recording.

## 2 🛄

• Recording start sound is heard and recording starts. Incoming lamp flashes during recording.

## 3 💷

- Recording stop sound is heard and recorded data is saved.
- Recording start/stop sounds are enabled regardless of the setting of the FOMA terminal.
- Recording stops automatically when recording time reaches the maximum or when the microSD Card has no available space.
- When a call is received during recording, recording automatically stops, recorded data is saved, and the call can be answered. After the call ends, the save completion notification screen appears.

#### Playing recorded data

## In the Voice Recorder screen, [Play]

• Previously recorded data is played by operating after recording.

## 2 Select recorded data

 When a call is received during playing, playing is automatically paused and the call can be answered. After the call ends, the play screen appears while pausing data.

## Calculator

In the application screen, [Calculator]

## 2 Calculate

- When the calculator is ended, memories are deleted.
- Results or history information may be deleted while it is active in the background.

## Dictionary

## Enter the keyword and search for it in the Built-in or Net Dictionary.

- The following e-dictionaries are preset on the FOMA terminal (Part of the dictionary may differ from printed version due to computerization).
  - 明鏡国語辞典MX

Containing approximately 58,000 words centered around frequently used modern language.

#### ■ ジーニアス英和辞典MX

An English-Japanese dictionary, which is convenient for English conversation, reading newspapers and novels. Containing approximately 89,000 words.

#### ■ ジーニアス和英辞典MX

A full-fledged words Japanese-English dictionary contains approximately 69,000 words centered around modern language.

("明鏡国語辞典MX" ©KITAHARA Yasuo & Taishukan, 2009, "ジーニアス英和辞典MX", "ジーニアス和英辞典MX" ©KONISHI Tomoshichi, MINAMIDE Kosei & Taishukan, 2009)

- Net Dictionary "百科事典" (encyclopedia) is available by default.
- In the application screen, [Dictionary]
  - To switch dictionaries: [Switch dictionary]
     select a dictionary to use

## 2 Enter the keyword

- In the Built-in Dictionary, the search result appears every time text is entered.
- In the Net Dictionary, the search result appears after entering the keyword [Search].

Select a search result

## **Android Market**

#### Market

By using Android Market, you can access to useful applications or fun games directly, that can be downloaded and installed to the FOMA terminal.

• Enable Background data (P P. 67) in advance.

### In the application screen, [Market]

- Be sure to check the security of application, then install it at your own risk. The FOMA terminal may be infected with a virus or data may be damaged.
- Note that DOCOMO shall not be liable for malfunctions caused by the application you installed.
- Note that DOCOMO shall not be liable for any disadvantage brought to you or any third party due to the application you installed.

## Installing application

- In the Android Market screen, select an application to download ▶ [Install] ▶ [OK]
- Once you accept the installation of application, you are responsible for the results of using the application. Be very cautious about installation of applications that have access to many functions or a significant amount of data.

## **Purchasing application**

- When downloading a charged application, you need to create a Google Checkout account to purchase the application.
  - In the Android Market screen, select an application to purchase [Buy]
    - If you make a purchase for the first time, sign in Google Checkout payment and billing service.
- You pay for the application only once. Uninstalling after download and downloading again later are not charged.
- If you have multiple Android devices that use the same Google account, you can download the purchased application to all of them at no additional cost.
- DOCOMO holds no responsibility for responding to purchase applications and get refund from the Android Market.

#### Requesting refund

You can ask for a refund within 24 hours of the purchase of application. The application is deleted and you are not charged. In addition, note that a refund request is available for each application only once. If you requested a refund for the purchased application in the past and purchase the same application again, a second refund request is not available.

- In the Android Market screen, [Downloads]
- 2 Select an application to uninstall [Uninstall] [OK]
- Answer the survey form [OK]

## docomo market

In docomo market, you can quickly access DOCOMO recommended sites and useful applications.

- In the application screen, [docomo market]
- Packet transmission (3G) or Internet connection via Wi-Fi is required to use docomo market.
- Packet transmission charge is incurred separately for connecting to docomo market and downloading applications introduced on docomo market. Some applications automatically perform packet transmission.
- Applications introduced on docomo market include charged ones.

- DOCOMO shall not be liable for any disadvantage caused by sites introduced on docomo market or the information acquired from the sites.
- DOCOMO shall not be liable for contents, adequateness to purpose of use, reliability, etc. of applications introduced on docomo market.
- Some applications that you perform installation may give your FOMA terminal instability of the operation or may send your location information or personal information registered in the FOMA terminal to outside via the Internet and the information may be used improperly. Please thoroughly check a provider and operation condition of the application, etc. before using it.
- The copyrights of materials (documents, photographs, illustrations, animations, sounds, software, etc.) on this site are the possession of DOCOMO or other third parties and are protected by the Copyright Act as well as other laws and agreements. Excluding the extent of quotation and reproduction for private use that is approved in the Copyright Act, without the consent of the party owing the copyright, the reproduction, adapting or public transmission of copyrighted material is prohibited.

## Infrared communication

### Using infrared communication

Use infrared communication to send and receive data to and from other FOMA terminals which also support infrared communication.

- Send and receive phonebook entries, profile, notepad, bookmark, mail, data shot by camera, data in Gallery (3D), data recorded with Voice Recorder and data in Contents Manager, etc.
- The FOMA terminal infrared communication function complies with IrMC™ 1.1 standard. However, depending on the function, some data may not be sent or received even when the other party's terminal complies with IrMC™ 1.1 standard.
- The FOMA terminal Ir send and receive functions comply with IrSimple<sup>™</sup> standard.
- Infrared communication is not available in Offline mode.
- To enter Lock No. and authentication code are required for sending or receiving all data items. The authentication code is a password exclusively for infrared communication. Before starting data transmission, the sender and receiver must enter the same user-specified four-digit code.

#### When using infrared communication

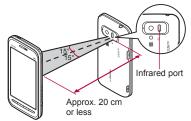

- Face the Infrared ports of the receiver's and sender's FOMA terminal each other and set the distance between them to approximately 20 cm or less as shown.
- While doing infrared communication, keep the Infrared ports facing each other and do not move.
- Infrared communication may not function properly in areas of direct sunlight, directly under fluorescent lights or near other equipment using infrared signals.
- If either of the Infrared ports is dirty, infrared communication will become difficult. Take care not to scratch the ports, and wipe off any dirt with a soft cloth.

#### Sending by Infrared

Sending data via infrared communication

#### Example: Still picture

- 1 In the application screen, [Contents Manager]
- 2 Touch a still picture for a while [Share]
  - Set the receiving FOMA terminal to receive data.
- [Send by Infrared]

## ■ Sending data via IrSS™ communication

#### Example: Still picture

- 1 In the application screen, [Contents Manager]
- 2 Touch a still picture for a while [Share] [Send by IrSS] [Yes]
- IrSS™ communication performs a transmission without confirming the response of the receiver side since it uses a simplex communication. For this reason, the sender side completes the communication normally even if the receiver side does not.

## **Receiving by Infrared**

In the application screen, [Receive by Infrared]

#### 2 Select an item

- Receive: Receive single data.
- Receive All: Receive all data.
  - Data receiving begins if the entered authentication code matches an authentication code entered by the sender.
- As you operate the handset for receiving, set the sender's FOMA terminal to send data.
- After the operation for receiving, the FOMA terminal waits to receive data. Infrared communication automatically begins when data is sent from sender's FOMA terminal within 30 seconds.
- Note that if you select [Delete All Before Registration] at receiving all data, all data registered to the target function are deleted.
- Receiving all data is not available depending on the data type.
- When available memory space in the save destination becomes insufficient, the data being received to that point are saved and receiving ends.

# Cooperating with Blu-ray Disc recorder

Transfer the videos that are recorded on Blu-ray Disc recorder to a microSD Card and play them.

- Connect Blu-ray Disc recorder to the FOMA terminal using the microUSB cable for PC (sample) to transfer videos. Connect to Blu-ray Disc recorder and set the USB connection mode (IPP. 63) to [Card reader mode]. Connection method is the same as for connecting the FOMA terminal with PC or other devices (IPP. 104). For details on transferring videos, refer to the manuals of the Blu-ray Disc recorder.
- Refer to DOCOMO website for compatible models.
- If videos are transferred, the number of videos which can be saved to the microSD Card decreases.
- Display the home screen when connecting Blu-ray Disc recorder to the FOMA terminal using microUSB cable for PC.

## Setting DLNA server

Using Wi-Fi connection, you can watch the still picture data and listen to the music data of the FOMA terminal or microSD Card with TV compliant to DLNA.

• You can make public the following data managed by Contents Manager.

| Data type          | File format                                     |
|--------------------|-------------------------------------------------|
| Still picture data | JPEG                                            |
| Music data         | MP3, LPCM (44.1 kHz/2ch),<br>WAV (44.1 kHz/2ch) |

- You may not make data public when the number of each data exceeds 1,000.
- Still picture data whose image size is larger than "4096×4096" is reduced.
- Set the Wi-Fi connection before using DLNA server. For details on Wi-Fi ☞ P. 34
- Refer to the website (http://k-tai.sharp.co.jp/ peripherals/dlna/sh-03c.html) (in Japanese only) for types of TV compliant to connection with this FOMA terminal.
- For the operation method of connecting to the FOMA terminal from TV compliant to DLNA, refer to the manual of TV compliant to DLNA.
- Connection may not be made properly or be canceled while using depending on wireless LAN access points or using condition. In this case, disable DMS and then enable it once again.
- Check the following when you cannot connect properly.
  - Access point setting
  - Wi-Fi connecting condition
  - Network setting of DLNA compatible device to connect

- Security software/Firewall setting of DLNA compatible device
- Home network setting of the FOMA terminal
- In the home screen, menu [Settings] [Wireless & networks] [DLNA server settings]

## 2 Select an item

- DMS: Enable DMS.
- Wi-Fi Network for DMS: Set the network to be used from the access points set for Wi-Fi connection.
- DMS name: Register the DLNA server name to be displayed on TV compliant to DLNA.

## **Bluetooth function**

## **Bluetooth function**

You can connect the FOMA terminal to Bluetooth devices wirelessly.

- Wireless communications with all the Bluetooth devices are not completely guaranteed.
- Bluetooth function is not available in Offline mode.

## Supported version and supported profiles

#### Supported version Bluetooth Specification Ver.2.1+EDR\*1

Supported profiles\*2 (Supported services) HSP: Headset Profile\*3

HFP: Hands Free Profile\*4

A2DP: Advanced Audio Distribution Profile<sup>\*5</sup> AVRCP: Audio/Video Remote Control Profile<sup>\*5</sup> OPP: Object Push Profile<sup>\*6</sup> SPP: Serial Port Profile<sup>\*7</sup> PBAP: Phone Book Access Profile<sup>\*8</sup>

- \*1 The FOMA terminal and all Bluetooth function-installed devices have ensured that they conform to the Bluetooth specification according to the rules that the Bluetooth SIG defines, and are all authenticated. However, operating methods might differ or data might not be exchanged even when they are connected wirelessly, depending on the features or specifications of connecting devices.
- \*2 Standardizes the communication procedures of Bluetooth device per feature of a device.
- \*3 Connect commercially available Bluetooth compatible Headset to the FOMA terminal to talk wirelessly.
- \*4 Connect a commercially available Bluetooth compatible hands-free device such as a car navigation system to the FOMA terminal to talk during hands-free operation using the car navigation system.
- \*5 Connect Wireless Earphone Set 02 (sold separately) or commercially available Bluetooth compatible audio device to the FOMA terminal to play music or sound of 1Seg wirelessly. Also, remote control operation may be available from Bluetooth devices. However, compatible devices are limited depending on the data type.
- \*6 Connect a Bluetooth device to the FOMA terminal with the File transfer service to send and receive data between them.
- \*7 Set the virtual connection with a serial cable and interconnect between devices.
- \*8 Transfer phonebook data in the FOMA terminal to a Bluetooth device. Data is not displayed correctly depending on the other party's device.

- Refer to the manual for the Bluetooth device as well.
- When connecting the Wireless Earphone Set 02 (sold separately), connect it from the FOMA terminal.

## Precautions for handling the Bluetooth device

Note the following when using the Bluetooth device.

- Note the following to make good connection.
  - The distance between the FOMA terminal and another Bluetooth device keep within approximately 10 m with no obstructions in sight. The distance that can make connection may be shorter when there are obstructions between them or depending on the conditions of the surroundings (such as walls or furniture) and the structure of a building. Especially when there is a wall or floor of reinforced concrete between them, they may be unable to connect with each other. Note the above mentioned distance is not guaranteed.
  - Move the FOMA terminal and another Bluetooth device as far away as possible from home electric appliances, AV devices, OA devices, etc. before connection. The Bluetooth device is liable to be adversely affected by a microwave oven so move it as far away as possible from the microwave oven while using it. Otherwise, normal connection cannot be performed when electric devices are powered on or Bluetooth devices may cause noises or reception failure on a TV or radio set (TV images may degrade for specific channels of UHF or satellite broadcasting).

- Move the Bluetooth device to a place that connection is possible when there is a broadcast station or radio near the Bluetooth device, and the FOMA terminal cannot be connected to the device. Strong radio waves may prevent connection between Bluetooth devices.
- Wireless connection is available with Bluetooth device put in a bag or pocket. However, lowering of communication speed or noise may result when you are in between the Bluetooth device and the FOMA terminal.
- The Bluetooth devices use the same frequency band (2.4 GHz) as wireless LANs (IEEE 802.11b/g). Therefore, using the Bluetooth device near a wireless LAN device may cause the radio interference, lowering of communication speed, noise or connection fail. In this case, turn off the wireless LAN device or keep the FOMA terminal and the Bluetooth device at least approximately 10 m away from the wireless LAN.
- Electromagnetic signals from the Bluetooth device may affect the operation of electronic medical equipment. As some cases may result in accident, turn off the FOMA terminal and other Bluetooth devices in the following place.
  - On trains On airplanes In hospitals
  - Nearby automatic doors or fire alarms
  - In places such as gas stations where flammable gas is generated

## **Bluetooth settings**

- Enable Bluetooth function in advance (P. 61).
- To register/connect a Bluetooth device, the Bluetooth passkey may need to be entered.
   Before starting the registration, decide the 4- to 16-digit number. Enter the same number on the FOMA terminal and the other party's Bluetooth device.

# In the home screen, Term (Settings) [Wireless & networks] [Bluetooth settings]

#### 9 Select an item

- Bluetooth: Enable Bluetooth function.
- Register New Device: Search for the Bluetooth devices around the FOMA terminal and register them in it.
  - Set the other party's Bluetooth device to the registration stand-by status in advance.
- List of Registered Devices: Display the registered Bluetooth devices as a list. You can select a device to connect.
- Receive Data: Receive data using Bluetooth connection.
- Detailed Bluetooth Settings: Set Bluetooth function.

#### [Bluetooth]

 When the Bluetooth function is enabled, the FOMA terminal is set to receive a registration request/connection request from other Bluetooth devices. Set Search Permission of Detailed Bluetooth Settings to [Accept] in advance to allow the FOMA terminal to be searched for by other Bluetooth devices.  While in connection stand-by, even if a connection request from a Bluetooth device is received, connection may not be made depending on the signal strength etc.

#### [Register New Device]

- You can register up to 20 Bluetooth devices.
- Searching is not available while connecting to Bluetooth devices.
- For details on the operations of the other party's Bluetooth device, refer to the manuals of the Bluetooth device to be used.

#### [List of Registered Devices]

- You can connect up to two devices simultaneously. However, the combination of hands-free (headset) and audio is the only combination that can be used at the same time. You cannot hear the audio sound during a hands-free call.
- If you fail to connect, connection may become available after re-registration of Bluetooth devices.

#### [Receive Data]

- When receiving data, the connection to the profile other than OPP is disconnected.
- Note that if you select [Delete All Before Registration] at receiving all data, all data registered to the target function are deleted.
- Some data cannot be received all.
- When available memory space in the save destination becomes insufficient, the data being received to that point are saved and receiving ends.

- When receiving registration request from Bluetooth device or connection request from unregistered Bluetooth device
- **1** Registration request/Connection request from Bluetooth device
- 2 Touch the status bar ▶ the notification icon [월]
  - Enter the Bluetooth passkey if necessary.

#### Sending data

#### Example: Still picture

- In the application screen, [Contents Manager]
- 2 Touch a still picture for a while [Share] [Send by Bluetooth]
  - Set the receiving Bluetooth device to receive data.

#### Select a Bluetooth device to connect to

- This operation is not available while activating Bluetooth setting.
- When sending data and connecting to profile other than OPP, the connected profile is disconnected at the time of connecting to OPP.

### Receiving data

- Set the FOMA terminal to receive data.
- In the home screen, [Settings] ▶ [Wireless & networks] ▶ [Bluetooth settings] ▶ [Receive Data]

## PC connection

## Connecting the FOMA terminal and PC

- Insert the FOMA terminal side connector of the microUSB cable for PC (sample) horizontally into the external connector terminal on the FOMA terminal (1)
- Insert the PC side connector of the microUSB cable for PC horizontally into the USB connector on the PC (2)
  - For details on setting USB connection mode P. 63

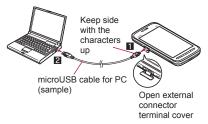

- Use a USB cable "microUSB cable for PC".
   USB cables for PC are not available since the connector shape is different.
- The use of a USB HUB may not work correctly.

 Do not remove the microUSB cable for PC while exchanging data with PC. Data may be damaged.

#### Using as a microSD reader/ writer

- Insert a microSD Card in advance.
- Connect the FOMA terminal to a PC via the microUSB cable for PC
- 2 Touch the status bar ▶ [[]] ▶ [Mount]
- Subsection 1 State And State And State An
- 4 Touch the status bar after use ▶
  [♥] ▶ [Turn Off]
- Disconnect the microUSB cable for PC from the FOMA terminal
- While using as a microSD reader/writer, Offline mode is enabled.
- While using as a microSD reader/writer, microSD Card cannot be used from other applications. In addition, microSD Card may not be used as a microSD reader/writer while it is used from other applications.

## Transferring data from a PC

Transfer music data, video data, and still picture data from a PC to a microSD Card.

 Playing copyrighted data is only possible with the FOMA terminal used for transfer from a PC.
 Some data may not be played due to copyright.

- Data saved on devices other than SH-03C cannot be played even if they are data without copyright.
- Activate Windows Media Player 11/ 12 on a PC
- 2 Connect the FOMA terminal to a PC via the microUSB cable for PC
- Set the USB connection mode (IGP P. 63) to [MTP mode] and activate MTP application
- 4 Add data to the synchronization list in Windows Media Player 11/12 and start synchronization
- 5 Exit the MTP application after transfer
- **b** Disconnect the microUSB cable for PC from the FOMA terminal
- While activating MTP application, Offline mode is enabled.
- The data is overwritten if the data, whose name is the same in its first to 64th characters (including extensions), is transferred.
- The license information of copyrighted data is saved in the microSD Card. If you perform removing the microSD Card, deleting a license information data or Reset all, the transferred data cannot be played.

## OS version upgrade

- For the flow of OS version upgrade, refer to "Manual for USB Driver Installation" in PDF format on http://galapagossquare.com/?p=5208 (in Japanese only).
- Download the major update software and the USB driver to a PC and connect up PC to the FOMA terminal using the microUSB cable for PC (sample) in advance. Also, set the USB connection mode (IGP P. 63) to [Fast transfer mode].
- 1 Start [メジャーアップデートツール起動] (Activate major update tool) on a PC and click [次へ] (Next)
- 2 Select [NTT DOCOMO] and [SH-03C], and click [次へ] (Next)
  - Download the latest major update file to a PC as needed.
- 3 When the latest version is downloaded on the PC, click [パー ジョンアップ] (version upgrade) ▶ [次へ] (Next)
- Check the time for update on the PC and click [次へ] (Next)
- 5 When the confirmation screen of disclaimer appears on the PC, check the content and click [次へ] (Next) to agree

- Enter the Lock No. on the FOMA terminal [OK]
- Check the precautions on the FOMA terminal and [Yes]
  - The FOMA terminal restarts.
- When the update start screen appears on the FOMA terminal, click [次へ] (Next) on the PC
   Major update starts.
- 10 Click [終了] (Exit) on the PC 11 Disconnect the microUSB cable for PC from the FOMA terminal

# **Overseas Use**

| Outline of international roaming (WORLD WING)   |
|-------------------------------------------------|
|                                                 |
| Available services overseas 108                 |
| Before use overseas                             |
| Settings to use overseas 109                    |
| Making/Receiving a call in your country of stay |
|                                                 |

# Outline of international roaming (WORLD WING)

International roaming (WORLD WING) is a service that enables you to use the same FOMA terminal as you use in Japan in the service area of DOCOMO affiliated overseas telecommunications carriers without changing your phone number and mail address. You can use voice calls and SMS without any changes in settings.

#### Available area

You can use the FOMA terminal in the 3G network service area. Check the available area. You cannot use the FOMA terminal in the GSM/GPRS network service area.

## Refer to the following before using the FOMA terminal overseas.

- "Mobile Phone User's Guide [International Services]"
- DOCOMO International Services website
- For country codes, international call access number, and universal number international prefix, refer to "Mobile Phone User's Guide [International Services]" or the DOCOMO International Services website.

## Available services overseas

| Communication service   | 3G |
|-------------------------|----|
| Voice call              | 0  |
| SMS*1                   | 0  |
| Mail                    | 0  |
| GPS position location*2 | 0  |

- \*1 Enter the same phone number as used in Japan when sending to a FOMA terminal.
- \*2 Packet transmission charges are incurred for GPS positioning.
- Some services are not available depending on the telecommunications carrier or network. Refer to "Mobile Phone User's Guide [International Services]" or the DOCOMO International Services website for information on available countries and regions, and telecommunications carriers.

## Before use overseas

#### Check before departure

Check followings in Japan before using the FOMA terminal overseas.

#### Subscription

 Check the status of a subscription for WORLD WING. For details, contact "General Inquiries" on the back of this manual.

#### Charging battery

- Overseas use may require more battery power than the use in Japan.
- Precautions for handling the AC adapter (sold separately) @ P. 11
- For details on charging with the AC adapter © P. 29

#### Charge

 Overseas charges (call charges, packet transmission charges) differ from those in Japan.

### Check in your country of stay

The FOMA terminal automatically connects to the available telecommunications carrier when you turn the power on in your country of stay.

#### Connection

If the FOMA terminal is outsides the service area when Network operators (37 P. 109) is set to [Select automatically], the FOMA terminal automatically searches and connects to another available telecommunications carrier.

#### **Date/Time setting**

If time is set to be automatically corrected, the FOMA terminal receives information with time and time differences from overseas telecommunications carrier, then time and time differences are corrected.

- The correction timing differs depending on the telecommunications carrier.
- For details on the date/time setting 2 P. 69

#### Inquiries

- When the FOMA terminal or the UIM is lost or stolen overseas, promptly contact DOCOMO and conduct a procedure for canceling the use of service from your country of stay. Refer to "General Inquiries" on the back of this manual for inquiries. Note that transmission/calling charges after the FOMA terminal or the UIM is lost or stolen are incurred to the subscriber.
- For land-line phone, etc., "International call access number" of your country of stay or "Universal number international prefix" is required.

## Check after homecoming

The FOMA terminal automatically connects to the FOMA network after homecoming. If it fails, perform the following setting.

• Set Network operators (127 P. 109) to [Select automatically].

## Settings to use overseas

## **Mobile networks**

In the home screen, mexu ► [Settings] ► [Wireless & networks] ► [Mobile networks]

## 2 Select an item

- Send data: Enable data transmission.
- Data roaming: Set to use packet transmission overseas.
- Access Point Names: Set an access point.
- Network operators: Search an available network and set.

## Switching access point (mopera U)

Switch the access point if the access point is set to "mopera U (Smartphone flat-rate)" to connect to the network overseas.

- In the home screen, [Settings] ▶ [Wireless & networks] ▶ [Mobile networks] ▶ [Access Point Names] ▶ [New APN]
- [Name] enter the name of the network profile to create [OK]
- 3 [APN] ▶ enter "mopera.net" ▶ [OK] ▶ □□□□ ▶ [Save]
- Enable the created access point

 Switch the access point to "mopera U (Smartphone flat-rate)" before homecoming (IPP. 34). If you use it without switching, the charges may be higher.

# Making/Receiving a call in your country of stay

## Making a call outside your country of stay (including Japan)

- In the application screen, [Phone]
- 2 "+" (touch "0" for a while) ▶ enter country code, area code (city code) and the other party's phone number ▶ [Call]
  - When the area code (city code) begins with "0", omit the "0" when dialing (Include the "0" when making a call to some countries or regions such as Italy).
- Even if you notify the caller ID, [Unknown] or [ID Unsent] appears depending on the telecommunications carrier, and the caller ID may not be displayed correctly.

## Making a call in your country of stay

You can make a domestic call in your country of stay in the same way as you do in Japan.

• Always dial the area code (city code), even when the number is in the same area.

# Making a call to a WORLD WING subscriber overseas

When you make a call to a "WORLD WING" subscriber overseas, the call is made as an international call to Japan regardless of your country of stay.

- In the application screen, [Phone]
- 2 "+" (touch "0" for a while) ▶ enter country code "81" (Japan), the other party's mobile phone number excluding the first "0" ▶ [Call]

## **Receiving a call**

You can receive a call overseas in the same way as you do in Japan.

 When a call is received during international roaming, the call is forwarded from Japan. Call charges to Japan are incurred by the caller and receiving charges by the receiver.

### Having calls to your FOMA terminal

When having calls made to your FOMA terminal from Japan, have your phone number dialed just as a domestic call in Japan.

When having calls made to your FOMA terminal from countries other than Japan, have the international call access number and "81" (Japan) added to the beginning of your phone number with the first "0" excluded as an international call to Japan regardless of your country of stay. International call access number of the country of the caller-81-90 (or 80)-XXXX-XXXX

# **Appendix/Index**

Introduction of options and related devices

|                                              | 112 |
|----------------------------------------------|-----|
| Troubleshooting (FAQ)                        | 112 |
| Warranty and After-Sales Service             | 117 |
| Updating software                            | 119 |
| Main specifications                          | 125 |
| Specific Absorption Rate (SAR) of Mobile Pho | ne  |
|                                              | 128 |
| Export Administration Regulations            | 130 |
| Intellectual Property Right                  | 130 |
|                                              |     |
| Index                                        |     |

# Introduction of options and related devices

Combine the FOMA terminal with various optional accessories (sold separately) for expanded personal and business use. Some products may not be available in certain areas. Contact a docomo Shop or retailer for details.

## Refer to the user's guide of each product for more details.

- FOMA AC Adapter 01<sup>\*1, 2</sup>/02<sup>\*1, 2</sup>
- Battery Pack SH25
- Back Cover SH46
- FOMA charger micro USB adapter SH01<sup>\*3</sup>
- FOMA charging micro USB adapter T01<sup>\*3</sup>
- Wireless Earphone Set 02
- FOMA AC Adapter 01 for Global use<sup>\*1, 2</sup>
- FOMA DC Adapter 01<sup>\*2</sup>/02<sup>\*2</sup>
- FOMA Dry Battery Adapter 01<sup>\*2</sup>
- Carry Case 02
- Bone conduction microphone/receiver 02
- FOMA Portable Charging Adapter 02<sup>\*2</sup>
- \*1 Refer to P. 29 for details on charging with an AC adapter.
- \*2 Connect the FOMA charger micro USB adapter SH01 to use these.
- \*3 Connect the FOMA AC Adapter 01/02 or FOMA DC Adapter 01/02 to use these.

## **Troubleshooting (FAQ)**

## Troubleshooting

- First, check whether the software update is required. If it is required, update the software (127 P. 119).
- If there is no improvement in problems even after checking the following items, feel free to contact the number listed in "Repairs" (in Japanese only) on the back of this manual or a repair center that DOCOMO specifies.

#### Power

#### The FOMA terminal is not turned on

Is the battery pack attached properly?
P. 28
Make sure the battery has not run out.
P. 29

### Charging

#### Cannot charge the battery Charging lamp does not illuminate or it flashes

| Is the battery pack attached properly?                                                                                                    | P. 28          |
|----------------------------------------------------------------------------------------------------|----------------|
| <ul> <li>Is the power plug of the adapter (sold<br/>separately) inserted into the outlet or<br/>cigarette lighter socket properly?</li> </ul>             | P. 30          |
| <ul> <li>Are the adapter and the FOMA terminal<br/>set properly?</li> </ul>                                                                               | P. 30          |
| • When using the AC adapter, is the<br>connector of the FOMA charger micro<br>USB adapter SH01 properly connected<br>to the FOMA terminal and AC adapter? | P. 30<br>P. 32 |

| <ul> <li>If calling, transmitting or another</li> </ul>                                                                                                    |       | Not activated by touching or pressing k                                                                                                    | eys    |  |  |
|----------------------------------------------------------------------------------------------------|-------|----------------------------------------------------------------------------------------------------|--------|--|--|
| function is performed for a long time<br>with charging, the FOMA terminal may                                                                                                    | P. 29 | <ul> <li>Make sure the FOMA terminal is not<br/>turned off.</li> </ul>                                                                                                    | P. 32  |  |  |
| become warm and charging lamp may<br>flash. Charge again after the terminal<br>temperature lowers.                                                                                                    |       | Screen response is slow when touching or pressing keys                                                                                                    |        |  |  |
| Terminal operation                                                                                                    |       | • This may happen when a great deal of                                                                                                    |        |  |  |
| Becomes hot while operating/charging                                                                                                    |       | data is saved in the FOMA terminal or when a large amount of data is                                                                                                    | P 68   |  |  |
| • The FOMA terminal, battery pack or                                                                                                    |       | transferred between the FOMA terminal                                                                                                    | 1.00   |  |  |
| adapter may become warm while                                                                                                    |       | and the microSD Card.                                                                                                    |        |  |  |
| operating or charging or when watching                                                                                                    | P. 29 | UIM does not recognize                                                                                                    |        |  |  |
| 1Seg for a long time with charging.                                                                                                    |       | • Is a UIM inserted facing right direction?                                                                                                    | P. 25  |  |  |
| There is no safety hazard.                                                                                                    |       | Clock is wrong                                                                                                    |        |  |  |
| Battery usage time is short                                                                                                    |       | <ul> <li>Clock may become wrong if the power</li> </ul>                                                                                                    |        |  |  |
| <ul> <li>Make sure the battery pack is not left<br/>for a long time outside the service area.<br/>Outside the service area, since electric<br/>waves are searched to make<br/>transmission available, more electric<br/>power than usual is used.</li> </ul> | P. 29 | is turned on for a long time.<br>Make sure the setting is set to adjust<br>time automatically and turn the power<br>on again in a location with good signal<br>conditions. | P. 69  |  |  |
| The usage time for the battery pack                                                                                                    |       | Calling                                                                                                    |        |  |  |
| depends on the usage environment and deterioration level.                                                                                                    | P. 29 | Calls cannot be made by touching or prokeys                                                                                                    | essing |  |  |
| Battery pack is a consumable product.<br>Service time per charge is gradually                                                                                                    |       | <ul> <li>Make sure Restrict calls of Lock Setting<br/>is not set.</li> </ul>                                                                                               | P. 64  |  |  |
| reduced every time the battery is                                                                                                    |       | <ul> <li>Make sure Offline mode is not set.</li> </ul>                                                                                                    | P. 61  |  |  |
| charged.<br>Purchase a specified new battery pack                                                                                                    | P. 30 | Ring tone does not sound                                                                                                    |        |  |  |
| if the usage time becomes extremely<br>shorter than when the battery was                                                                                                    |       | <ul> <li>Make sure phone ring volume of<br/>Incoming voice call is not set to [0].</li> </ul>                                                                              | P. 62  |  |  |
| purchased even after fully charged.                                                                                                    |       | Make sure Public mode, Manner mode                                                                                                    | P. 58  |  |  |
| Power turns off/The FOMA terminal restar                                                                                                    |       | or Offline mode is not activated.                                                                                                    | P. 61  |  |  |
| <ul> <li>Unclean terminals for the battery pack</li> </ul>                                                                                                    |       |                                                                                                    | P. 62  |  |  |
| may result in poor connections and loss<br>of power. Wipe with a dry cloth or a<br>cotton swab.                                                                                                    | -     | <ul> <li>Make sure Call blocking is not set.</li> </ul>                                                                                                    | P. 61  |  |  |

| Service or Call Forwarding Service is | P. 54<br>P. 55 |
|---------------------------------------|----------------|
|---------------------------------------|----------------|

Connection cannot be made ([翻] does not disappear even after moving to another place or calls cannot be made/received even though signal status is not bad)

| <b>o</b> ,                                                                                                    |                         |
|----------------------------------------------------------------------------------------------------|-------------------------|
| • Turn the power on again or attach the battery pack or UIM again.                                                                                                    | P. 25<br>P. 28<br>P. 32 |
| • Depending on the signal type, even<br>though status is "inside the service<br>area" or "[m]] (indicating signal status)<br>appears", making/receiving a call may<br>not be available. Move to another place<br>and call again. | -                       |
| • Make sure the call restriction such as Call blocking, etc. is not set.                                                                                                    | P. 61                   |
| <ul> <li>In crowded place, heavy telephone/mail<br/>traffic may be caused and makes it<br/>difficult to get a connection. In such<br/>case. Place will appear and a busy</li> </ul>                                              | _                       |

## case, [Please wait] appears and a busy signal is played. Move to another place or call again later.

### Screen

#### Display is dark

| - · · · · · · · · · · · · · · · · · · ·                                                                                                    |       |
|----------------------------------------------------------------------------------------------------|-------|
| <ul> <li>Make sure Screen light on time is not<br/>set short.</li> </ul>                                                                                                    | P. 62 |
| <ul> <li>Make sure the brightness setting of<br/>screen is not changed.</li> </ul>                                                                                                    | P. 62 |
| <ul> <li>Make sure Automatic brightness of<br/>screen is not enabled. Brightness of the<br/>screen varies depending on the<br/>surrounding light if the setting is<br/>enabled.</li> </ul> | P. 62 |

Make sure VeilView is not set.

### Sound

### The other party's voice is not heard well or is too loud during phone call • Make sure you did not change the

• Make sure you did not change the in-call volume. P. 24

### Mail

## A mail is not automatically received

 Make sure Email check frequency in Account settings of Email is not set to [Never].

### Camera

## Still picture or moving picture shot by the camera is blurred

- Switch Focus Settings to [Photo AF] or [Fix Close Up] when shooting nearby subject.
   Make sure the camera lens is neither
- misted up nor exposed to dirt.

### 1Seg

#### Cannot watch 1Seg

 Make sure the handset is not outside the area of a terrestrial digital TV broadcasting service or in a place with weak signal.
 Make sure Channel setting is complete. P. 87

### Osaifu-Keitai

#### Cannot use Osaifu-Keitai

| • If the battery pack is removed, IC card functions are not available regardless of the Osaifu-Keitai lock setting. | P. 91 |
|----------------------------------------------------------------------------------------------------|-------|
| <ul> <li>Make sure the Osaifu-Keitai lock setting<br/>is not activated.</li> </ul>                                  | P. 91 |

• Is the 🕤 mark of the FOMA terminal held over the scanning device?

#### Overseas use

## [**M**] appears and international roaming service is not available

| <ul> <li>Make sure the handset is not outside<br/>the service area or in a place with weak<br/>signal.</li> </ul>                                                                                                    | P. 108 |
|----------------------------------------------------------------------------------------------------|--------|
| <ul> <li>Refer to international service guide,<br/>such as "Mobile Phone User's Guide<br/>[International Services]" to check if the<br/>service area or telecommunications<br/>carrier is available.</li> </ul>                                                  | P. 108 |
| <ul> <li>Search for a telecommunications<br/>carrier, which supports the service by<br/>Network operators.</li> </ul>                                                                                                    | P. 109 |
| Suddenly making/receiving a call becom<br>unavailable during overseas use                                                                                                    | ies    |
| <ul> <li>Check the accumulated amount of<br/>usage at docomo Smartphone Care.</li> <li>For "International roaming service<br/>(WORLD WING)", the approximate limit<br/>of usage fee is set in advance. If the<br/>limit is exceeded, all services are</li> </ul> | P. 108 |

The other party's phone number is not notified/A different phone number from that of the other party is notified/Functions to use details saved in phonebook or Notify caller ID are not activated

 The caller ID is not displayed on the FOMA terminal even though the other party makes a call with notifying the caller ID if the used network or telecommunications carrier does not notify. In addition, a different phone number from that of the other party is notified depending on the used network or telecommunications carrier.

#### Data management

#### Data is not transferred

 Make sure a USB HUB is not used. If used, the operation may not work correctly.

### Bluetooth function

#### Cannot connect with Bluetooth connection compatible device/Cannot find it even if searching

 Set the Bluetooth connection compatible device (sold commercially) side to stand-by and register it from the FOMA terminal side. To delete the registered device once and register it again, both the Bluetooth connection compatible device (sold commercially) and the FOMA terminal are required to delete the registered devices. Calls cannot be made from the FOMA terminal with the external device such as car navigation or hands-free device connected

• Call may not connect to the number if making multiple calls in the condition that the other party does not answer or outside the service area. In this case, turn off the FOMA terminal power and restart.

## **Error messages**

Major error messages displayed on the FOMA terminal are shown in alphanumeric order.

#### [About to shut down. Unsaved data will be lost]

• Appears when battery starts to run out. Charge the battery. IGP P. 29

#### [Cannot connect]

• The connection could not be made to data broadcasting by an unspecified reason. Try again later.

#### [Connection error; failed to send] [Connection has been interrupted due to no answer]

[Server error; failed to send] [The destination server is not supporting it.] [Transmission error; try again in a while]

 Appears when attempting to use mail or SMS with the line system not in service or extremely congested. Try again later.

#### [Enter lock no.]

- Appears when an operation for the restricted function was attempted while the FOMA terminal lock is set. Enter the Lock No. to temporarily disable FOMA terminal lock and continue operation.
- Appears when attempting to use a function that requires the Lock No. to be entered.

#### [Failed to get license. Cannot play.]

 Appears when failed to update a license of copyrighted contents that has reached the expiration date.

#### [Failed to send]

- Appears when SMS was not sent properly.
- Appears when mail was not sent properly. Try again from a location with a strong signal.

#### [Insert/recheck SIM card.]

• Make sure UIM is properly inserted. I P. 25

#### [No permissions to play this content.]

 Appears when there is no available license or when attempting to play copyrighted contents whose playable period or limit has expired.

#### [Notify manufacture number?]

 May appear while viewing sites or Internet websites or watching 1Seg. Select [Yes] to send manufacture number of the FOMA terminal and UIM.

## [Registration succeeded, but no available service was found.]

 Appears when the other party's device does not contain supported services (profiles) for registering the Bluetooth device. I P. 103

## [xx mails have been received, but some have not been received.]

• Appears when not all mail can be received for an unspecified reason.

# Warranty and After-Sales Service

## Warranty

 Make sure that the warranty card is included with your FOMA terminal at the time of purchase. Check that the name of the retailer, the date of purchase, and the necessary details have been filled in on the warranty card. Be sure to keep it in a safe place.

Contact the retailer if any necessary details on the warranty card are not completed.

The warranty period without charge is 1 year from the date of purchase.

- For the purpose of improvement, the specifications for this product and its accessories are subject to complete or partial change without prior notice.
- Information registered in your FOMA terminal, such as phonebook entries, may be lost or damaged if your FOMA terminal is damaged, repaired or mishandled. It is recommended that a memo be kept of information such as phonebook entries, etc.
- % This FOMA terminal allows you to save phonebook data to the microSD Card.

## **After-Sales Services**

## If you have problems with your FOMA terminal

Refer to "Troubleshooting" before requesting repairs.

Contact the number listed in "Repairs" (in Japanese only) on the back of this manual if problems persist.

### If your FOMA terminal needs repairs after contacting DOCOMO

Bring your FOMA terminal to a repair counter that DOCOMO specifies. However, the repair shop is only open during business hours. Make sure to bring your warranty card with you. Note that it may take several days to repair depending on the damaged condition.

#### During the warranty period

- The FOMA terminal will be repaired without charge in accordance with the terms of the warranty.
- When bringing the FOMA terminal in for repairs, be sure to bring the warranty card. Even during the warranty period, a fee will be charged for repairs of malfunctions or damage caused by your improper handling (damage of liquid crystal and connector) or when no warranty certificate is presented.
- Repairs for damages caused by the use of devices and accessories other than those specified by DOCOMO will also incur a fee, even during the warranty period.

## Repairs may not be possible in the following circumstances.

 When a repair counter considered water exposure (Example: When the moisture detection seal has reacted)

- As a result of inspection, when damage from water exposure, condensation, sweat or other liquids are found or when the internal circuit board is damaged or deformed (Repairs may not be possible when external connector terminal (earphone/microphone terminal), LCD, etc. is damaged or when a housing is cracked)
- ※Even when repairs are possible, repair charges will be incurred because the warranty does not cover such damage.

#### After the warranty period has expired

Charged repairs will be carried out upon request.

#### **Replacement parts**

Replacement parts (required to maintain the functionality of the FOMA terminal) will be kept in stock basically for 6 years following production. However, note that there may be a case when repair is not possible for the shortage of replacement parts depending on the faulty part. Repairs may be possible even after this period has passed, depending on the type of malfunction. Contact the number listed in "Repairs" (in Japanese only) on the back of this manual for details.

#### IMPORTANT!

- Never attempt to modify the FOMA terminal or its accessories.
  - May cause fire, bodily injury or malfunction.
  - If your FOMA terminal has been modified previously, it will only be accepted for the repair as long as you agree that we restore the FOMA terminal to its original state. However, repairs may be refused depending on the extent of the modification.

The following cases may be considered as a modification.

· Stickers are applied to the LCD or keys

- Decorations are made to the FOMA terminal with adhesive agent
- Exterior parts are replaced with those which are not standard DOCOMO product
- Repairs for any malfunction or damage caused by such modifications will incur fees, even during the warranty period.
- Do not peel off the model nameplate attached to the FOMA terminal.
  - If the nameplate seal does not function as a certification, repairs may be refused because conformity to the standards cannot be determined.

#### 技術基準適合認証品

- Information stored in your FOMA terminal, such as the settings of various functions, may be cleared or reset if your FOMA terminal is damaged, repaired or mishandled.
  - If this occurs, please re-enter the information or re-specify the settings.
- When the FOMA terminal is repaired, MAC address for Wi-Fi and Bluetooth address may be changed regardless of the faulty part.
- The following sections of the FOMA terminal contain parts that generate magnetic waves.
   Keep ATM cards and other objects likely to be affected by magnetic waves away from the FOMA terminal. Cards may become unusable.
  - Sections: speaker, mouthpiece
- If inside of the FOMA terminal gets wet or becomes moist, immediately turn off the power and remove the battery pack. Then, visit a repair counter. The FOMA terminal may not be repaired depending on its condition.

## Memory dial (Phonebook) and downloaded information

 Created, imported or downloaded data may be modified or deleted when upgrading or repairing the FOMA terminal. DOCOMO shall not be liable for any modification or deletion of content. DOCOMO may, at our convenience, exchange your FOMA terminal for a substitute in lieu of repairs. However, in that case, we cannot transfer these data to replaced products except for some data.

## **Updating software**

## Software update

Connect SH-03C to the network and check for software update. If necessary, use packet transmission to download software and update.

- Check the DOCOMO website for updates.
- When updating, select "Auto-update", "Now update" or "Reserve update".
- Auto-update : New software can be downloaded automatically and rewritten on set time in advance.
- Now update : Update immediately.
- Reserve update : Software is updated automatically on set time if you set the time of installing update package.

 You can update software even if the FOMA terminal contains phonebook, camera image or downloaded data. However, DOCOMO cannot protect data that could be lost due to malfunction, damage, water exposure and so on. It is recommended that important data be backed up before software update. Note that some data, such as downloaded data, cannot be backed up.

## Using software update

- Do not remove the battery pack while updating software. Failure to update software may occur.
- Recharge battery before updating software.
- Software cannot be updated in the following cases.
  - During a call/Outside the service area
  - During International roaming
  - In Offline mode
  - While connecting to Wi-Fi network
  - While mounting with USB connection
  - During OS version upgrade
  - During MTP connection
  - When date and time are set incorrectly
  - When battery level is insufficient for software update
  - When free space is insufficient for software update
- Updating (downloading and rewriting) software may take time.
- Making calls cannot be used while updating software (Receiving voice calls is possible during download. However, downloading is interrupted when receiving a voice call).
- During software update, the handset makes an SSL/TLS connection with the server (DOCOMO site).

- It is recommended to update software at a location with a strong signal (four bars for the antenna icon) while you are not moving.
  - If signal status becomes weak and download is interrupted when downloading software, update software again in a location with good signal conditions.
- If software has already been updated, [No update is needed.] appears when software update is checked.
- While updating software, received SMS is held at SMS center.
  - While downloading software, receiving SMS is available. However, if you activate the mail application, download is interrupted.
- When updating software, the information unique to SH-03C (model, serial number, etc.) is automatically sent to the server (DOCOMO software update server). Sent information is only used for software update.
- If software update fails, [Rewrite failed] appears and all operations may not be available. In this case, visit a repair center that DOCOMO specifies.
- While updating software, reception reserve alarm and recording reserve alarm are not activated. In addition, watching or recording does not start.
  - While downloading software, watching or recording starts and download is interrupted when reception reserve alarm or recording reserve alarm is activated.
- When PIN code is set, the PIN code entry screen appears during restart after rewriting and you are required to enter PIN code.
- While updating software, do not activate other applications.

# Updating software automatically (Auto-update)

You can download new software automatically and rewrite the software at the time set in advance. Automatic update setting is set to [Automatic Update] by default.

When the rewrite is ready, the notification icon [③] (Software update is available) appears. Then you can confirm the time when the rewrite starts, change the time, and select whether to rewrite software now.

If the time when the rewrite starts arrives with the notification icon [O] (Software update is available) displayed, the software is automatically rewritten and the notification icon disappears.

If the time when the rewrite starts arrives with the insufficient battery or during a voice call, software update does not start and is performed at the same time of the following day.

Software cannot be updated automatically when Automatic update setting is set to [Manual Update] or while updating software by Now update.

### Setting auto-update

In the home screen, (■ENL) → [Settings] → [About phone] → [Software Update] → [Configure the software update]

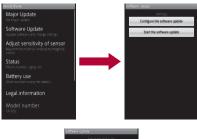

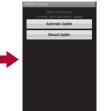

## 2 Select the operation performed when update software notification is received

- To update the software automatically: [Automatic Update]
- To not update the software automatically: [Manual Update]

## Actions when software update is required

When the software is automatically downloaded, the notification icon [③] (Software update is available) appears in the home screen.

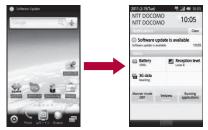

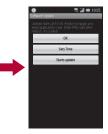

In the home screen, the notification icon [④] (Software update is available)

## 2 Select the rewrite method

OK: The rewrite starts when the set time arrives.

- Sets Time: For subsequent operations
   step 1 of "Setting time at which update will be performed" on P. 125
  - · Set a time to install update package.
- Starts update: For subsequent operations
   Step 1 of "Updating software immediately" on P. 123
  - · The rewrite starts.
  - When the rewrite is complete, the notification icon [**I**] (Update completed) appears.
- The notification icon disappears when you check it once.
- If software update cannot be activated at the auto-update time, the notification icon [O] (Software update is available) appears in the home screen.

## Starting software update (Now update)

- In the home screen, Term > [Settings] > [About phone] > [Software Update] > [Start the software update] > [Yes]
  - Once the download starts, software is automatically updated.
  - If you cancel downloading during the download, data downloaded up to that point is deleted.

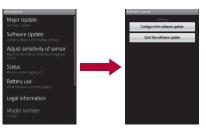

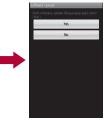

- When software update is not necessary, [No update is needed.] appears.
- [Failed to start update. Due to no network or roaming.] appears during International roaming or outside the service area.
- When the battery is not enough to update software, [Failed to start update. Due to low battery. Please recharge and retry later.] appears.

## 2 [ок]

- The FOMA terminal restarts and the update starts.
- During update, all key operations are not available. It is not possible to cancel downloading.

• During update, the FOMA terminal restarts automatically twice.

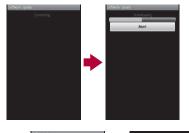

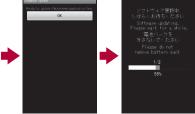

## 3 The home screen appears

• [1] appears in the status bar. [1] disappears if you check it once.

## Updating software immediately

## [Starts update]

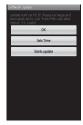

## 2 [Ready for update.] appears > [OK]

- Approximately 3 seconds after [Ready for update.] appears, rewriting starts automatically.
- During rewriting, all of the keys are disabled. It is not possible to cancel rewriting.
- When rewriting ends, the FOMA terminal restarts automatically.

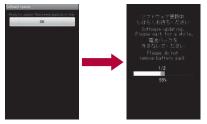

# 3 After restarting, software update starts automatically

- During update, all of the keys are disabled. It is not possible to cancel update.
- When update ends, the FOMA terminal restarts automatically after approximately 5 seconds.

## 4 The notification icon [1] (Update completed)

- Software update ends and the home screen appears.
- The notification icon [I] (Update completed) that indicates updating is finished appears in the home screen. Once the notification icon [I] (Update completed) is confirmed, it disappears.

## Post-update display

[1] appears in the status bar on the home screen. Touch [1] to display the message stating that the software update is complete.

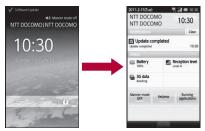

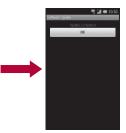

# Setting time at which update will be performed (Reserve update)

You can change a time for software update if you want to set a different time for update package installation.

## [Sets Time]

- The sets time screen appears.
- The time is the same as the handset time.

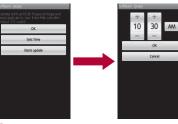

Enter the preferred time [OK]

Set a time.

## When reserved time arrives

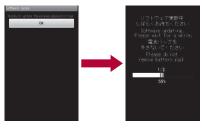

## [Ready for update.] appears [OK]

- Approximately 3 seconds after [Ready for update.] appears, software update automatically starts.
- Before software updates, make sure that the home screen is displayed and the handset is in a place with a strong signal.
- Software update is performed at the same time of the following day if the battery level is below the necessary level to update software at the reserved time.
- While mounting with USB connection, upgrading OS version or connecting MTP at the reserved time, software update is not performed.
- If the alarm or another function takes place at the same time when the reserved time arrives, software update is prioritized.
- When SH-03C is turned off at the reserved time for software update, software update is performed at the same time as reserved time after turning on the power.

## Main specifications

### Package

| Product name                                       | SH-03C                                                                                        |
|----------------------------------------------------|-----------------------------------------------------------------------------------------------|
| Size                                               | Approx. 123 (H) × Approx. 62 (W)<br>× Approx. 13.4 (D) mm                                     |
| Weight                                             | Approx. 140 g (with battery pack attached)                                                    |
| Continuous talk time <sup>*1, 2, 3</sup>           | FOMA/3G<br>Approx. 270 min                                                                    |
| Continuous<br>stand-by<br>time <sup>*2, 3, 4</sup> | FOMA/3G<br>When mobile: Approx. 360 hr <sup>*5</sup><br>At rest: Approx. 410 hr <sup>*6</sup> |

| 1Seg watching time <sup>*3, 7</sup> | Approx. 330 min                                                                                                    |    | Number of still pictures recorded<br>Approx. 83,000 shots (when<br>saved in 2 GB microSD Card) <sup>'9</sup><br>Continuous shooting of still |                                                                                                    |
|-------------------------------------|----------------------------------------------------------------------------------------------------|----|----------------------------------------------------------------------------------------------------|----------------------------------------------------------------------------------------------------|
| Charge time                         | AC adapter: Approx. 210 min<br>DC adapter: Approx. 210 min                                                               |    |                                                                                                    |                                                                                                    |
| Display                             | Type<br>New Mobile ASV LCD<br>65,536 colors<br>Size<br>Approx. 3.8 inches<br>Pixels<br>384,000 pixels (480 × 800 dots)   | R  | Recording                                                                                                    | pictures<br>QVGA: 4 shots or 9 shots/VGA:<br>4 shots/WVGA: 4 shots<br>File format for still picture<br>JPEG<br>Recording time for moving picture<br>Approx. 90 min each (when<br>saved in 2 GB microSD Card)* <sup>10</sup><br>File format for moving picture<br>3GPP |
| Image pickup<br>device              | Type<br>CCD <sup>*8</sup><br>Size                                                                                        |    |                                                                                                    |                                                                                                    |
| device                              | 1/2.8 inches                                                                                                    |    |                                                                                                    | Continuous playback time<br>WMA (Compatible with                                                                                                    |
| Camera                              | Effective pixels<br>Approx. 9.6 million pixels<br>Recorded pixels (Max.)<br>Approx. 9.5 million pixels<br>Zoom (Digital) |    | usic<br>ayback                                                                                                    | background playback): Approx.<br>1,210 min<br>MP3 (Compatible with<br>background playback): Approx.<br>1,210 min                                                                                                    |
|                                     | Up to approx. 22.2×<br>a)Continuous illumination                                                                         |    | deo<br>ayback                                                                                                    | Continuous playback time<br>WMV: Approx. 470 min                                                                                                    |
| Picture light<br>source LED         | b) Wavelength<br>White: 400-700 nm<br>c) Maximum output<br>White: 410 μW (inside FOMA<br>terminal 620 μW)                |    | emory<br>apacity                                                                                                    | Approx. 250 MB*11                                                                                                    |
| characteristics                     |                                                                                                    | W  | ireless LAN                                                                                                    | Meets IEEE 802.11b/g                                                                                                    |
|                                     |                                                                                                    | *1 | Continuous                                                                                                    | talk time is an estimate of the time                                                                                                    |

- \*1 Continuous talk time is an estimate of the time when talking in a location where the signal is normal.
- \*2 Talk (Transmission)/Stand-by time is shortened with the use of data communications, Multiaccess, camera function, 1Seg function, Bluetooth function, etc. Actual using time changes depending on the combination of talk (transmission) and stand-by time. The longer the talk time is, the shorter the stand-by time becomes.

- \*3 Talk (Transmission)/Stand-by time may be reduced by about half or 1Seg watching time is shortened depending on conditions including battery level status, functions used, temperature or other environmental conditions, and signal strength (no signal or weak signal).
- \*4 Continuous stand-by time is an estimate of the time when moving in a status where signals are received normally.
- \*5 This is the average usage time when the FOMA terminal is in At rest, When mobile inside the area where signals are received normally or Outside the service area status.
- \*6 This is the average usage time when you are not moving and in a status where signals are received normally.
- \*7 1Seg watching time is an estimate of watching time in a status where signals are received normally.
- \*8 CCD (Charge Coupled Device) is an image device equivalent to the film of silver salt cameras.
- \*9 Image size: QVGA (320 × 240 dots)/Image quality: Normal/File size: 25 KB
- \*10 Image size: QVGA (320 × 240 dots)/Type: Image + voice
- \*11 Depending on usage of applications which use common memory, the saving capacity of each data is reduced.

#### Battery pack

| Product name     | Battery Pack SH25 |
|------------------|-------------------|
| Battery          | Lithium-ion       |
| Nominal voltage  | 3.7V DC           |
| Nominal capacity | 1400 mAh          |

# Approximate storable number/ recordable time

This lists the approximate number of shot images and recording times that can be saved in 2 GB microSD Card. The number of images that can be shot or recordable image lengths are fewer or less when other images or other types of files are saved in 2 GB microSD Card. Also, the number or time may be fewer or less depending on the shooting conditions and the subject.

### Number of still pictures that can be shot

|                    | Normal         | Fine      | High<br>Quality |
|--------------------|----------------|-----------|-----------------|
| 9.5M:<br>3552×2664 | 1,100<br>shots | 840 shots | 600 shots       |
| 5M:                | 2,100          | 1,500     | 1,100           |
| 2592×1944          | shots          | shots     | shots           |
| 3M:                | 4,400          | 2,500     | 1,700           |
| 2048×1536          | shots          | shots     | shots           |
| FullHD:            | 6,500          | 3,900     | 2,600           |
| 1920×1080          | shots          | shots     | shots           |
| 2M:                | 7,300          | 4,100     | 2,800           |
| 1600×1200          | shots          | shots     | shots           |
| WVGA:              | 24,000         | 17,000    | 10,000          |
| 800×480            | shots          | shots     | shots           |
| VGA:               | 24,000         | 20,000    | 17,000          |
| 640×480            | shots          | shots     | shots           |
| QVGA:              | 83,000         | 52,000    | 37,000          |
| 320×240            | shots          | shots     | shots           |

### Recording time of moving picture

|               | Per shot | Total   |
|---------------|----------|---------|
| HD: 1280×720  | 40 min   | 40 min  |
| WVGA: 800×480 | 90 min   | 130 min |
| VGA: 640×480  | 90 min   | 130 min |
| QVGA: 320×240 | 90 min   | 784 min |

# Recording time of Voice Recorder

|                         | Number of<br>entries | Recording<br>time       |
|-------------------------|----------------------|-------------------------|
| microSD Card<br>(2 GB)* | Up to 55             | Up to approx.<br>330 hr |

 \* Each recording time is up to approximately 6 hours.

# Specific Absorption Rate (SAR) of Mobile Phone

This model SH-03C mobile phone complies with Japanese technical regulations and international guidelines regarding exposure to radio waves. This mobile phone was designed in observance of Japanese technical regulations regarding exposure to radio waves (\*1) and limits to exposure to radio waves recommended by a set of equivalent international guidelines. This set of international guidelines was set out by the International Commission on Non-Ionizing Radiation Protection (ICNIRP), which is in collaboration with the World Health Organization (WHO), and the permissible limits include a substantial safety margin designed to assure the safety of all persons, regardless of age and health condition.

The technical regulations and international quidelines set out limits for radio waves as the Specific Absorption Rate, or SAR, which is the value of absorbed energy in any 10 grams of tissue over a 6-minute period. The SAR limit for mobile phones is 2.0 W/kg. The highest SAR value for this mobile phone when tested for use at the ear is 0.599 W/kg. There may be slight differences between the SAR levels for each product, but they all satisfy the limit. The actual SAR of this mobile phone while operating can be well below that indicated above. This is due to automatic changes to the power level of the device to ensure it only uses the minimum required to reach the network. Therefore in general. the closer you are to a base station, the lower the power output of the device.

This mobile phone can be used in positions other than against your ear. This mobile phone satisfies the international guidelines when used with a carrying case or a wearable accessory approved by NTT DOCOMO, INC. (\*2). In case you are not using the approved accessory, please use a product that does not contain any metals, and one that positions the mobile phone at least 1.5 cm away from your body. The World Health Organization has stated that present scientific information does not indicate that there are harmful effects attributed to the use of mobile devices. They recommend that if you are worried about your exposure then you can limit your usage or simply use a hands-free kit to keep the mobile device away from the head and body. Please refer to the WHO website if you would like more detailed information.

http://www.who.int/docstore/peh-emf/publications/ facts press/fact english.htm

Please refer to the websites listed below if you would like more detailed information regarding SAR.

Ministry of Internal Affairs and Communications Website:

http://www.tele.soumu.go.jp/e/sys/ele/index.htm Association of Radio Industries and Businesses Website:

http://www.arib-emf.org/index02.html (in Japanese only)

NTT DOCOMO, INC. Website:

http://www.nttdocomo.co.jp/english/product/sar/ SHARP Corporation Website:

http://www.sharp.co.jp/products/menu/phone/ cellular/sar/index.html (in Japanese only)

\*1 Technical regulations are defined by the Ministerial Ordinance Related to Radio Law (Article 14-2 of Radio Equipment Regulations). \*2 Regarding the method of measuring SAR when using mobile phones in positions other than against the ear, international standards (IEC62209-2) were set in March of 2010. On the other hand, technical regulation is currently being deliberated on by national council (As of November, 2010).

#### European RF Exposure Information

Your mobile device is a radio transmitter and receiver. It is designed not to exceed the limits for exposure to radio waves recommended by international guidelines. These guidelines were developed by the independent scientific organization ICNIRP and include safety margins designed to assure the protection of all persons, regardless of age and health.

The guidelines use a unit of measurement known as the Specific Absorption Rate, or SAR. The SAR limit for mobile devices is 2 W/kg and the highest SAR value for this device when tested at the ear was 0.533 W/kg<sup>\*</sup>.

As SAR is measured utilizing the devices highest transmitting power the actual SAR of this device while operating is typically below that indicated above. This is due to automatic changes to the power level of the device to ensure it only uses the minimum level required to reach the network. The World Health Organization has stated that present scientific information does not indicate the need for any special precautions for the use of mobile devices. They note that if you want to reduce your exposure then you can do so by limiting the length of calls or using a hands-free device to keep the mobile phone away from the head.

\* The tests are carried out in accordance with international guidelines for testing.

**Declaration of Conformity** 

CE0168①

In some countries/regions, such as France, there are restrictions on the use of Wi-Fi. If you intend to use Wi-Fi on the handset abroad, check the local laws and regulations beforehand.

Hereby, Sharp Telecommunications of Europe Ltd, declares that this SH-03C is in compliance with the essential requirements and other relevant provisions of Directive 1999/5/EC.

A copy of the original declaration of conformity can be found at the following Internet address: http://www.sharp.co.jp/k-tai/ (in Japanese only) Export Administration Regulations

The Japan Export Administration Regulations ("Foreign Exchange and International Trade Law" and its related laws) will be applied to this product and its accessories under certain conditions. The Export Administration Regulations are also applied. To export or reexport this terminal and its accessories, conduct all legally required procedures at your own risk and expense. For details on the procedures, contact the Ministry of Economy, Trade and Industry or the US Department of Commerce.

## **Intellectual Property Right**

## Copyrights and rights of portrait

• Data with third party copyrights such as text, images, music and software that is downloaded or acquired via Internet web pages, shot by the FOMA terminal or acquired from TV or other video cannot be duplicated, altered or publicly transmitted without rightful party's consent. Only duplicating, quoting, etc. for personal use is permitted under copyright laws. Even if for personal use, filming and recording may be prohibited for demonstrations, performances and exhibitions. Also, shooting another's image or posting another's image on Internet web pages without

their consent may constitute a violation of one's right to their image.

# Registered trademarks and trademarks

- "FOMA", "ToruCa", "mopera", "mopera U", "Deco-mail", "i-appli", "i-mode", "WORLD WING", "WORLD CALL", "sp-mode" are trademarks or registered trademarks of NTT DOCOMO, INC.
- "Catch Phone (Call waiting service)" is a registered trademark of Nippon Telegraph and Telephone Corporation.
- "Multitask" is a registered trademark of NEC Corporation.
- Microsoft<sup>®</sup>, Windows<sup>®</sup>, Windows Vista<sup>®</sup>, PowerPoint<sup>®</sup>, Windows Media<sup>®</sup> and Exchange<sup>®</sup> are trademarks or registered trademarks of Microsoft Corporation in the U.S.A. and other countries.
- Microsoft Excel and Microsoft Word are product names of Microsoft Corporation in the U.S.A.
- QR code is a registered trademark of Denso Wave Inc.
- microSDHC Logo is a trademark of SD-3C, LLC.

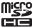

 Included Document Viewer is Documents To Go provided by DataViz,Inc.

© 2010 DataViz, Inc. and its licensors. All rights reserved. DataViz, Documents To Go and InTact Technology are trademarks or registered trademarks of DataViz, Inc.

 This handset features LCFONT, developed by Sharp Corporation, to make the LCD easier to view and read. LCフォント/LCFONT and

are registered trademarks of Sharp Corporation.

- McAfee<sup>®</sup> is registered trademarks or trademarks of McAfee, Inc. and/or its affiliates in the US and/ or other countries.
- IrSimple<sup>™</sup>, IrSS<sup>™</sup> or IrSimpleShot<sup>™</sup> are trademarks of Infrared Data Association<sup>®</sup>.
- is a registered trademark of FeliCa Networks, Inc.
- PhotoSolid<sup>®</sup>, PhotoScouter<sup>®</sup>, and TrackSolid<sup>®</sup> are the registered trademarks of Morpho, Inc.
- AOSS<sup>™</sup> and AOSS<sup>™</sup> are the trademarks of BUFFARO INC.
- Wi-Fi<sup>®</sup> is a registered trademark of Wi-Fi Alliance<sup>®</sup>.
- Wi-Fi Protected Setup™ and Wi-Fi Protected Setup logo are trademarks of Wi-Fi Alliance<sup>®</sup>. The Wi-Fi Protected Setup Mark is a mark of the Wi-Fi Alliance.
- "mixi" is a registered trademark of mixi, Inc.
- "Twitter" is a registered trademark of Twitter, Inc.
- DLNA<sup>®</sup>, the DLNA Logo and DLNA CERTIFIED<sup>™</sup> are trademarks, service marks, or certification marks of the Digital Living Network Alliance.

Sharp Corporation has acquired DLNA certification for the device.

- Portions Copyright © 2004 Intel Corporation This product partly uses the software of Intel Corporation.
- SHARP Corporation uses Droidget<sup>®</sup> owned by the proprietor of a trademark under license.
- iWnn of OMRON SOFTWARE Co., Ltd. is used for conversion methods for Japanese language, and for phrase prediction methods for English. iWnn© OMRON SOFTWARE Co., Ltd. 2008-2010 All Rights Reserved.
- Powered by emblend Copyright 2010 Aplix Corporation. All Rights Reserved.

- Shin Go R, the font type installed in this product, is provided by Morisawa & Company, Ltd.
  - \* Shin Go R is a registered trademark of Morisawa & Company, Ltd.
- "VeilView" is a registered trademark of Sharp Corporation.
- All other company names and product names are trademarks or registered trademarks of the respective companies.

## Others

- F e I i C a is a contactless IC card technology developed by Sony Corporation. F e I i C a is a registered trademark of Sony Corporation.
- Under the MPEG-4 Visual Patent Portfolio License, customers have licensed permission for the following use of this product to engage in non-profit personal use. Other uses are not permitted.
  - Encoding MPEG-4 standard video (henceforth referred to as MPEG-4 video).
  - Decoding an MPEG-4 video that a customer not engaged in personal commercial activities has encoded.
  - Decoding an MPEG-4 video obtained from a licensed provider.

For details on other intended uses, contact MPEG LA, LLC.

- This product is licensed under the MPEG-4 Systems Patent Portfolio License for encoding in compliance with the MPEG-4 Systems Standard. An additional license and payment of royalties are necessary in the following cases.
  - Data stored or replicated in physical media which is paid for on a title by title basis.

- Data which is paid for on a title by title basis and is transmitted to an end user for permanent storage and/or use.
   Such additional license may be obtained from MPEG LA, LLC. Contact MPEG LA, LLC for additional details.
- This product is licensed under the AVC patent portfolio license for the personal and noncommercial use of a consumer to (i) encode video in compliance with the AVC standard (henceforth referred to as AVC video) and/or (ii) decode AVC video that was encoded by a consumer engaged in a personal and noncommercial activity and/or was obtained from a video provider licensed to provide AVC video. No license is granted or shall be implied for any other use. Additional information may be obtained from MPEG LA, L.L.C. See HTTP://WWW.MPEGLA.COM
- This product is licensed under the VC-1 Patent Portfolio License for the personal and noncommercial use of a consumer to (i) encode video in compliance with the VC-1 standard (henceforth referred to as VC-1 video) and/or (ii) decode VC-1 video that was encoded by a consumer engaged in a personal and noncommercial activity and/or was obtained from a video provider licensed to provide VC-1 video. No license is granted or shall be implied for any other use. Additional information may be obtained from MPEG LA, L.L.C. See HTTP://WWW.MPEGLA.COM

 Contains Adobe<sup>®</sup> Flash<sup>®</sup> Lite<sup>®</sup> and Adobe Reader<sup>®</sup> Mobile technology by Adobe Systems Incorporated

Adobe Flash Lite Copyright © 2003-2010 Adobe System Incorporated. All rights reserved. Adobe Reader Mobile Copyright © 1993-2010 Adobe Systems Incorporated. All rights reserved. Adobe, Adobe Reader, Flash, and Flash Lite are either registered trademarks or trademarks of Adobe Systems Incorporated in the United States and/or other countries.

## Powered by ADOBE® FLASH®

- Content owners use Windows Media digital rights management (WMDRM) technology to protect their intellectual property, including copyrights. This device uses WMDRM software to access WMDRM-protected contents. If the WMDRM software fails to protect the content. content owners may ask Microsoft to revoke the software's ability to use WMDRM to play or copy protected content. Revocation does not affect unprotected content. When you download licenses for protected content, you agree that Microsoft may include a revocation list with the licenses. Content owners may require you to upgrade WMDRM to access their content. If you decline an upgrade, you will not be able to access content that requires the upgrade.
- CP8 PATENT
- This manual refers to each OS (Japanese version) as follows.
  - Windows 7 is an abbreviation of Microsoft<sup>®</sup> Windows<sup>®</sup> 7 (Starter, Home Basic, Home Premium, Professional, Enterprise, Ultimate).

- Windows Vista is an abbreviation of Windows Vista<sup>®</sup> (Home Basic, Home Premium, Business, Enterprise, Ultimate).
- Windows XP is an abbreviation of Microsoft<sup>®</sup> Windows<sup>®</sup> XP Professional operating system or Microsoft<sup>®</sup> Windows<sup>®</sup> XP Home Edition operating system.
- The Bluetooth word mark and logos are owned by Bluetooth SIG, Inc. and any use of such marks by NTT DOCOMO, INC. is under license. Other trademarks and trade names are those of their respective owners.
- Copyright 2010 Google Inc. Used with permission.

Google, Google logo, Android, Android logo, Android Market, Android Market logo, Gmail, Google Apps, Google Calendar, Google Checkout, Google Earth, Google Latitude, Google Maps, Google Talk, Picasa, and YouTube are trademarks of Google Inc. All other company and product names may be trademarks of the companies with which they are associated.

 Mercury 3D is a generic name of 3D conversion technology of Mercury System Co.,Ltd.
 The authorization by Mercury System Co.,Ltd. (Mercury@Mercury3d.co.jp) is required to convert still image received from other media (except still pictures taken by this FOMA terminal) to 1920 × 1080 pixels or bigger 3D image for commercial use.

## Index

This index lists function names and words summarizing the description in alphanumeric order.

## **Numerics**

| 1Seg          |
|---------------|
| 1Seg TV       |
| 3D conversion |
| 3D menu       |
| 3D parallax   |

## Α

| About phone                   |
|-------------------------------|
| AC adapter                    |
| Access Point Names            |
| Accessibility                 |
| Accounts & synchronization 67 |
| Activate                      |
| Call Forwarding Service       |
| Call Waiting Service 55       |
| Voice Mail Service 54         |
| Add entries to phonebook      |
| Add Wi-Fi network             |
| Additional service 57         |
| Adjust sensitivity of sensor  |
| After-Sales Service           |
| Alarm                         |
| Alarm sound                   |
| Alarm volume                  |
| All day                       |
| Always use my settings        |

| Android keyboard 68             |
|---------------------------------|
| Animation                       |
| Any-key answer 61               |
| Anyway energy saving 60         |
| Application 66                  |
| Application list 43             |
| Approximate recordable time 127 |
| Approximate storable number     |
| Audible selection               |
| Audible touch tones 62          |
| Auto answer 61                  |
| Auto exit time 90               |
| Auto login settings 34          |
| Automatic 69                    |
| Auto-synchronization 67         |
| Auto-update 120                 |
| Available services overseas 108 |
| Available space                 |

### В

| Background data 67                       |
|------------------------------------------|
| Barcode reader                           |
| Baseband version                         |
| Basic package and main optional parts 22 |
| Battery pack 28                          |
| Battery use                              |
| Before use overseas                      |
| Before using camera76                    |

### Bluetooth

| Bluetooth settings 103  |
|-------------------------|
| Wireless & networks 61  |
| Bluetooth function      |
| Bluetooth settings 103  |
| Brightness              |
| Broadcast data          |
| Browser                 |
| Build number            |
| Business card reader 80 |
|                         |

## С

| Calculator                        |
|-----------------------------------|
| Calendar                          |
| Call blocking 61                  |
| Call Forwarding Service           |
| Call settings                     |
| Call Waiting Service 55           |
| Call/Message 61                   |
| Caller ID Notification Service 57 |
| Camera                            |
| Camera (3D photos) 78             |
| Cancel                            |
| Change unlock pattern 64          |
| Channel                           |
| Charging                          |
| Chat                              |
| Check messages 54                 |
| Check phonebook                   |
| Check setting                     |
| Call Forwarding Service           |
| Call Waiting Service 55           |
| Caller ID Notification Service 57 |

| Voice Mail Service 54                      |
|--------------------------------------------|
| Check the number of entries                |
| Clear search shortcuts 68                  |
| Clear storage 64                           |
| Compass                                    |
| Compose mail                               |
| Connect the FOMA terminal and PC 104       |
| Contents                                   |
| Contents Manager 82                        |
| Cooperating with Blu-ray Disc recorder 100 |
| Copyrights                                 |
| Create quick menu 41                       |
| Create shortcut                            |
|                                            |

## D

| Data roaming 109                 |
|----------------------------------|
| Date & time 69                   |
| DC adapter                       |
| Deactivate                       |
| Call Forwarding Service 55       |
| Call Waiting Service 55          |
| Voice Mail Service 54            |
| Delete all entries 56            |
| Delete all registered numbers 56 |
| Delete one registered number 56  |
| Description                      |
| Detailed Bluetooth Settings 103  |
| Development                      |
| Dictionary                       |
| Disable PIN lock                 |
| DMS 100                          |
| DMS name 100                     |
| docomo market                    |

## Е

| Earphone type                         |
|---------------------------------------|
| Easy Wi-Fi registration 34            |
| Email                                 |
| Emergency call                        |
| Enable JavaScript74                   |
| Enable/disable alarm 93               |
| Enable/disable snooze                 |
| End time                              |
| Energy saving settings 60             |
| Enter characters                      |
| Error messages                        |
| Export administration regulations 130 |

## F

| Family name 52                 |
|--------------------------------|
| File transfer mail software 66 |
| Firmware version 70            |
| Format microSD 68              |
| Forwarding number busy 55      |
| From                           |

## G

| Gallery (3D)              |
|---------------------------|
| Given name                |
| Google account setting 36 |
| Google search settings    |
| GPS function              |
| Guests                    |

## н

| Haptic feedback            |  |  |  |  |  |  |  | 62 |
|----------------------------|--|--|--|--|--|--|--|----|
| Hold over scanning devices |  |  |  |  |  |  |  | 92 |

### I.

## Κ

| Kernel version   | <br> |  |  |  |  |  |  |  |  |  |  | 70 |
|------------------|------|--|--|--|--|--|--|--|--|--|--|----|
| Keyboard layouts | <br> |  |  |  |  |  |  |  |  |  |  | 46 |

## L

| Language                       | 9 |
|--------------------------------|---|
| Language & keyboard68          | B |
| Legal information              | C |
| List of registered devices 103 | 3 |
| Listen to an example           | 9 |
| Location & security 64         | 4 |
| Lock settings                  | 4 |

## Μ

### Mail

| Add entries to phonebook |  |  | 52 |
|--------------------------|--|--|----|
| Video Camera             |  |  | 79 |

| Mail account setting                                |
|-----------------------------------------------------|
| Main specifications                                 |
| Major Update                                        |
| Make a call                                         |
| Make a call in your country of stay 110             |
| Make a call outside your country of stay (including |
| Japan)                                              |
| Make a call to a WORLD WING subscriber 110          |
| Manage applications                                 |
| Manner mode                                         |
| Market                                              |
| Media volume                                        |
| microSD & phone storage                             |
| microSD backup 68                                   |
| microSD Card                                        |
| microSD notifications                               |
| microSD reader/writer 105                           |
| microUSB cable for PC 32                            |
| Missed call notification 54                         |
| Mobile networks 109                                 |
| Model number                                        |
| mopera U 34                                         |
| MTP mode                                            |
| Multi Assistant (Multitask)                         |
| Music player                                        |

## Ν

| Name                 |
|----------------------|
| Network notification |
| Network operators    |
| Network services     |
| Notation of keys 1   |
| Notepad              |
| Notes                |

| Notification settings 54          |
|-----------------------------------|
| Now update 122                    |
| Nuisance Call Blocking Service 56 |
| NWService                         |

## 0

| Offline mode                      |
|-----------------------------------|
| OK                                |
| Operation of touch panel 38       |
| Operation procedure               |
| Operation while using function 39 |
| Options and related devices       |
| Orientation                       |
| OS version upgrade 106            |
| Osaifu-Keitai                     |
| Osaifu-Keitai lock setting 92     |
| Other                             |

## Ρ

| Part names and functions |
|--------------------------|
| Paste folder 41          |
| Paste shortcut           |
| Paste widget 41          |
| Phone number 52          |
| Phone vibe               |
| PhoneBookCopy            |
| Play                     |
| Play messages 54         |
| Play recorded 1Seg video |
| Power off                |
| Power on                 |
| Precautions              |
| Privacy                  |
| Profile                  |

| Program                     |
|-----------------------------|
| Public mode (Power off)     |
| Pulse notification light 62 |
| Purchase application        |

## R

| Receive                     |
|-----------------------------|
| Receive a call              |
| Receive a call overseas 110 |
| Receive All                 |
| Receive by Infrared         |
| Receive data                |
| Record 1Seg                 |
| Record reservation          |
| Recording time              |
| Redial                      |
| Register new device 103     |
| Register nuisance caller    |
| Register number             |
| Register selected number    |
| Reminder settings           |
| Reminders                   |
| Repeat                      |
| Alarm                       |
| Record reservation          |
| View reservation            |
| Repetition                  |
| Reply message 57            |
| Reservation type            |
| Reserve update              |
| Reset access point          |
| Reset all                   |
| Reset the FOMA terminal     |
| Rights of portrait          |

| Ring duration    |  |  |  |  |  |  |  |  |  |  |  | 93 |
|------------------|--|--|--|--|--|--|--|--|--|--|--|----|
| Ring time        |  |  |  |  |  |  |  |  |  |  |  | 54 |
| Running services |  |  |  |  |  |  |  |  |  |  |  | 66 |

## S

| Save                              |
|-----------------------------------|
| Screen light on time 62           |
| Search 68                         |
| Search information 42             |
| Search this manual 1              |
| Searchable items 68               |
| Security code 65                  |
| Select date format                |
| Select language                   |
| Select time zone                  |
| Send by Infrared 99               |
| Send data                         |
| Send mail                         |
| Set access point                  |
| Set date 69                       |
| Set password 64                   |
| Set time 69                       |
| Set up SIM/RUIM card lock 64      |
| Sets time 120                     |
| Setting                           |
| Caller ID Notification Service 57 |
| Voice Mail Service 54             |
| Setting channels                  |
| Settings                          |
| Settings DLNA server              |
| Share video                       |
| SMS                               |
| Snooze interval                   |
| Snooze repeat                     |

| Software update           |
|---------------------------|
| Phones                    |
| Speech rate               |
| sp-mode                   |
| sp-mode mail              |
| Start time                |
| Starts update             |
| Startup Guide application |
| Status                    |
| Status panel              |
| StopWatch                 |
| Switch access point 109   |
| Switch keyboards 46       |
|                           |

## Т

| Text font                   |
|-----------------------------|
| Text reader                 |
| Text-to-speech              |
| Time                        |
| Timer                       |
| То 93                       |
| ToruCa                      |
| Total space                 |
| Trademarks                  |
| Transfer data from a PC 105 |
| Troubleshooting 112         |
| Troubleshooting (FAQ) 112   |
| TV link                     |

## U

| UIM               | 25 |
|-------------------|----|
| Unknown sources 6 | 6  |

## V

| Veil view           |
|---------------------|
| Vibrator settings   |
| Video Camera        |
| View home screen 40 |
| View icons          |
| View reservation    |
| View this manual    |
| Visible passwords   |
| Voice Mail Service  |
| Voice recorder      |
| VPN settings 67     |
|                     |

## W

| Wallpaper |  |  |  |  |  |  |  |  |  |  |  |  |  |  |  | 62 | 2 |
|-----------|--|--|--|--|--|--|--|--|--|--|--|--|--|--|--|----|---|

| Warranty                             |
|--------------------------------------|
| Warranty and After-Sales Service 117 |
| What                                 |
| Where                                |
| Wi-Fi                                |
| Wi-Fi settings 34                    |
| Wireless & networks 61               |
| Wi-Fi Network for DMS                |
| Wi-Fi settings 34                    |
| Wireless & networks 61               |
| WORLD CALL                           |
| WORLD WING 108                       |

Check/Change the subscription, apply for various services, and request various information materials online.

#### My docomo (http://www.mydocomo.com/) ▶ 各種お申込・お手続き (Various Applications/Procedures) (in Japanese only)

- % You will need your "docomo ID/Password" to access the site.
- ※ If you do not have or you have forgotten your "Network Security Code" or "docomo ID/Password" contact the number listed in "General Inquiries" on the back of this manual.
- ※ The site may not be available depending upon the content of your subscription.
- ※ You may not be able to access some site services due to system maintenance, etc.

## Using mobile phone with your manners!

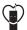

Please be considerate of those around you when using a mobile phone in public places.

## Turn off your FOMA terminal in the following places

When in an area where use is prohibited Be sure to turn off a mobile phone on an aircraft, in a hospital and near the priority seats on the train.

### Set the Public mode in the following places

#### While driving

Using a mobile phone in hand while driving is regarded as a punishable act. Some cases such as when rescuing sick and injured people or maintaining public safety are exempted.

When in public places such as theaters, movie theaters or museums

## Be considerate of the privacy of the individuals around you

- Please be considerate of the privacy
- of individuals around you when
  - taking and sending photos using
- camera-equipped mobile phones.

# DOCOMO's contribution to environment

## Simplified manual

We simplified the manual and reduced paper consumption by explaining the basic operation in Japanese version of this manual.

Collecting and recycling of mobile phones

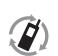

For environmental protection and reuse of precious resources, mobile phone and PHS business operators are collecting and recycling all mobile phones, batteries, and chargers that customers no longer need irrespective

モバイル・リサイクル・ネットワーク 携帯電話やHSのリサイクルにご協力を。

of carrier at stores with the mark on the left. Bring it to a docomo Shop near you.

#### General Inquiries <docomo Information Center>

#### (Business hours: 9:00 a m to 8:00 n m )

#### 0120-005-250 (toll free)

※ Service available in: English, Portuguese, Chinese, Spanish, Korean. % Unavailable from part of IP phones.

(Business hours: 9:00 a.m. to 8:00 p.m. (open all year round))

#### From DOCOMO mobile phones From land-line phones

(In Japanese only)

(In Japanese only)

#### (No prefix) 151 (toll free) 0120-800-000 (toll free)

\* Unavailable from land-line phones, etc. \* Unavailable from part of IP phones.

- Please confirm the phone number before you dial.
- For Applications or Repairs and After-Sales Service, please contact the above-mentioned information center or the docomo Shop etc. near you on the NTT DOCOMO website

#### NTT DOCOMO website http://www.nttdocomo.co.ip/english/

#### Loss or theft of FOMA terminal or payment of cumulative cost overseas <docomo Information Center>

#### (available 24 hours a day)

#### From DOCOMO mobile phones

International call access code for the country you stay

-81-3-6832-6600\* (toll free)

\* You are charged a call fee to Japan when calling from a land-line phone, etc. % If you use SH-03C, you should dial the number +81-3-6832-6600 (to enter "+", touch "0" for a while).

#### From and-line phones

#### <Universal number>

Universal number international prefix =8000120-0151\*

- \* You might be charged a domestic call fee according to the call rate for the country you stay.
- % For international call access codes for major countries and universal number international prefix, refer to DOCOMO International Services website.

#### Repairs

(Business hours: 24 hours (open all year round))

From DOCOMO mobile phones From land-line phones (In Japanese only) (In Japanese only)

## (No prefix) 113 (toll free) 0120-800-000 (toll free)

W Unavailable from land-line phones, etc. W Unavailable from part of IP phones.

#### Failures encountered overseas <Network Support and Operation Center>

#### (available 24 hours a day)

#### From DOCOMO mobile phones

International call access code -81-3-6718-1414\* (toll free) for the country you stay

\* You are charged a call fee to Japan when calling from a land-line phone, etc. % If you use SH-03C, you should dial the number +81-3-6718-1414

(to enter "+", touch "0" for a while).

#### From and-line phones

#### <Universal number>

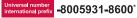

- \* You might be charged a domestic call fee according to the call rate for the country you stay.
- % For international call access codes for major countries and universal number international prefix, refer to DOCOMO International Services website.
- If you lose your FOMA terminal or have it stolen, immediately take the steps necessary for suspending the use of the FOMA terminal.
- If the FOMA terminal you purchased is damaged, bring your FOMA terminal to a repair counter specified by DOCOMO after returning to Japan.

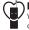

#### Don't forget your mobile phone... or your manners!

When using your mobile phone in a public place, don't forget to show common courtesy and consideration for others around you.

Sales: NTT DOCOMO, INC. Manufacturer: SHARP Corporation

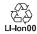

To prevent damage to the environment, bring used battery packs to a docomo service counter, a docomo agent or a LI-Ion00 recycle center.

'10.11 (1st Edition) 10L TU144①